<span id="page-0-0"></span>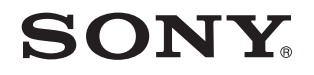

# Руководство пользователя

Персональный компьютер Серия VPCZ2

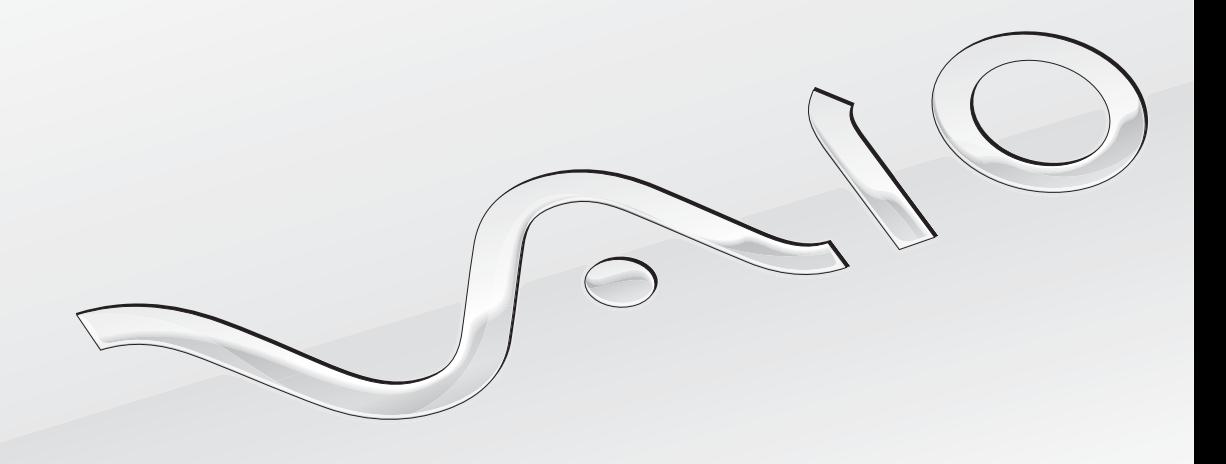

## <span id="page-1-0"></span>Содержание

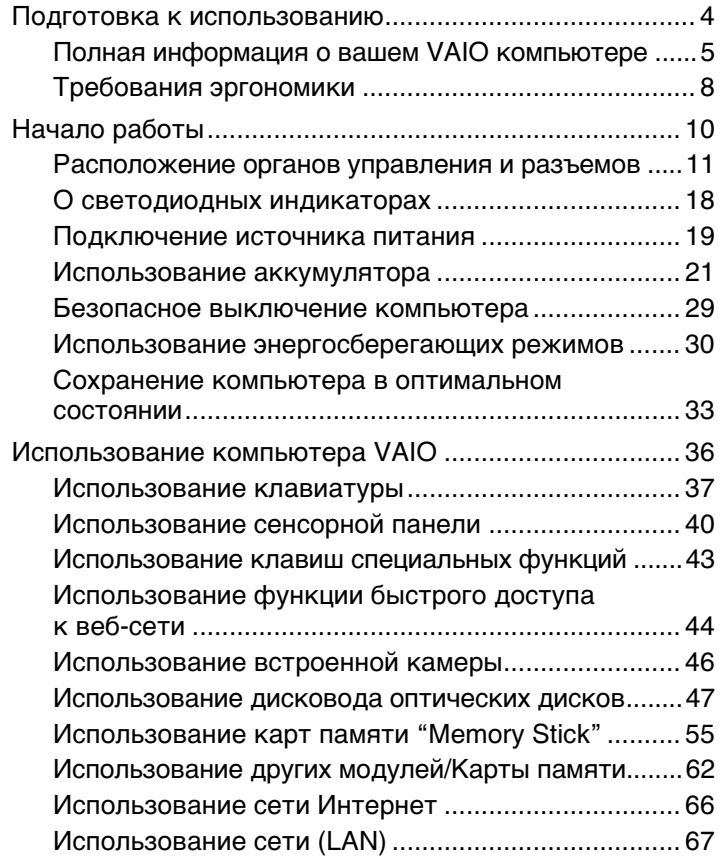

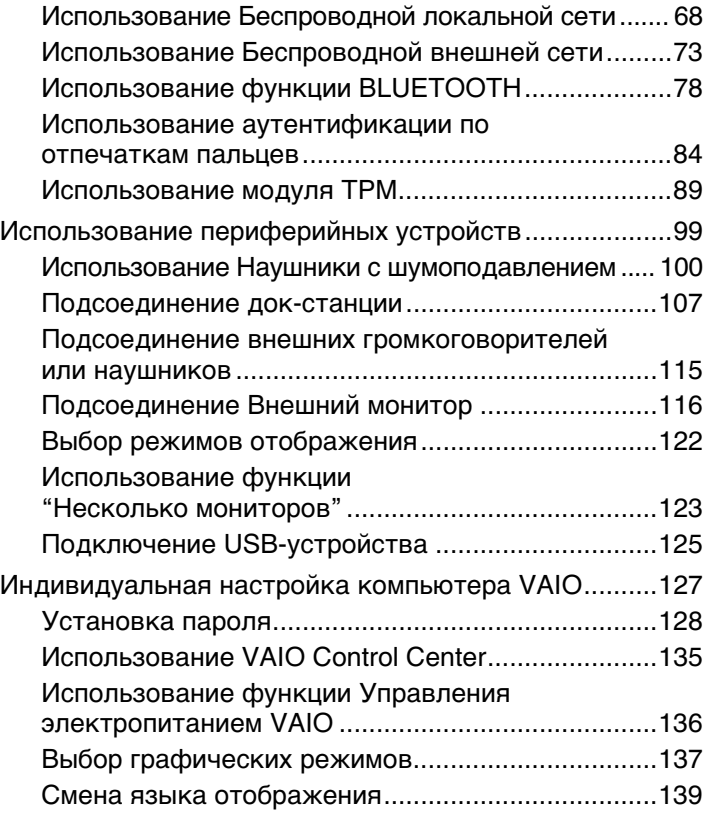

<span id="page-2-0"></span>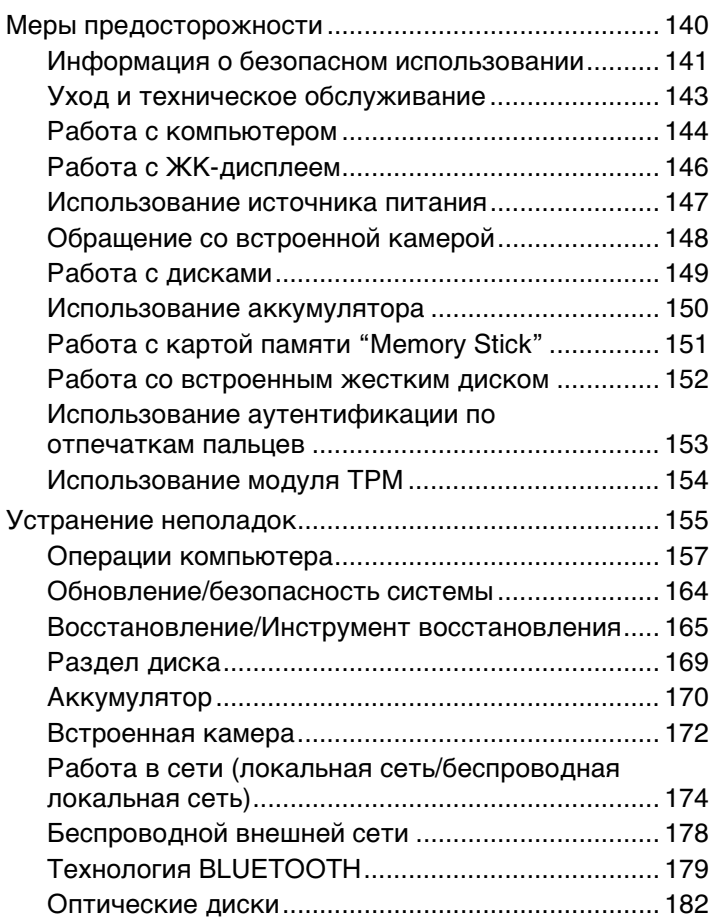

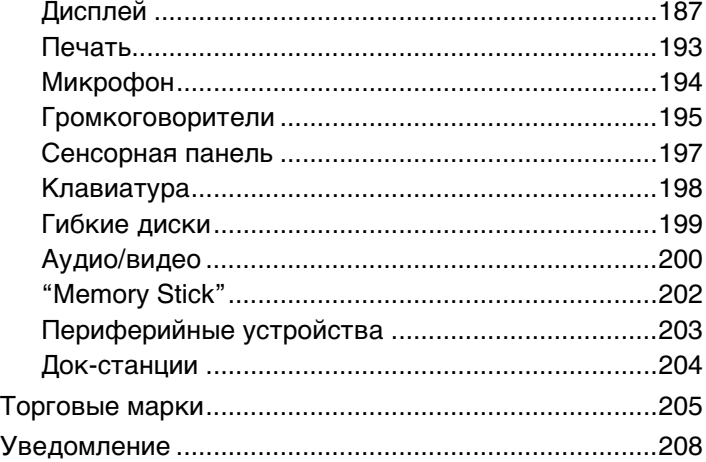

## <span id="page-3-1"></span><span id="page-3-0"></span>Подготовка к использованию

Поздравляем с приобретением компьютера VAIO®! Добро пожаловать в интерактивное **Руководство пользователя**. Корпорация Sony создает современные персональные компьютеры, которые объединяют в себе передовые технологии и опыт в области аудио- и видеозаписи, вычислительной техники и коммуникаций.

**!** Внешний вид вашего компьютера может несколько отличаться от изображений, приведенных в данном руководстве.

# О Как найти спецификации

Некоторые функциональные возможности, опции и поставляемые элементы в вашем компьютере могут отсутствовать. Чтобы уточнить конфигурацию вашего компьютера, посетите веб-узел технической поддержки VAIO по адресу [http://support.vaio.sony.eu/.](http://support.vaio.sony.eu/)

## <span id="page-4-1"></span><span id="page-4-0"></span>Полная информация о вашем VAIO компьютере

В этом разделе представлена информация поддержки о вашем компьютере VAIO.

## 1. Печатные Документы

- Краткое руководство общая информация о подключении компонентов, сведения по настройке и т.п.  $\Box$
- Руководство по восстановлению системы, резервному копированию и устранению неисправностей  $\Box$
- Правовые положения / Гарантия  $\Box$

#### $\mathbb{Z}_n$

Перед активацией функций беспроводной сети, например, беспроводной локальной сети и BLUETOOTH, внимательно прочтите раздел Правовые положения / Гарантия.

## <span id="page-5-0"></span>2. Электронные Документы

❑ **Руководство пользователя VAIO** – oбщие сведения о компьютере VAIO, включая поддержку и информацию по выявлению неисправностей.

Чтобы получить доступ к **Руководство пользователя VAIO**, нажмите кнопку **Пуск** , выберите **Все программы**, затем **Руководство VAIO**.

❑ **Справка и поддержка** – комплексный ресурс, в котором представлены практические советы, учебные пособия и демонстрационные ролики для обучения работе с компьютером.

Для запуска раздела **Справка и поддержка** нажмите **Пуск** и **Справка и поддержка**, или же, удерживая нажатой клавишу Microsoft Windows, нажмите клавишу **F1**.

## <span id="page-6-0"></span>3. Web-узлы интерактивной поддержки

При каких-либо проблемах с компьютером VAIO запустите VAIO Care, который предлагает вам различные варианты помощи по устранению большинства проблем. Более подробную информацию см. в разделе Использование VAIO Care (стр. 35).

Если вам потребуется дополнительная помощь, посетите веб-узел технической поддержки VAIO http://support.vaio.sony.eu/

При связи с отделом технической поддержки VAIO у вас спросят серийный номер компьютера.

Серийный номер состоит из 15 цифр, его можно найти внизу окна VAIO Care, на днище или задней панели компьютера или внутри аккумуляторного отсека.

Другие источник информации о компьютере VAIO:

- Форум VAIO по адресу http://www.sony.eu/discussions/community/en/support/vaio and computing/, позволяющий взаимодействовать с другими пользователями VAIO в социальном сообществе VAIO.
- Веб-узел VAIO на http://www.vaio.eu/, на котором предлагается информация об изделиях
- Интернет-магазин Sony http://www.sony.eu/store

## <span id="page-7-1"></span><span id="page-7-0"></span>Требования эргономики

Данный компьютер является портативным устройством, которое применяется в различных условиях. По возможности постарайтесь учитывать приведенные ниже рекомендации по эргономике как при работе в стационарных условиях, так при использовании компьютера как портативного устройства:

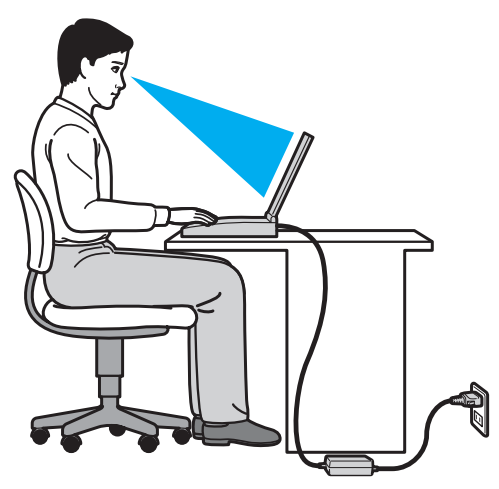

- ❑ **Расположение компьютера** располагайте компьютер непосредственно перед собой. При работе с клавиатурой или встроенным указывающим устройством держите предплечья горизонтально, а запястья – свободно, в удобном положении. Расправьте плечи в естественном положении. Работая на компьютере, делайте частые перерывы. Продолжительная работа на компьютере может вызвать перенапряжение глаз, мышц и сухожилий.
- ❑ **Рабочее место и поза** подберите стул с удобной спинкой. Отрегулируйте стул так, чтобы ступни стояли ровно на полу. Комфортное расположение ступней позволит вам чувствовать себя удобнее. Сидите прямо, свободно, не сутультесь и не отклоняйтесь далеко назад.
- <span id="page-8-0"></span>❑ **Угол обзора экрана компьютера** – наклоняя экран, подберите оптимальный угол. Правильно отрегулировав наклон экрана, можно снизить напряжение глаз и физическое утомление. Кроме того, отрегулируйте яркость экрана.
- ❑ **Освещение** выбирайте местоположение компьютера так, чтобы солнце и искусственное освещение не создавали бликов и отражений на экране. Пользуйтесь источниками рассеянного света, чтобы избежать ярких пятен на экране. Правильное освещение позволяет сделать работу комфортной и эффективной.
- ❑ **Расположение внешнего монитора** при использовании внешнего монитора установите его на расстоянии, обеспечивающем комфортную работу. Сидя перед монитором, убедитесь в том, что экран находится несколько ниже уровня.

#### $\sim$  10  $\triangleright$  $\triangleright$  $\triangleright$

# <span id="page-9-1"></span><span id="page-9-0"></span>Начало работы

В этом разделе рассматриваются начальные этапы работы с компьютером VAIO.

**!** Перед первым запуском компьютера не подключайте какое-либо другое оборудование, кроме первоначально поставленного вместе с компьютером. После завершения подсоедините одно устройство за один раз (например принтер, жесткий диск, сканер и т.п.), следуя инструкциям изготовителей.

- ❑ **[Расположение органов управления и разъемов \(стр. 11\)](#page-10-0)**
- ❑ **[О светодиодных индикаторах \(стр. 18\)](#page-17-0)**
- ❑ **[Подключение источника питания \(стр. 19\)](#page-18-0)**
- ❑ **[Использование аккумулятора \(стр. 21\)](#page-20-0)**
- ❑ **[Безопасное выключение компьютера \(стр. 29\)](#page-28-0)**
- ❑ **[Использование энергосберегающих режимов \(стр. 30\)](#page-29-0)**
- ❑ **[Сохранение компьютера в оптимальном состоянии \(стр. 33\)](#page-32-0)**

## <span id="page-10-1"></span><span id="page-10-0"></span>Расположение органов управления и разъемов

На следующих страницах показано расположение органов управления и разъемов компьютера.

#### **!**

Внешний вид компьютера может отличаться от показанного на иллюстрациях данного руководства из-за различий в их характеристиках.

## Вид спереди

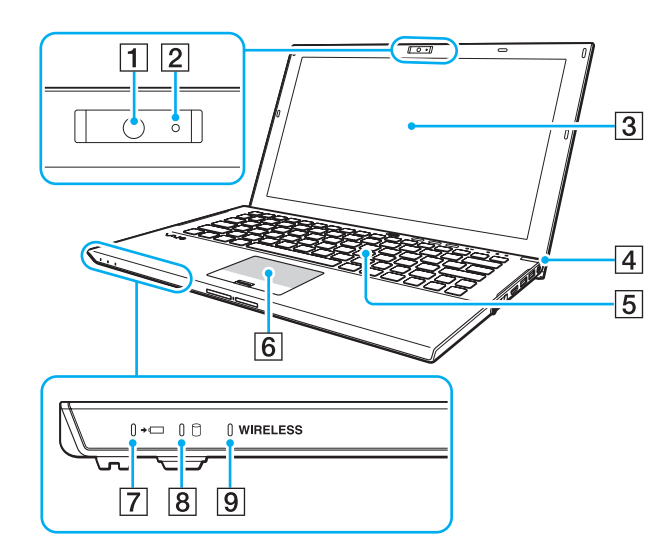

- $\boxed{1}$  Встроенная камера [\(стр. 46\)](#page-45-1)
- B Индикатор встроенной камеры [\(стр. 18\)](#page-17-0)
- C ЖК-дисплей [\(стр. 146\)](#page-145-1)
- $\overline{A}$  Клавиша питания/индикатор включения питания [\(стр. 18\)](#page-17-0)
- E Клавиатура [\(стр. 37\)](#page-36-1)
- F Сенсорная панель [\(стр. 40\)](#page-39-1)
- G Индикатор заряда [\(стр. 18\)](#page-17-0)
- В Индикатор дисковода [\(стр. 18\)](#page-17-0)
- **9** Индикатор **WIRELESS** [\(стр. 18\)](#page-17-0)

<span id="page-11-0"></span>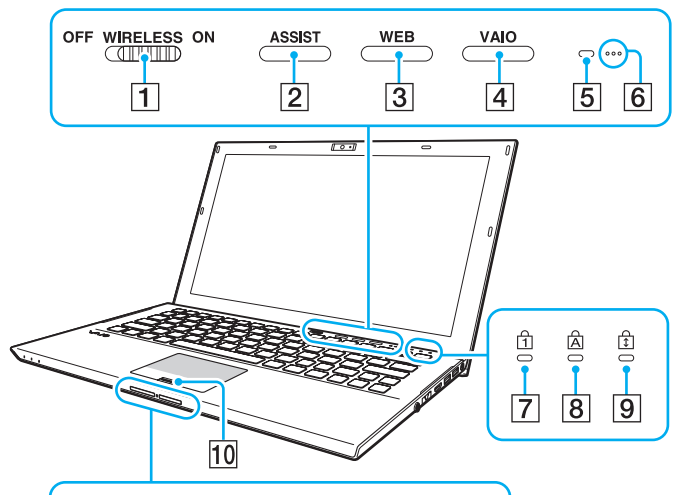

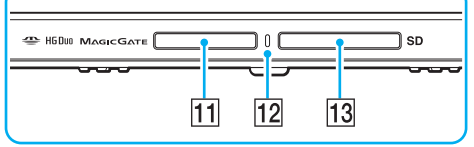

- A **WIRELESS** выключатель [\(стр. 68\)](#page-67-1), [\(стр. 73\)](#page-72-1), [\(стр. 78\)](#page-77-1)
- B Кнопка **ASSIST** [\(стр. 43\)](#page-42-1)
- **[3] Кнопка WEB** [\(стр. 43\)](#page-42-1)
- D Кнопка **VAIO** [\(стр. 43\)](#page-42-1)
- **Б** Датчик внешней освещенности [\(стр. 39\),](#page-38-0) [\(стр. 190\)](#page-189-0) Измеряет интенсивность внешней освещенности для автоматической настройки яркости ЖК-дисплея на оптимальный уровень.
- F Встроенные микрофоны (монофонические)
- $\boxed{7}$  Индикатор Num lock [\(стр. 18\)](#page-17-0)
- $|8|$  Индикатор Caps lock [\(стр. 18\)](#page-17-0)
- **9** Индикатор Scroll lock [\(стр. 18\)](#page-17-0)
- 10 Сенсор отпечатков пальцев [\(стр. 84\)](#page-83-1)
- T1 Гнездо "Memory Stick Duo"<sup>\*</sup> [\(стр. 55\)](#page-54-1)
- 12 Индикатор доступа к карте [\(стр. 18\)](#page-17-0)
- M Гнездо карты памяти **SD** [\(стр. 62\)](#page-61-1)
- Компьютер поддерживает только карты памяти двойного типа Duo "Memory Stick".

## <span id="page-12-0"></span>Вид сзади

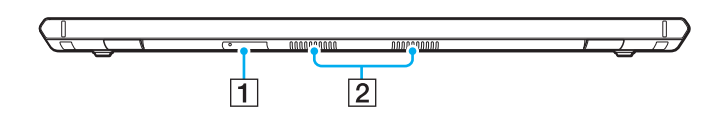

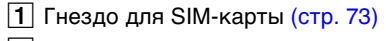

2 Вентиляционные отверстия

## <span id="page-13-0"></span>Вид справа

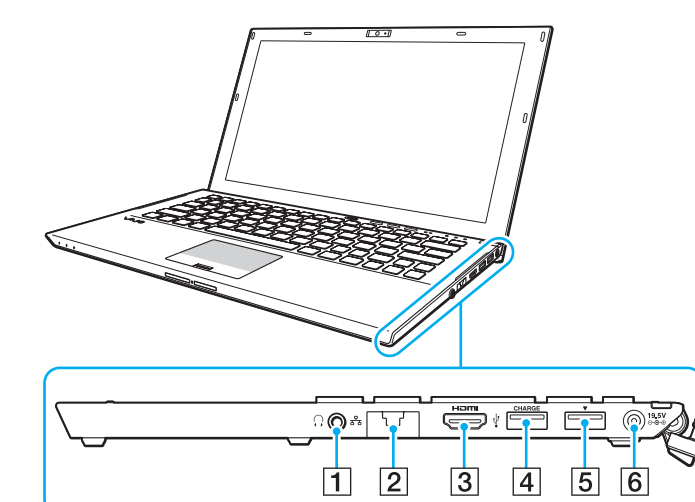

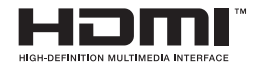

 $\boxed{1}$  Гнездо наушников [\(стр. 100\)](#page-99-1), [\(стр. 115\)](#page-114-1)

#### $\boxed{2}$  Порт LAN [\(стр. 67\)](#page-66-1)

Потяните крышку порта вниз перед использованием порта LAN.

#### Когда крышка порта высвободится:

Крышка порта может высвободиться, если приложить к ней давление во время ее открытия или отсоединения кабеля LAN. Чтобы присоединить крышку порта, выровняйте ее по краю (1) порта и нажмите на крышку вниз до тех пор, пока она с щелчком не встанет на место.

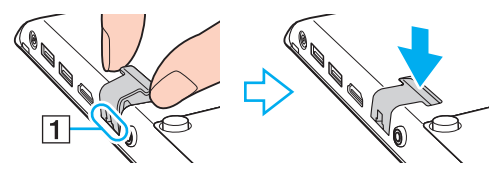

- C Порт вывода **HDMI** [\(стр. 118\)](#page-117-0)
- $\boxed{4}$  Порт USB<sup>\*1</sup> [\(стр. 125\)](#page-124-1)
- **5** Порт док-станции/USB<sup>\*2</sup> [\(стр. 109\)](#page-108-0), [\(стр. 125\)](#page-124-1)
- $\boxed{6}$  Порт источника питания постоянного тока DC IN [\(стр. 19\)](#page-18-0)
- \*1 Поддерживает устройства, совместимые с USB 2.0.
- $12$  Порт синего цвета поддерживает устройства, совместимые с USB 2.0/3.0.

## <span id="page-14-0"></span>Вид слева

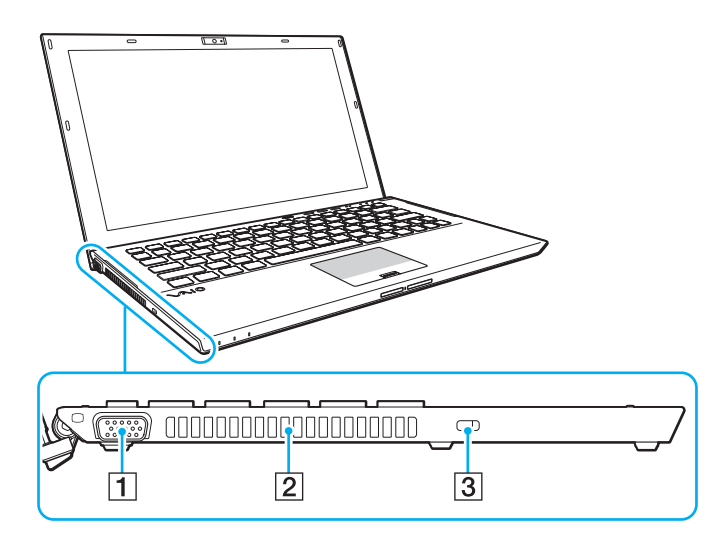

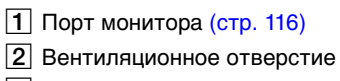

3 Гнездо защиты

В зависимости от используемого кабеля безопасности, при подключении кабеля к гнезду безопасности левая сторона компьютера может приподняться. Используйте соответствующий кабель безопасности.

## <span id="page-15-0"></span>Нижняя часть (с аккумулятором)

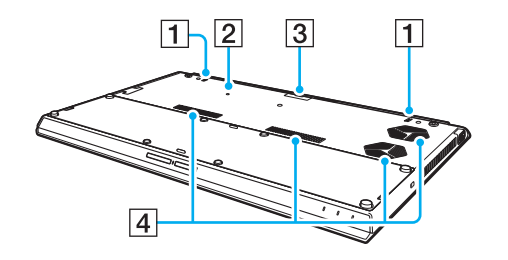

- A Встроенные громкоговорители (стерео)
- $\boxed{2}$  Кнопка выключения батареи [\(стр. 24\)](#page-23-0), [\(стр. 160\),](#page-159-0) [\(стр. 171\)](#page-170-0)
- $\boxed{3}$  Крышка разъема дополнительного аккумулятора\*
- А Вентиляционные отверстия
- Подробные инструкции о подключении батареи с повышенной энергоемкостью см. в руководстве батареи. Когда батарея с повышенной энергоемкостью подключена к компьютеру, сохраните снятую крышку разъема для использования в будущем.

## <span id="page-16-0"></span>Нижняя часть (без аккумулятора)

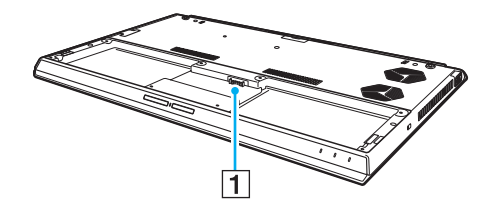

1 Разъем аккумулятора (стр. 21)

Заменить модули памяти на вашем компьютере нельзя.

## <span id="page-17-1"></span><span id="page-17-0"></span>О светодиодных индикаторах

Ниже перечислены индикаторы, предусмотренные в компьютере:

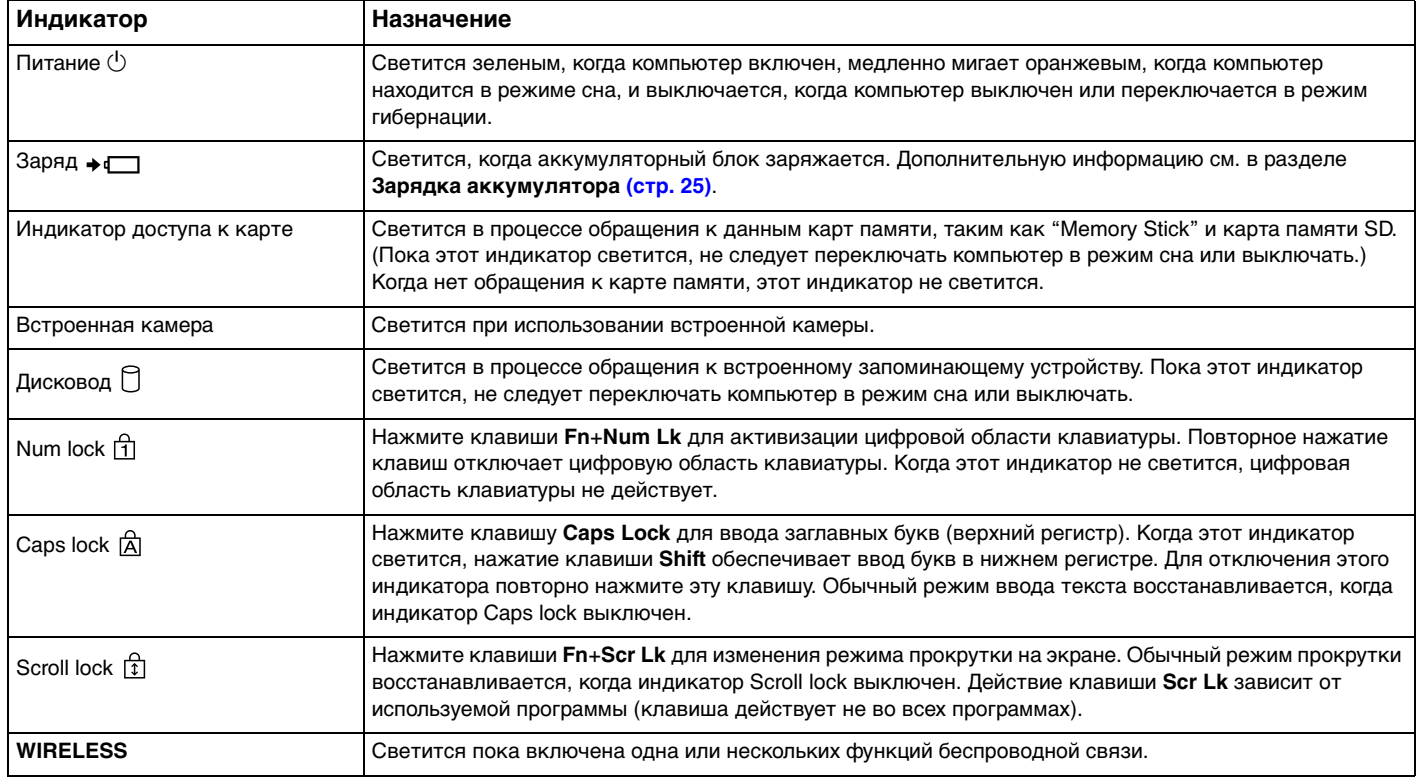

## <span id="page-18-1"></span><span id="page-18-0"></span>Подключение источника питания

В качестве источника питания для компьютера можно использовать как адаптер переменного тока, так и аккумулятор. Перед первым использованием компьютера необходимо подсоединить к нему адаптер переменного тока.

**!** Не используйте компьютер без установленного аккумулятора, так как это может вызвать сбои в работе компьютера.

### Использование адаптера переменного тока

Когда в аккумуляторный отсек установлен аккумулятор, а компьютер подключен непосредственно к источнику переменного тока, питание подается от электросети.

#### $\mathbb{Z}_n$

Используйте адаптер переменного тока только из комплекта поставки компьютера.

Для использования адаптера переменного тока

- **1** Подключите один конец шнура питания (1) к адаптеру (3).
- **2** Подключите другой конец шнура питания к розетке электросети (2).
- **3** Подключите кабель адаптера (3) к порт источника питания постоянного тока DC IN (4) на компьютере.

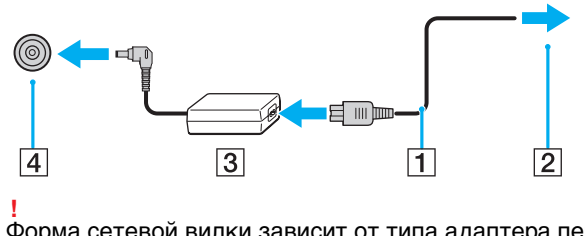

Форма сетевой вилки зависит от типа адаптера переменного тока.

### <span id="page-19-0"></span> $\mathcal{L}_0$

сти<br>Чтобы полностью отсоединить компьютер от электросети, выньте вилку адаптера переменного тока из розетки.

Убедитесь в том, что обеспечен удобный доступ к розетке переменного тока.

Если компьютер не предполагается использовать продолжительное время, переведите компьютер в режим гибернации. См. раздел Использование режима гибернации (стр. 32).

## <span id="page-20-1"></span><span id="page-20-0"></span>Использование аккумулятора

Аккумулятор уже установлен на поставляемый компьютер, но заряжен не полностью.

Не используйте компьютер без установленного аккумулятора, так как это может вызвать сбои в работе компьютера.

## Установка/извлечение аккумулятора

Æπ

Для того, чтобы отличить аккумулятор, установленный в компьютере при доставке от батареи с повышенной энергоемкостью (поставляемой не со всеми моделями), в настоящем руководстве он может называться первичная батарея.

Подробные инструкции о подключении и зарядке батареи с повышенной энергоемкостью см. в руководстве батареи.

#### Для установки аккумулятора

- Выключите компьютер, закройте крышку ЖК-экрана и выньте из разъема адаптер переменного тока.
- Установите аккумулятор в аккумуляторный отсек.  $\mathbf{2}$ Аккумулятор должен быть выровнен по нижней поверхности компьютера.

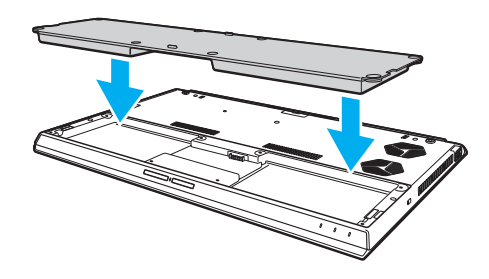

<span id="page-21-0"></span>**3** Затяните четыре резиновых винта (1), два коротких металлических винта (2) и два длинных металлических винта (3) с помощью монеты.

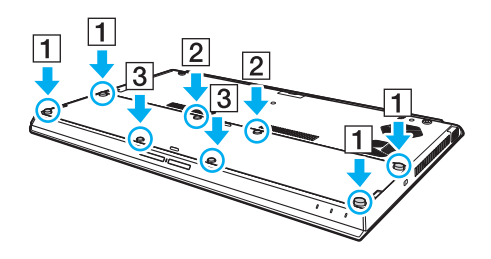

#### <span id="page-22-0"></span>Для извлечения аккумулятора

Если аккумуляторная батарея разрядится за время нахождения компьютера у режиме сна без включенного адаптера переменного тока, все несохраненные данные будут утеряны.

- $\mathbf{1}$ Выключите компьютер, закройте крышку ЖК-экрана и выньте из разъема адаптер переменного тока, если он вставлен.
- $\overline{2}$ Вывинтите восемь винтов с помощью монеты.

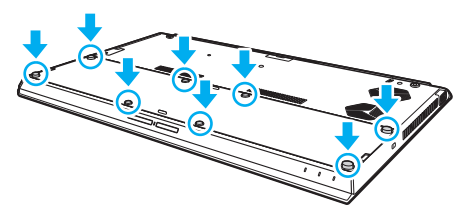

Будьте внимательны: не потеряйте снятые винты.

3 Зацепите пальцем вырез в аккумуляторе.

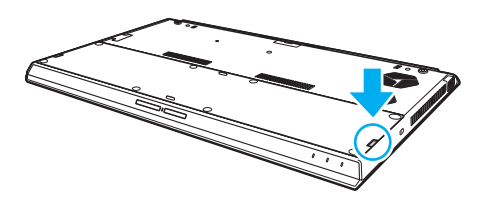

<span id="page-23-1"></span>Потяните аккумулятор в направлении стрелки и извлеките его из аккумуляторного отсека. 4

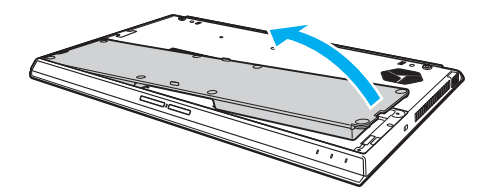

#### $\mathbb{Z}_n$

<span id="page-23-0"></span>Если компьютер не распознает аккумулятор, выключите компьютер и нажмите и удерживайте кнопку выключения батареи в течение примерно трех секунд тонким прямым предметом (таким как скрепка для бумаги). Если это не устраняет проблему, извлеките аккумулятор и установите его снова.

Если батарея с повышенной энергоемкостью подключена к компьютеру, выключите компьютер и извлеките батарею с повышенной энергоемкостью. Если это не устраняет проблему, нажмите и удерживайте кнопку выключения батареи в течение примерно трех секунд. Если неисправность остается, извлеките обе аккумуляторные батареи и установите их еще раз.

Из соображений безопасности настоятельно рекомендуется использовать оригинальные перезаряжаемые аккумуляторы Sony и адаптеры переменного тока, соответствующие стандартам качества, которые поставляются компанией Sony для компьютеров VAIO. Некоторые компьютеры VAIO могут работать только с оригинальными аккумуляторами Sony.

## <span id="page-24-1"></span><span id="page-24-0"></span>Зарядка аккумулятора

Новый аккумулятор, поставляемый с компьютером, заряжен не полностью.

### Для зарядки аккумулятора

- **1** Установите аккумулятор.
- **2** Подключите компьютер к источнику питания переменного тока при помощи адаптера переменного тока. Индикатор заряда включен, пока аккумулятор заряжается. После того, как аккумулятор будет заряжен до максимального уровня, выбранного вами, индикатор аккумулятора погаснет.

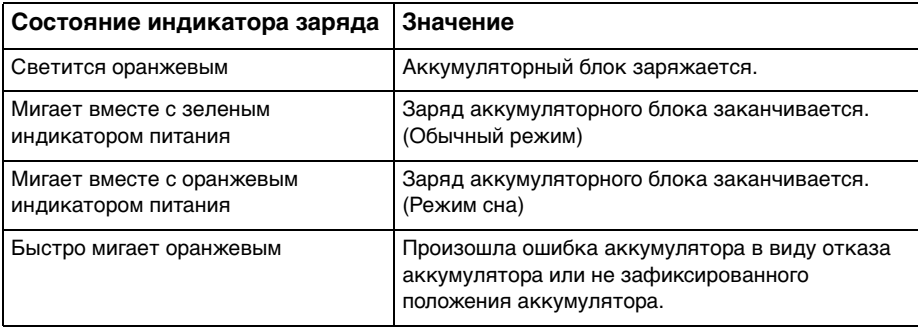

**!**

Заряжайте аккумулятор тем же способом, который рекомендуется данным руководстве для первой зарядки.

### <span id="page-25-0"></span>✍

При питании от электросети аккумулятор должен быть установлен в компьютер. Зарядка аккумулятора продолжается и во время работы компьютера.

Когда заряд аккумуляторного блока заканчивается и оба индикатора зарядки и питания мигают, следует подключить адаптер переменного тока для зарядки аккумулятора или отключите компьютер и установите полностью заряженный аккумулятор.

С компьютером поставляется литий-ионный аккумулятор, который можно подзаряжать в любое время. Зарядка частично разряженного аккумуляторного блока не влияет на его ресурс.

При работе некоторых программ и периферийных устройств компьютер может не переключаться в режим гибернации, даже если оставшегося заряда аккумулятора хватит на непродолжительное время. Во избежание потерь данных при питании компьютера от аккумулятора необходимо часто сохранять данные и вручную включать режимы управлении питанием, например, режим гибернации или режим сна.

Если заряд аккумулятора заканчивается, когда компьютер находится в режиме сна, все несохраненные данные будут утеряны. Восстановление последнего рабочего состояния будет невозможно. Во избежание потерь данных необходимо периодически сохранять данные.

#### Об использовании батареи с повышенной энергоемкостью

- ❑ Если батарея с повышенной энергоемкостью подключена к компьютеру, первичная батарея сначала заряжается до примерно 80% своей емкости. Затем батарея с повышенной энергоемкостью начинает зарядку до примерно 80%. После того, как обе аккумуляторные батареи зарядятся до примерно 80%, первичная батарея начинает зарядку до 100%. Затем батарея с повышенной энергоемкостью начинает зарядку до 100%.
- ❑ Если батарея с повышенной энергоемкостью подключена к компьютеру, то сначала используется она.

## <span id="page-26-1"></span><span id="page-26-0"></span>Проверка зарядной емкости аккумулятора

Зарядная емкость аккумулятора постепенно уменьшается по мере увеличения количества зарядок батареи и при продолжительном использовании аккумулятора. Для получения наибольшей отдачи от аккумулятора проверяйте зарядную емкость аккумулятора и изменяйте его настройки.

Для проверки зарядной емкости аккумулятора

- **1** Нажмите кнопку **Пуск** выберите **Все программы**, затем **VAIO Control Center**.
- **2** Нажмите кнопку **Управление питанием** (Power Management) и **Батарея** (Battery).

✍

Кроме того, можно продлить срок службы аккумулятора, если включить функцию ухода за аккумулятором.

## <span id="page-27-0"></span>Увеличение срока действия батареи

Когда компьютер работает при питании от батареи, можно продлить срок действия батареи, используя следующие методы.

- ❑ Уменьшите яркость ЖК-дисплея компьютера.
- ❑ Используйте энергосберегающий режим. Дополнительную информацию см. в разделе **[Использование](#page-29-0)  [энергосберегающих режимов \(стр. 30\)](#page-29-0)**.
- ❑ Измените настройки энергосбережения в окне **Электропитание**. Дополнительную информацию см. в разделе **[Использование функции Управления электропитанием VAIO \(стр. 136\)](#page-135-1)**.

✍

Дополнительные сведения об увеличении срока действия батареи см в файле справки, выполнив действия, описанные в разделе **[Проверка зарядной емкости аккумулятора \(стр. 27\)](#page-26-1)**.

## <span id="page-28-1"></span><span id="page-28-0"></span>Безопасное выключение компьютера

Во избежание потери несохраненных данных выключайте компьютер надлежащим образом - в соответствии с приведенными ниже инструкциями.

#### Процедура выключения компьютера

- Выключите все периферийные устройства, подсоединенные к компьютеру. 1
- $\overline{2}$ Сохраните ваши данные и закройте все запущенные приложения.
- Нажмите Пуск и кнопку Завершение работы. 3 Через короткое время компьютер автоматически выключится. Удостоверьтесь, что индикатор питания погаснет.

## <span id="page-29-1"></span><span id="page-29-0"></span>Использование энергосберегающих режимов

Для увеличения срока службы аккумулятора можно воспользоваться преимуществами управления режимом питания. Помимо обычного режима работы компьютера имеются на выбор два режима пониженного потребления энергии: режим сна и режим гибернации.

**!** Если компьютер не предполагается использовать длительный период времени при отсутствии сетевого питания переменным током, переведите его в режим гибернации или выключите.

Если заряд аккумулятора заканчивается, когда компьютер находится в режиме сна, все несохраненные данные будут утеряны. Восстановление последнего рабочего состояния будет невозможно. Во избежание потерь данных необходимо периодически сохранять данные.

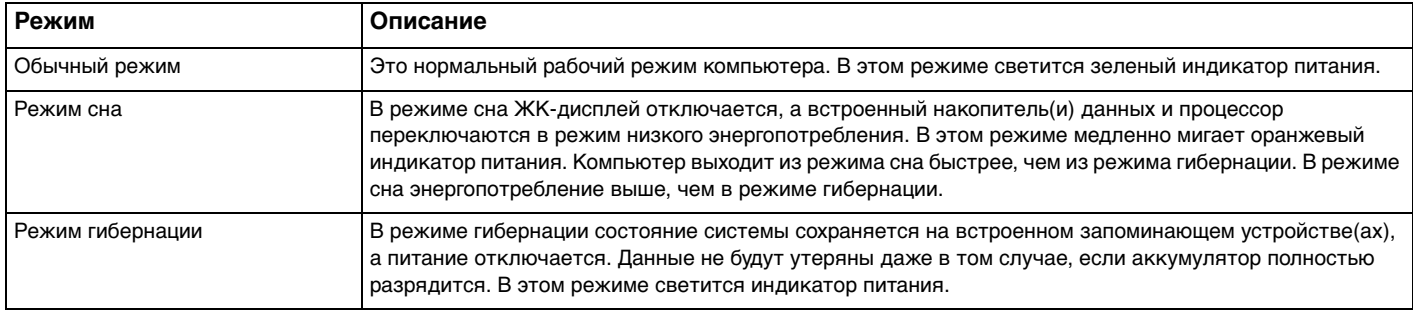

## <span id="page-30-0"></span>Использование режима сна

Процедура активирования режима сна

Нажмите кнопку Пуск, стрелку **12 рядом с кнопкой Завершение работы** и затем кнопку Сон.

Процедура возврата в обычный режим

- Нажмите любую клавишу.  $\Box$
- Нажмите кнопку включения на компьютере.  $\Box$

Если кнопку питания нажать и удерживать нажатой более четырех секунд, компьютер автоматически выключается. Все несохраненные данные будут утеряны.

## <span id="page-31-1"></span><span id="page-31-0"></span>Использование режима гибернации

Для активизации режима гибернации

Нажмите клавиши **Fn**+**F12**.

**!**

Нажмите кнопку **Пуск**, стрелку рядом с кнопкой **Завершение работы** и выберите **Гибернация**.

Не перемещайте компьютер до тех пор, пока не погаснет индикатор питания.

Процедура возврата в обычный режим

Нажмите кнопку питания.

**!** Если кнопку питания нажать и удерживать нажатой более четырех секунд, компьютер автоматически выключается.

## <span id="page-32-1"></span><span id="page-32-0"></span>Сохранение компьютера в оптимальном состоянии

## Обновление компьютера

Не забывайте обновлять компьютер VAIO с помощью следующих программ для повышения эффективности, безопасности и функциональности компьютера.

**VAIO Update** автоматически уведомляет вас о новых обновлениях, имеющихся в Интернете и загружает и устанавливает их на компьютере.

#### ❑ **Windows Update**

Нажмите кнопку **Пуск**, выберите **Все программы**, затем **Windows Update** и следуйте инструкциям на экране.

#### ❑ **VAIO Update 5**

Нажмите кнопку **Пуск**, выберите **Все программы**, затем **VAIO Update** и следуйте инструкциям на экране.

**!** Для загрузки обновлений компьютер должен быть подключен к Интернету.

## <span id="page-33-0"></span>Использование в компьютере антивирусного программного обеспечения

Защитите компьютер от вирусов, используя антивирусное программное обеспечение.

Вы можете обновлять программное обеспечение безопасности, загрузив и установив обновления с веб-сайта разработчика. Для обновления антивирусного программного обеспечения найдите одну из следующих антивирусных программ, установленных на компьютере и выполните следующие действия.

Для загрузки обновлений компьютер должен быть подключен к Интернету.

 $\Box$  Trend Micro

- Нажмите кнопку Пуск, Все программы, Trend Micro Titanium Maximum Security и Trend Micro Titanium 1. **Maximum Security.**
- 2 Следуйте инструкциям, отображаемым на экране.
- McAfee:  $\Box$ 
	- Нажмите Пуск, выберите Все программы, McAfee и McAfee Internet Security или McAfee Total Protection.  $\mathbf{1}$
	- $2^{\circ}$ Следуйте инструкциям, отображаемым на экране.
- $\Box$ **Norton Internet Security:** 
	- Нажмите Пуск, выберите Все программы и Norton Internet Security, затем LiveUpdate или Norton Internet  $\mathbf{1}$ Security.
	- Следуйте инструкциям, отображаемым на экране.  $\mathbf{2}$

См. дополнительную информацию о программном обеспечении в файле справки.

Процедура может отличаться в зависимости от установленных на компьютере версий программного обеспечения. В этом случае следуйте инструкциям, которые отображаются на экране.

## <span id="page-34-1"></span><span id="page-34-0"></span>Использование VAIO Care

С помощью **VAIO Care** можно регулярно выполнять проверки производительности и настройки компьютера для поддержания оптимального уровня работоспособности. При возникновении проблем с компьютером запустите **VAIO Care**. **VAIO Care** выполнит необходимые действия для решения проблемы.

## Для запуска VAIO Care

❑ B моделях с кнопкой **ASSIST**

Нажмите кнопку **ASSIST**, когда компьютер включен.

❑ B моделях без кнопки **ASSIST**

Нажмите кнопку **Пуск**, выберите **Все программы**, затем **VAIO Care**.

#### ✍

Для получения дополнительной информации см. файл справки, включенный в **VAIO Care**.

На моделях с кнопкой **ASSIST** нажатие **ASSIST**, когда компьютер выключен, запускает **VAIO Care - Восстановление** (VAIO Care Rescue). **VAIO Care - Восстановление** (VAIO Care Rescue) может использоваться для восстановления компьютера в случае сбоя, например, если Windows не запускается.

# <span id="page-35-1"></span><span id="page-35-0"></span>Использование компьютера VAIO

В этом разделе описаны наиболее эффективные способы работы с компьютером VAIO.

- ❑ **[Использование клавиатуры \(стр. 37\)](#page-36-0)**
- ❑ **[Использование сенсорной панели \(стр. 40\)](#page-39-0)**
- ❑ **[Использование клавиш специальных функций \(стр. 43\)](#page-42-0)**
- ❑ **[Использование функции быстрого доступа к веб-сети \(стр. 44\)](#page-43-0)**
- ❑ **[Использование встроенной камеры \(стр. 46\)](#page-45-0)**
- ❑ **[Использование дисковода оптических дисков \(стр. 47\)](#page-46-0)**
- ❑ **[Использование карт памяти "Memory Stick" \(стр. 55\)](#page-54-0)**
- ❑ **[Использование других модулей/Карты памяти \(стр. 62\)](#page-61-0)**
- ❑ **[Использование сети Интернет \(стр. 66\)](#page-65-0)**
- ❑ **[Использование сети \(LAN\) \(стр. 67\)](#page-66-0)**
- ❑ **[Использование Беспроводной локальной сети \(стр. 68\)](#page-67-0)**
- ❑ **[Использование Беспроводной внешней сети \(стр. 73\)](#page-72-0)**
- ❑ **[Использование функции BLUETOOTH \(стр. 78\)](#page-77-0)**
- ❑ **[Использование аутентификации по отпечаткам пальцев \(стр. 84\)](#page-83-0)**
- ❑ **[Использование модуля TPM \(стр. 89\)](#page-88-0)**
# <span id="page-36-0"></span>Использование клавиатуры

На клавиатуре вашего компьютера имеются дополнительные клавиши, выполняющие специальные задачи, которые различны в разных моделях.

## Комбинации клавиш с клавишей Fn и их назначение

#### ✍

Некоторые из функций клавиатуры можно использовать только после окончания загрузки операционной системы.

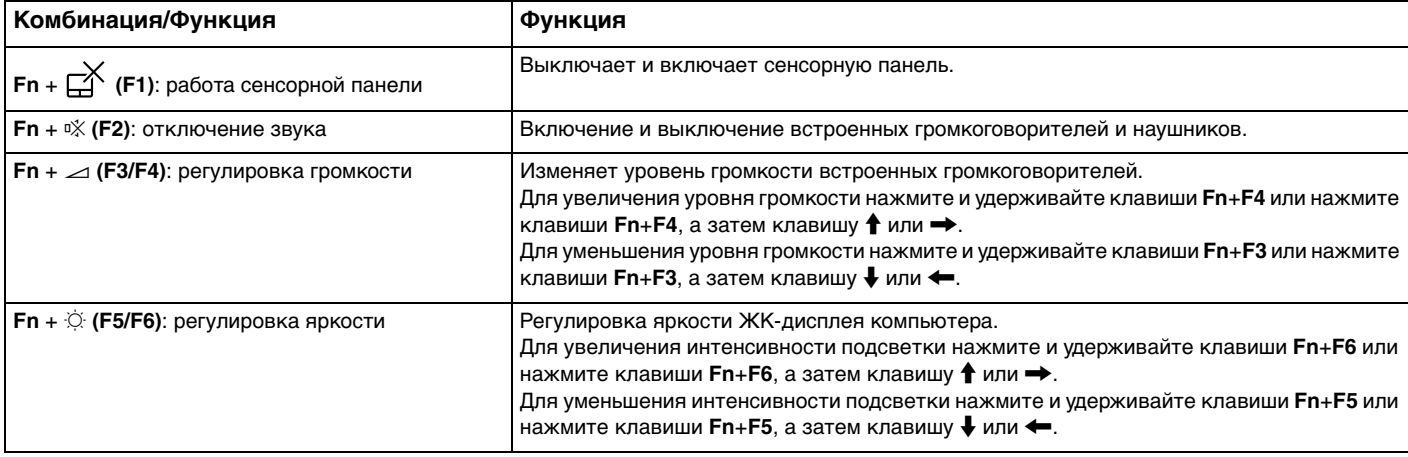

<span id="page-37-0"></span>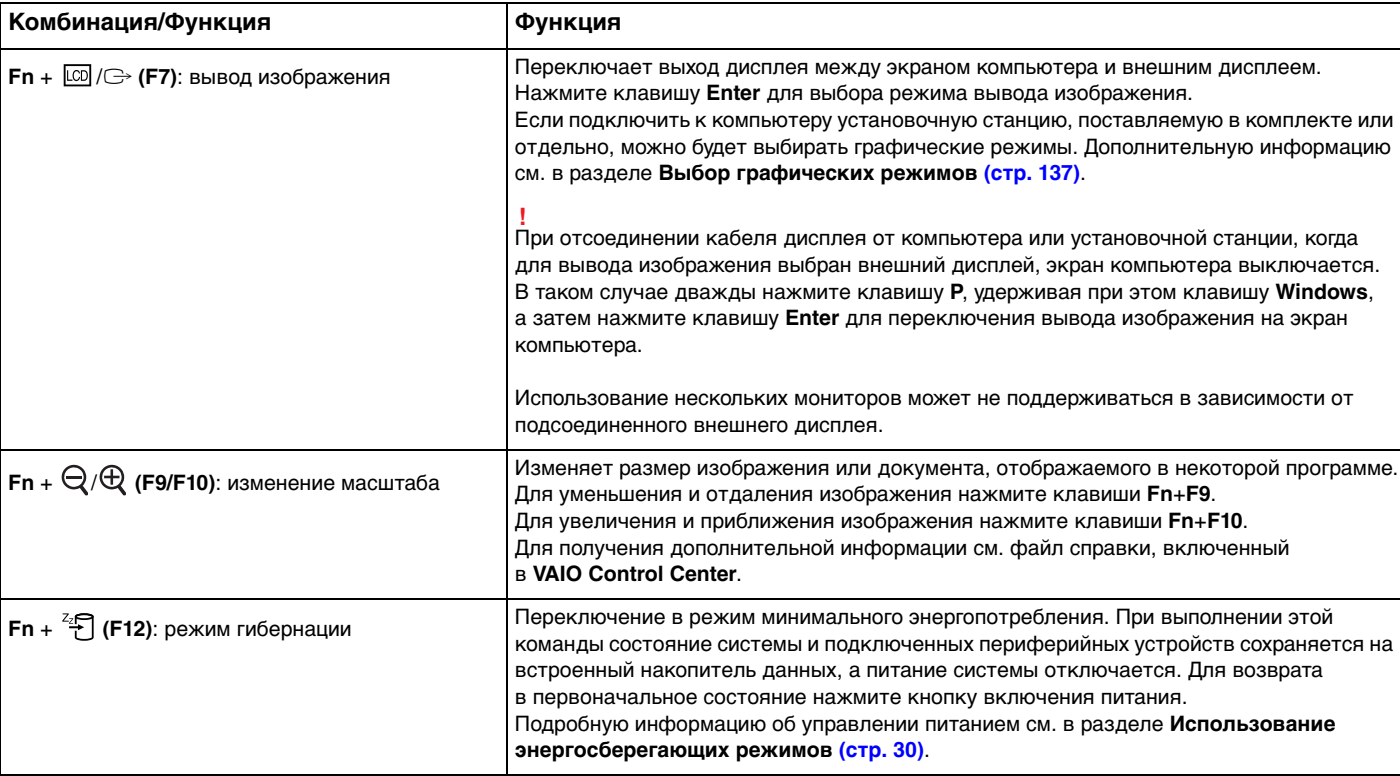

### <span id="page-38-0"></span>Изменение настроек подсветки клавиатуры

## ا م

В вашем компьютере может не быть некоторых возможностей и опций.

Если компьютер оснащен подсветкой клавиатуры, можно установить, чтобы подсветка клавиатуры автоматически включалась и выключалась в зависимости от интенсивности окружающего освещения.

Кроме того, вы можете установить интервал времени бездействия для выключения подсветки клавиатуры.

Чтобы изменить настройки подсветки клавиатуры

- **1** Нажмите кнопку **Пуск** выберите **Все программы**, затем **VAIO Control Center**.
- **2** Нажмите кнопку **Клавиатура и мышь** (Keyboard and Mouse) и **Клавиатура с подсветка сзади** (Backlit Keyboard).

#### $\n *A*$

Интенсивность окружающего освещения измеряется с помощью датчика внешней освещённости. Затенение датчика внешней освещённости может включить пoдcвeтку клавиатуры.

# <span id="page-39-0"></span>Использование сенсорной панели

Проведя пальцем по сенсорной панели (1), можно переместить указатель (2) по экрану компьютера.

Наведя указатель на желаемый элемент или объект, нажмите зону левой или правой кнопки для выполнения различных команд или отображения меню.

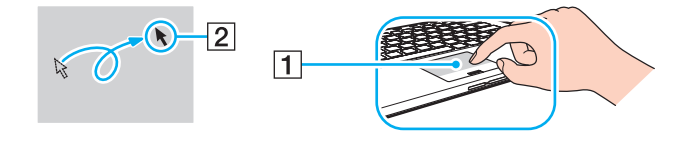

## <span id="page-40-0"></span>О зоне сенсорной панели

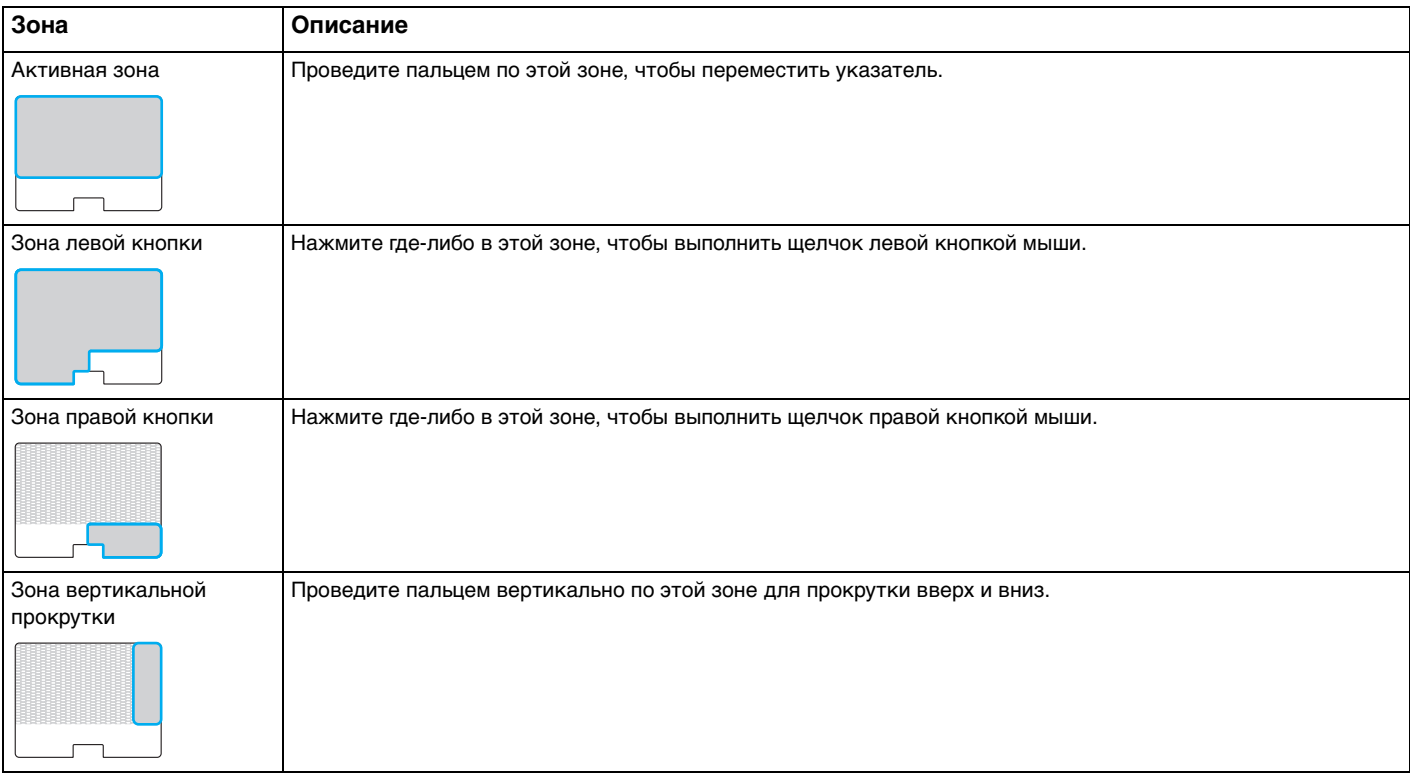

#### <span id="page-41-0"></span>Чтобы использовать зону сенсорной панели

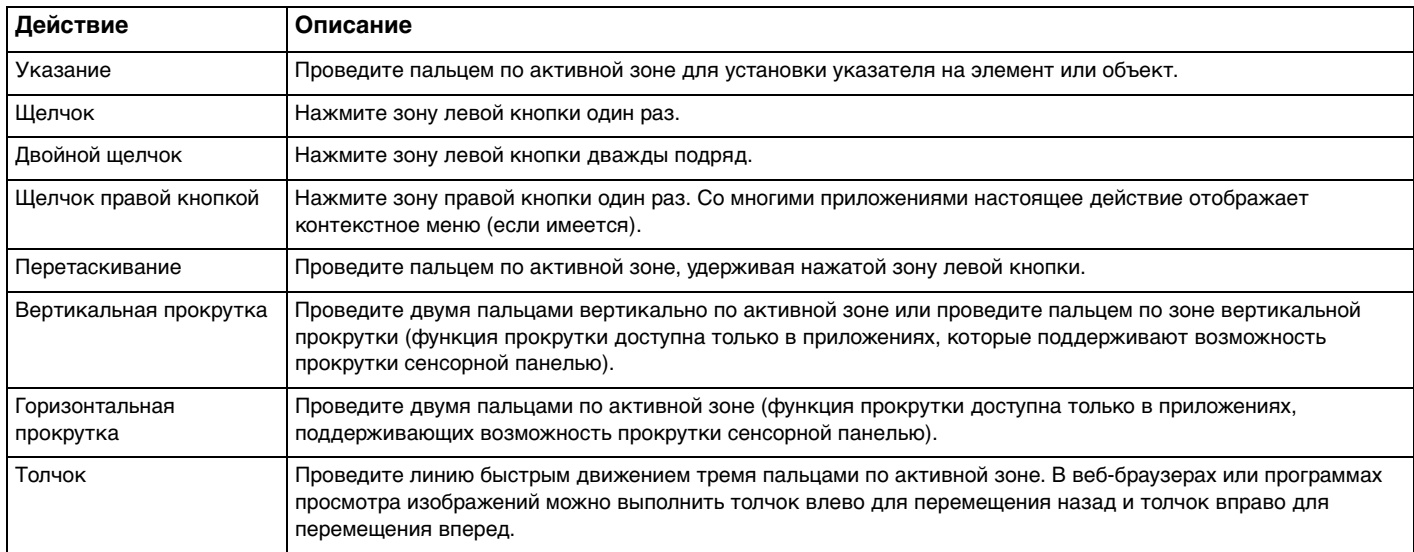

#### ✍

Можно выключить/включить сенсорную панель нажатием клавиш **Fn**+**F1**. Для изменения параметров сенсорной панели также можно использовать **VAIO Control Center**.

#### **!**

Перед отключением сенсорной панели проверьте, подключена ли мышь. Если отключить сенсорную панель до подключения мыши, управлять курсором можно будет только с клавиатуры.

## <span id="page-42-0"></span>Использование клавиш специальных функций

Для удобства использования некоторых функций в компьютере предусмотрены специальные клавиши.

Кнопки **ASSIST**, **WEB** и **VAIO** на компьютере являются сенсорными. Случайное касание каждой из этих кнопок может выполнить соответствующую функцию или задачу.

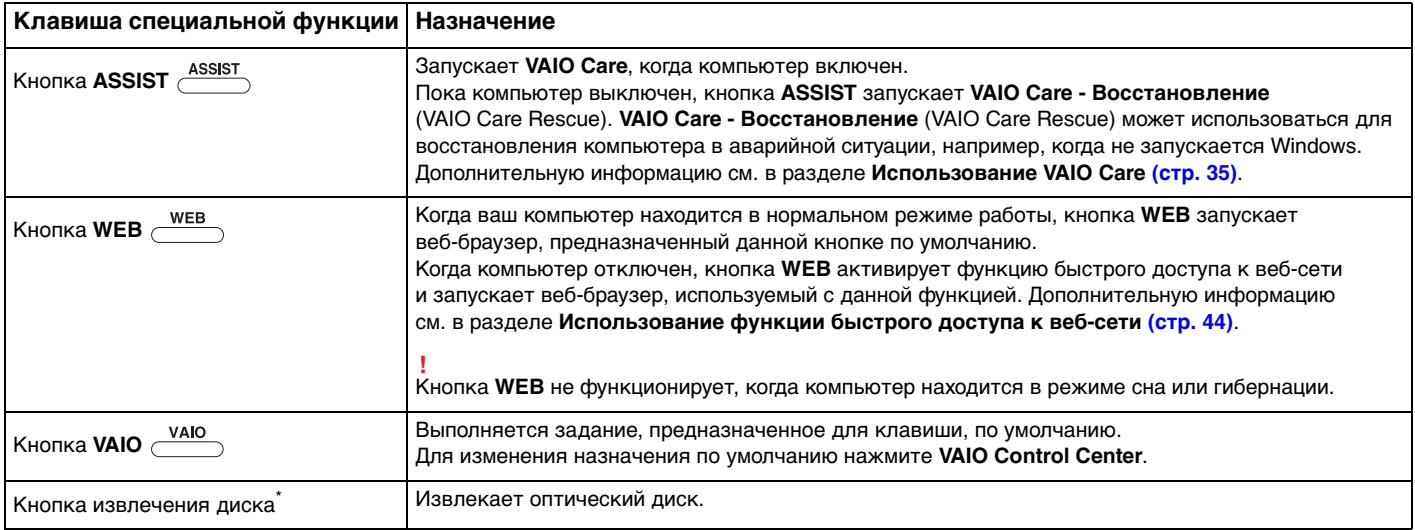

Расположена на установочной станции [\(стр. 107\)](#page-106-0).

# <span id="page-43-1"></span><span id="page-43-0"></span>Использование функции быстрого доступа к веб-сети

Функция быстрого доступа к веб-сети позволяет незамедлительно входить в Интернет без запуска операционной системы Windows.

## Активация функции быстрого доступа к веб-сети

Для активации функции быстрого доступа к веб-сети ваш компьютер должен быть выключен.

#### Для активации функции быстрого доступа к веб-сети

- Нажмите кнопку WEB на компьютере. 1
- Следуйте инструкциям в подсказках мастера по начальной установке.  $\mathbf{2}$ По окончании начальной установки, при вторичном запуске, веб-браузер, использованный с функцией быстрого доступа к веб-сети, запускается только нажатием кнопки WEB.

## Выход из функции быстрого доступа к веб-сети

Для запуска операционной системы Windows сначала выйдите из функции быстрого доступа к веб-сети.

Чтобы выйти из функции быстрого доступа к веб-сети, осуществите одно из этих действий:

- Щелкните на Ваначок, расположенный в нижнем левом углу экрана.
- Нажмите кнопку WEB.
- Нажмите кнопку питания на компьютере.

Для получения детальной информации по ограничениям или использованию функции быстрого доступа к веб-сети

щелкните на изначок, расположенный в нижнем правом углу экрана.

## <span id="page-44-0"></span>Примечания по использованию функции быстрого доступа к веб-сети

- При использовании функции быстрого доступа к веб-узлам вместе с установочной станцией подключите ее  $\Box$ компьютеру перед нажатием кнопки WEB.
- □ Когда функция быстрого доступа к веб-сети активирована, нельзя использовать:
	- **EXAMPLE THE KHONKY ASSIST.**
	- любую функциональную клавишу, кроме клавиш F2, F3 и F4, в сочетании с клавишей Fn для быстрого вызова.
	- клавишу Scr Lk с клавишей Fn для быстрого вызова. □
	- любой порт и разъем за исключением DC IN, сетевого порта локальной сети, портов USB и гнезда наушников.  $\Box$
	- гнездо "Memory Stick Duo" и гнездо карты памяти SD.
	- беспроводной монитор Intel® Wireless Display (установлен только в выбранных моделях).  $\Box$
	- беспроводной внешней сети (возможность предусмотрена не для всех моделей). ⊔
	- функцию WiMAX (возможность предусмотрена не для всех моделей).

# <span id="page-45-0"></span>Использование встроенной камеры

Ваш компьютер оснащен встроенной камерой.

В программном обеспечении связи, например Windows Live Messenger, можно выполнить видеозвонок через Интернет. Смотрите дополнительную информацию о программном обеспечении в файле справки.

Световой индикатор встроенной камеры светится при использовании встроенной камеры.

Установленное на компьютере программное обеспечение может быть разным в зависимости от конфигурации вашего компьютера.

Для выполнения видеозвонка, используя Windows Live Messenger

Нажмите кнопку Пуск, выберите Все программы, затем Windows Live Messenger.

#### $\mathbb{Z}_n$

Для выполнения видеозвонка потребуется войти в Windows Live Messenger.

Для отображения изображений из встроенной камеры

- Щелкните на Пуск, Все программы, ArcSoft Webcam Suite и WebCam Companion 4.
- Нажмите кнопку Захват (Capture).  $\mathbf{2}$

Если нельзя сохранить кадры правильно, например, кадры не отображаются нормально, нажмите текущее разрешение кадра вверху справа главного окна и уменьшите разрешение.

## <span id="page-46-0"></span>Использование дисковода оптических дисков

Подключение к компьютеру установочной станции, поставляемой в комплекте или отдельно, позволяет использовать на компьютере оптические диски.

#### $\Omega$

Функциональные возможности и опции, описанные в этом разделе, в вашем компьютере могут отсутствовать. Для определения конфигурации вашего компьютера смотрите спецификации.

<span id="page-47-0"></span>Процедура установки диска

- **1** Подключите установочную станцию к компьютеру [\(стр. 109\).](#page-108-0)
- **2** Вставьте диск в гнездо дисковода оптических дисков.
	- ❑ Если дисковод оптических дисков находится в вертикальном положении, вставьте диск, как изображено ниже.

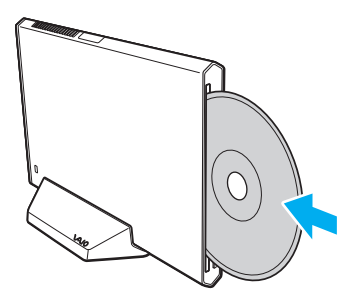

❑ Если дисковод оптических дисков находится в горизонтальном положении, вставьте диск маркировкой вверх.

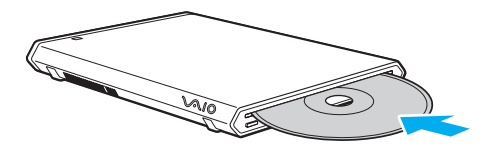

## <span id="page-48-0"></span>Поддерживаемые диски

Возможность воспроизведения и записи компакт-дисков, DVD-дисков и дисков Blu-ray Disc™ зависит от приобретенной модели компьютера.

В следующей таблице указаны типы мультимедии, которые поддерживает дисковод оптических дисков.

ВЗ: возможны как воспроизведение, так и запись

В: возможно только воспроизведение

–: невозможны ни воспроизведение, ни запись

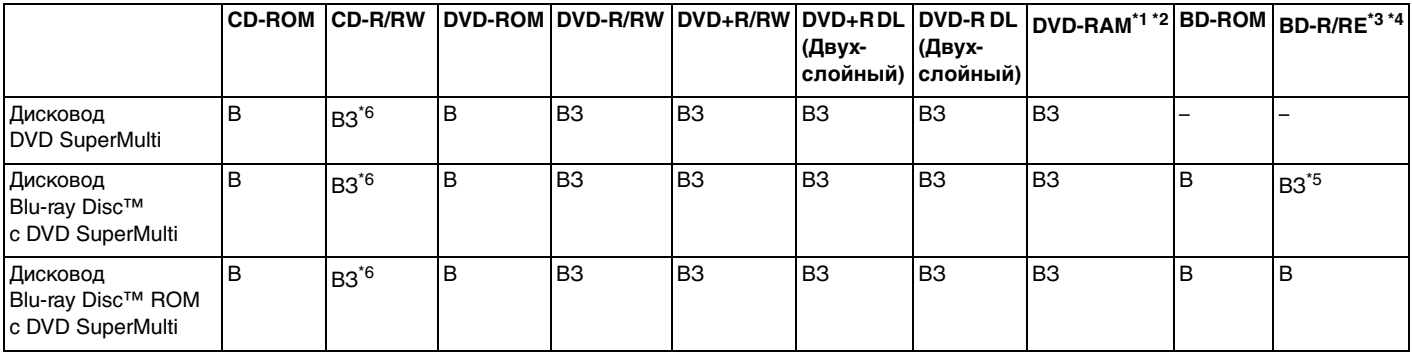

\*1 Дисковод DVD SuperMulti на установочной станции не поддерживает картриджи DVD-RAM. Используйте диски без картриджей или диски со съемным картриджем.

 $^{\ast 2}$  Запись данных на односторонние диски DVD-RAM (2,6 Гбайт), совместимые с версией 1.0 DVD-RAM, не поддерживается. Диски DVD-RAM версии 2.2/DVD-RAM со скоростью 12X редакции 5.0 не поддерживаются.

\*3 Дисковод Blu-ray на установочной станции не поддерживает диски BD-RE в формате версии 1.0 и дисковые картриджи Blu-ray.

\*4 Диски BDXL™ не поддерживаются.

\*5 Предусмотрена поддержка записи данных на диски BD-R Part1 версии 1.1/1.2/1.3 (однослойные диски объемом 25 Гбайт, двухслойные диски объемом 50 Гбайт) и диски BD-RE Part1 версии 2.1 (однослойные диски объемом 25 Гбайт, двухслойные диски объемом 50 Гбайт).

 $*6$  Не поддерживается запись данных на ультраскоростные CD-RW диски.

#### <span id="page-49-0"></span>**!**

Настоящие устройство спроектировано для воспроизведения дисков, соответствующих стандарту на компакт-диски (CD). Двойной диск и некоторые музыкальные диск, закодированные с помощью технологий защиты авторского права, не соответствуют стандарту на компакт-диски (CD). Следовательно, эти диски могут быть не совместимы с данным устройством.

При покупке дисков с записью или чистых дисков для использования с установочной станцией внимательно прочтите замечания на упаковке дисков, чтобы убедиться в совместимости с дисководом оптических дисков установочной станции как для чтения, так и для записи. Sony НЕ гарантирует совместимость дисковода оптических дисков установочной станции с дисками, которые не соответствуют официальным стандартам "CD", "DVD" или "Blu-ray Disc". ИСПОЛЬЗОВАНИЕ НЕСОВМЕСТИМЫХ ДИСКОВ МОЖЕТ СТАТЬ ПРИЧИНОЙ НЕУСТРАНИМОГО ПОВРЕЖДЕНИЯ УСТАНОВОЧНОЙ СТАНЦИИ ИЛИ СОЗДАТЬ ПРОГРАММНЫЕ КОНФЛИКТЫ, ПРИВОДЯЩИЕ К ЗАВИСАНИЮ СИСТЕМЫ. С вопросами о форматах дисков обращайтесь к конкретным компаниям, выпустившим диски с записями, или к изготовителям записываемых дисков.

#### $\mathbb{Z}_n$

Чтение и запись дисков диаметром 8 см и использование адаптера для дисков диаметром 8 см не поддерживаются.

**!** Для непрерывного воспроизведения защищенных авторскими правами дисков Blu-ray необходимо обновить ключ AACS. Для обновления ключа AACS требуется подключение к сети Интернет.

Как и в случае других оптических носителей, в некоторых случаях возможна ограниченная совместимость или невозможность воспроизведения дисков Blu-ray. VAIO компьютеры могут не поддерживать воспроизведение фильмов пакетной мультимедии, записанной в форматах AVC или VC1 на высокой скорости.

Для проигрывания фильмов и содержимого дисков DVD и BD-ROM необходимо наличие настройки на регион. Если настройка кода региона дисковода не совпадает с кодом региона диска, воспроизведение невозможно.

При отсутствии совместимости внешнего дисплея со стандартом HDCP, воспроизведение и просмотр содержимого защищенных авторскими правами дисков Blu-ray невозможны.

Для некоторых материалов необходим видеовыход со стандартным разрешением или запрещено использование аналогового видеовыхода. При выводе видеосигналов через цифровые соединения, такие как HDMI или DVI для обеспечения оптимальной совместимости и качества изображения настоятельно рекомендуется использовать цифровое оборудование, совместимое со стандартом HDCP.

Перед воспроизведением или записью данных на диск закройте служебные программы, находящиеся постоянно в оперативной памяти, так как они могут вызвать неполадки в работе компьютера.

### <span id="page-50-0"></span>Замечания по использованию дисковода оптических дисков

### Замечания о записи данных на диск

- ❑ Используйте только круглые диски. Не применяйте диски другой формы (звезда, сердце, карта, и т.д.), поскольку это может привести к повреждению дисковода оптических дисков.
- ❑ Избегайте ударов и сотрясений компьютера и установочной станции, когда дисковод оптических дисков записывает данные на диск.
- ❑ Не подключайте и не отключайте шнур питания или адаптер переменного тока, когда оптический привод записывает данные на диск.
- ❑ Не отключайте установочную станцию от компьютера, когда дисковод оптических дисков записывает данные на диск.

## Замечания о воспроизведении дисков

Для достижения оптимального воспроизведения дисков соблюдайте нижеуказанные рекомендации:

- ❑ Отдельные проигрыватели компакт-дисков и дисководы оптических дисков компьютеров могут не воспроизводить звуковые диски CD-R или CD-RW.
- ❑ Отдельные DVD-проигрыватели и дисководы оптических дисков компьютеров могут не воспроизводить диски DVD+R DL, DVD-R DL, DVD+R, DVD+RW, DVD-R, DVD-RW, или DVD-RAM.
- ❑ Если установочная станция оснащена дисководом для дисков Blu-ray, на компьютере возможно воспроизведение дисков Blu-ray. Однако возможно, что некоторые данные дисков типа Blu-ray на вашем компьютере читаться не будут, или же при воспроизведении диска Blu-ray работа компьютера будет нестабильной. Для нормального воспроизведения содержимого загрузите и установите последние обновления для ПО воспроизведения диска Blu-ray, используя **VAIO Update**. Для получения информации по использованию **VAIO Update** см. раздел **[Обновление компьютера \(стр. 33\)](#page-32-0)**.
- ❑ В зависимости от окружения системы во время воспроизведения AVC HD могут возникать прерывания звука и/или выпадения кадров.
- ❑ Во время воспроизведения компьютером дисков не переключайте компьютер в один из режимов энергосбережения.
- ❑ Избегайте ударов и сотрясений компьютера и установочной станции, когда дисковод оптических дисков считывает данные с диска.

Таиланд\* 3 Объединенные

## <span id="page-51-0"></span>Замечания по кодам регионов

Коды регионов приведены на дисках или упаковках, указывая на регион и тип плеера, на котором можно воспроизводить диск. Если указан код региона "all", вы можете воспроизводить диск в большинстве регионов мира. Если регион вашего проживания не совпадает с кодом региона на этикетке, вы не сможете воспроизводить диск на своем компьютере.

2 Вьетнам 3

**Регион проживания Код региона Регион проживания Код региона Регион проживания Код региона** Африка 5 Австралия\* 4 Китай 6

Европа 2 Гонконг\* 3 Индия\* 5 Индонезия\* |3 |Япония\* |2 |Корея |3 Кувейт\* 12 Повая Зеландия\* 13 Новая Зеландия\* 4 Филиппины\* 3 Россия 5 Саудовская Аравия\* 2 Сингапур\* 3 ЮАР\* 2 Тайвань 3

Определить код региона вашего проживания можно с помощью следующей таблицы.

Код региона не присваивается дисководу оптических дисков установочной станции по умолчанию.

Арабские Эмираты\*

 $\sim$  52

<span id="page-52-0"></span>Если вы впервые воспроизводите DVD-диск на компьютере, перед вставкой диска выполните следующие действия:

- **1** Выберите **Пуск** и **Компьютер**.
- **2** Щелкните правой кнопкой мыши значок дисковода компакт-дисков и выберите **Свойства**.
- **3** Перейдите на вкладку **Оборудование**.
- **4** Выберите свой дисковод из списка **Все диски** и нажмите **Свойства**.
- **5** Перейдите на вкладку **Регион DVD**.
- **6** Выберите нужный регион из списка и нажмите **ОК**.

**!**

Вы можете изменить код региона ограниченное количество раз. После того, как вы превысите это число, присваивается постоянный код региона дисковода, и вы больше не сможете его изменить. Повторная конфигурация компьютера не сбрасывает этот счетчик.

На любые неполадки, связанные с изменением настроек кода региона дисковода, гарантия не распространяется.

## <span id="page-53-0"></span>Воспроизведение компакт-дисков

Для воспроизведения диска

**1** Установите диск в дисковод оптических дисков.

**!** Закройте все запущенные приложения перед воспроизведением диска.

**2** Если на рабочем столе компьютера не появилось никаких окон, нажмите кнопку **Пуск**, **Все программы** и выберите требуемую программу воспроизведения компакт-дисков. Смотрите дополнительную информацию о программном обеспечении в файле справки.

# Копирование файлов на компакт-диски

Процедура копирования файлов на диск

**1** Установите записываемый диск в дисковод оптических дисков.

**!** Закройте все запущенные приложения перед копированием файлов на диск.

**2** Если на рабочем столе компьютера не появляется никаких окон, нажмите кнопку **Пуск**, **Все программы** и выберите требуемую программу для записи дисков, чтобы скопировать файлы на диск. Смотрите дополнительную информацию о программном обеспечении в файле справки.

# <span id="page-54-0"></span>Использование карт памяти "Memory Stick"

"Memory Stick" – это компактное портативное многофункциональное устройство интегральной технологии записи, специально разработанное для переноса цифровых данных между совместимыми устройствами, например цифровыми камерами, мобильными телефонами и др. Поскольку устройство является съемным, его можно использовать в качестве внешнего накопителя данных.

## Перед использованием карт памяти "Memory Stick"

Гнездо "Memory Stick Duo" компьютера поддерживает следующие карты памяти:

- "Memory Stick Duo"  $\Box$
- "Memory Stick PRO Duo" ◘
- "Memory Stick PRO-HG Duo"  $\Box$

Компьютер поддерживает только карты памяти двойного типа Duo "Memory Stick" и не поддерживает "Memory Stick" стандартного размера.

Самую свежую информацию о карте памяти "Memory Stick" можно узнать на http://www.sony.net/memorycard/.

## <span id="page-55-0"></span>Введение и извлечение карты памяти "Memory Stick"

Процедура установки карты памяти "Memory Stick"

- **1** Найдите гнездо "Memory Stick Duo".
- **2** Держите карту памяти "Memory Stick" стрелкой в направлении гнезда.
- **3** Осторожно вставьте карту памяти "Memory Stick" в гнездо до защелкивания в фиксаторах. Не применяйте силу, вставляя карту в гнездо.

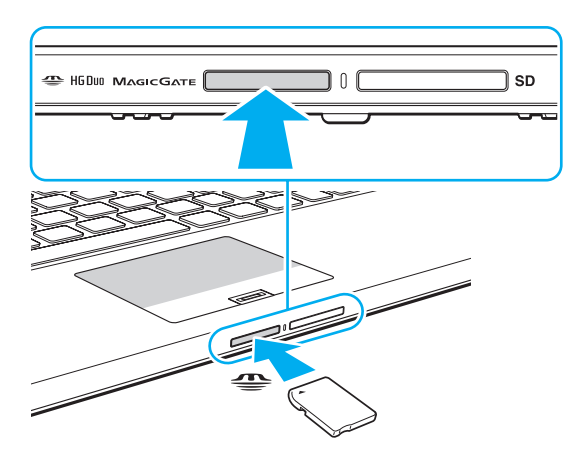

#### <span id="page-56-0"></span>✍

Если "Memory Stick" не вставляется в гнездо легко, аккуратно извлеките его и убедитесь, что карта расположена правильно.

Когда вы вставляете "Memory Stick" в гнездо первый раз, то, возможно, получите запрос на установку программного драйвера. При запросе следуйте инструкциям на экране по установке программы.

Система автоматически распознает карту памяти "Memory Stick" и отображает содержимое "Memory Stick". Если на рабочем столе ничего не появляется, нажмите кнопку **Пуск**, **Компьютер** и дважды нажмите кнопку мыши на значке карты памяти "Memory Stick".

После вставки "Memory Stick" в гнездо в окне **Компьютер** появится значок "Memory Stick".

**!**

Перед использованием карт памяти "Memory Stick Micro" ("M2"), следует вставлять их в адаптер "M2" Duo. Если вы вставите карту непосредственно в гнездо "Memory Stick Duo" без адаптера, вы не сможете извлечь ее из гнезда.

<span id="page-57-0"></span>Процедура извлечения карты памяти "Memory Stick"

Не извлекайте карту памяти "Memory Stick", когда светится индикатор доступа к карте. В противном случае возможна потеря данных. Загрузка больших объемов данных может потребовать продолжительного времени, поэтому перед извлечением карты памяти "Memory Stick" убедитесь в том, что индикатор не светится.

- Найдите гнездо "Memory Stick Duo". 1.
- $\overline{2}$ Убедитесь в том, что индикатор доступа к карте не светится.
- Нажмите на карту памяти "Memory Stick" в сторону компьютера и отпустите. 3 Карта памяти "Memory Stick" будет выдвинута из компьютера.
- Потяните карту памяти "Memory Stick" наружу и извлеките ее из гнезда.  $\overline{4}$

Извлекая карту памяти "Memory Stick", соблюдайте осторожность во избежание ее непредусмотренного выталкивания.

## <span id="page-58-0"></span>Форматирование карты памяти "Memory Stick"

### Процедура форматирования карты памяти "Memory Stick"

Карта "Memory Stick" отформатирована с использованием значений по умолчанию и готова для работы.

Для переформатирования карты на вашем компьютере выполните следующие действия.

При форматировании карты памяти необходимо убедиться в том, что используется устройство, предназначенное для форматирования карты, и что оно поддерживает карту памяти "Memory Stick".

При форматировании карты памяти "Memory Stick" удаляются все записанные на нее данные. Перед форматированием карты памяти проверьте, не содержит ли она важных данных.

Не извлекайте карту памяти "Memory Stick" во время форматирования. Это может вызвать ее повреждение.

- Найдите гнездо "Memory Stick Duo". 1
- Осторожно вставьте карту памяти "Memory Stick" в гнездо до защелкивания в фиксаторах. 2
- Выберите Пуск и Компьютер. 3
- 4 Нажмите правую кнопку мыши на значке карты памяти "Memory Stick" и выберите пункт Форматировать.
- Выберите Восстановить параметры по умолчанию. 5

Размер единицы выделяемой памяти и файловая система могут быть разными.

В раскрывающемся списке Файловая система не следует выбирать вариант NTFS, это может привести к неисправности.

При выборе режима Быстрое (очистка оглавления) в меню Способы форматирования процедура форматирования выполняется быстрее.

#### <span id="page-59-0"></span>Выберите Начать.  $6\phantom{1}$

Следуйте инструкциям, отображаемым на экране.  $\overline{7}$ 

Время, требуемое для выполнения этой процедуры, зависит от карты памяти "Memory Stick".

## <span id="page-60-0"></span>Замечания по использованию "Memory Stick"

- □ Данный компьютер признан совместимым с картами памяти "Memory Stick" корпорации Sony емкостью до 32 Гбайт, поступившими в продажу с января 2011 г. Однако невозможно гарантировать совместимость для всех карт памяти "Memory Stick".
- □ Вставляя карту памяти "Memory Stick" в гнездо, держите ее так, чтобы стрелка на карте указывала в правильном направлении. Во избежание повреждения компьютера или карты памяти "Memory Stick" не прикладывайте чрезмерное усилие при установке карты памяти в гнездо.
- □ Осторожно вводите или выдвигайте "Memory Stick" из гнезда. Не применяйте силу, вставляя и извлекая его из гнезда.
- □ При установке карты памяти "Memory Stick" с несколькими преобразующими адаптерами совместимость не гарантируется.
- "MagicGate" общее название технологии защиты авторских прав, разработанной корпорацией Sony.  $\Box$ Используйте карту "Memory Stick" с логотипом "MagicGate", чтобы воспользоваться преимуществом настоящей технологии. Гнездо компьютера "Memory Stick Duo" не поддерживает технологию "MagicGate" для "Memory Stick" с емкостью до 256 Мбайт.
- $\Box$ За исключением персонального использования, другие способы нарушают закон об авторском праве использования записей аудио и/или видео данных без предварительного разрешения владельцев соответствующих авторских прав. В соответствии со сказанным, карты памяти "Memory Stick" с данными, на которые распространяется авторское право, могут быть использованы только на законных основаниях.
- □ Не вставляйте в гнездо более одной карты памяти. Неправильная установка карты может привести к повреждению и компьютера, и карты.

# <span id="page-61-0"></span>Использование других модулей/Карты памяти

## Использование карты памяти SD

Ваш компьютер оборудован гнездом для карты памяти SD. Это гнездо может использоваться для передачи данных между цифровыми камерами, портативными видеокамерами, аудиопроигрывателями и другими аудио-/ видеоустройствами.

#### Перед использованием карт памяти SD

Гнездо карты памяти SD компьютера предназначено для установки карт следующих типов:

- Карта памяти SD
- Карта памяти SDHC
- Карта памяти SDXC

Для получения последней информации о совместимых картах памяти см. раздел Полная информация о вашем VAIO компьютере (стр. 5), в котором указываются адреса соответствующих веб-узлов технической поддержки. <span id="page-62-0"></span>Процедура установки карты памяти SD

- Найдите гнездо карты памяти SD. 1
- Держите карту памяти SD стрелкой в направлении гнезда.  $\mathbf{2}$
- Аккуратно вставьте карту памяти SD в гнездо до защелкивания. 3 Не применяйте силу, вставляя карту в гнездо.

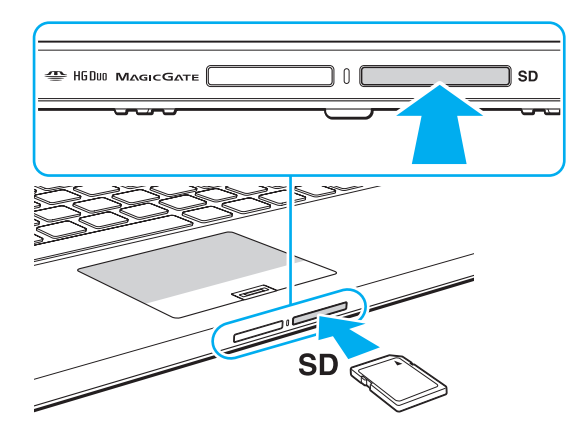

#### Æп

Когда вы вставляете карту памяти SD в гнездо первый раз, то, возможно, получите запрос на установку программного драйвера. При запросе следуйте инструкциям на экране по установке программы.

После вставки карты памяти SD в гнездо в окне Компьютер появится значок SD.

<span id="page-63-0"></span>Процедура извлечения карты памяти SD

- Найдите гнездо карты памяти SD.  $\mathbf{1}$
- Убедитесь в том, что индикатор доступа к карте не светится.  $\overline{2}$
- 3 Нажмите на карту памяти SD в сторону компьютера. Карта памяти SD выйдет из гнезда.
- 4 Извлеките карту памяти SD из гнезда.

## <span id="page-64-0"></span>Замечания по использованию карт памяти

Примечания общего характера относительно использования карты памяти

- □ Необходимо использовать карты памяти, совместимые со стандартами, поддерживаемыми вашим компьютером.
- □ Вставляя карту памяти в гнездо, держите ее так, чтобы стрелка на карте указывала в правильном направлении. Во избежание повреждения компьютера или карты памяти не прикладывайте чрезмерное усилие при установке карты памяти в гнездо.
- □ Будьте аккуратны при установке и извлечении карты памяти из гнезда. Не применяйте силу, вставляя и извлекая его из гнезда.
- □ Не выдвигайте карту памяти, если горит Индикатор доступа к карте мультимедии. В противном случае возможна потеря данных.
- □ Не пытайтесь вставить в гнездо карты памяти карту памяти или адаптер карты памяти неподходящего типа. Извлечение несовместимой карты памяти или адаптера может быть затруднено, что может стать причиной повреждения компьютера.
- □ Не вставляйте в гнездо более одной карты памяти. Неправильная установка карты может привести к повреждению и компьютера, и карты.

#### Примечания относительно использования карты памяти SD

- Данный компьютер прошел испытания и признан совместимым только с основными картами памяти, доступными в продаже с января 2011 г. Однако не для всех карт памяти, удовлетворяющих тем же параметрам в качестве совместимых носителей, можно гарантировать совместимость.
- □ Карты памяти SD (до 2 Гбайт), карты памяти SDHC (до 32 Гбайт) и карты памяти SDXC (до 64 Гбайт) были испытаны и признаны совместимыми с компьютером.
- □ Некоторые типы карт памяти SD, например, UHS (функцию высокоскоростной передачи данных), могут сильно нагреться в результате продолжительного доступа к карте памяти. В таком случае подождите пока извлекаемая карта памяти не остынет.

# <span id="page-65-0"></span>Использование сети Интернет

Перед тем как вы сможете пользоваться сетью Интернет, вам необходимо получить настройки и параметры доступа у какого-либо поставщика услуг Интернет (Интернет-провайдера) и установить устройства, необходимые для подключения вашего компьютера к Интернет.

Ваш Интернет-провайдер может предоставлять следующие виды услуг по подключению к Интернет:

- Оптоволокно до дома (FTTH) ⊔
- Цифровая абонентская линия (DSL)
- Кабельный модем  $\Box$
- Спутник
- Коммутируемый доступ ❏

Подробную информацию об устройствах, необходимых для работы с Интернетом, и о том, как подключить ваш компьютер к сети Интернет, предоставляет Интернет-провайдер.

#### $\mathbb{Z}_n$

Для подключения вашего компьютера к Интернету с помощью функции беспроводной локальной сети вам необходимо установить беспроводную локальную сеть. Дополнительную информацию см. в разделе Использование Беспроводной локальной сети (стр. 68).

При подключении компьютера к сети Интернет необходимо обязательно предпринять соответствующие меры безопасности для защиты вашего компьютера от сетевых угроз.

В зависимости от условий договора с Интернет-провайдером для подключения компьютера к Интернету вам може понадобиться подсоединить к нему какое-либо внешнее модемное устройство, например телефонный модем на USB, DSL модем или кабельный модем. Подробную информацию по подключению и настройке конфигурации модема смотрите в руководстве, поставляемом вместе с модемом.

# <span id="page-66-0"></span>Использование сети (LAN)

Данный компьютер можно подсоединять к сетям типов 1000BASE-T/100BASE-TX/10BASE-T с помощью сетевого кабеля LAN. Подсоедините один конец сетевого кабеля (в комплект поставки не входит) к сетевому разъему (LAN) компьютера или установочной станции, другой конец кабеля – к сети. Подробную информацию о настройках и устройствах, необходимых для подсоединения к сети LAN, можно получить у сетевого администратора.

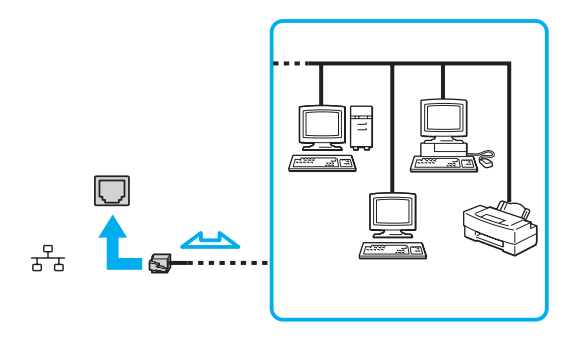

#### ✍

Данный компьютер можно подсоединять к сетям любым сетям без изменения значений по умолчанию.

#### **!** Не вставляйте телефонный кабель в порт LAN компьютера.

Если порт LAN подсоединен к одной из телефонных линий, упомянутых ниже, сильный электрический ток в порту может вызывать повреждение, перегрев или пожар.

- Домашние (внутренняя громкая связь) или учрежденческие телефонные линии (многоканальный телефон)
- Абонентская линия телефонной сети общего пользования
- УАТС (учрежденческая АТС)

#### [n](#page-66-0) [N](#page-68-0)**68**

# <span id="page-67-1"></span><span id="page-67-0"></span>Использование Беспроводной локальной сети

Беспроводная локальная сеть (WLAN) позволяет соединять компьютер с сетью посредством беспроводного соединения.

#### $\Omega$

Сети WLAN построены на базе стандарта IEEE 802.11a/b/g/n, положения которого определяют используемую технологию. Для определения конфигурации вашего компьютера смотрите спецификации.

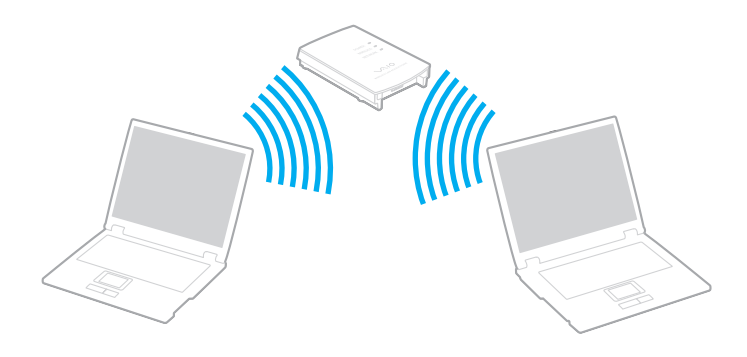

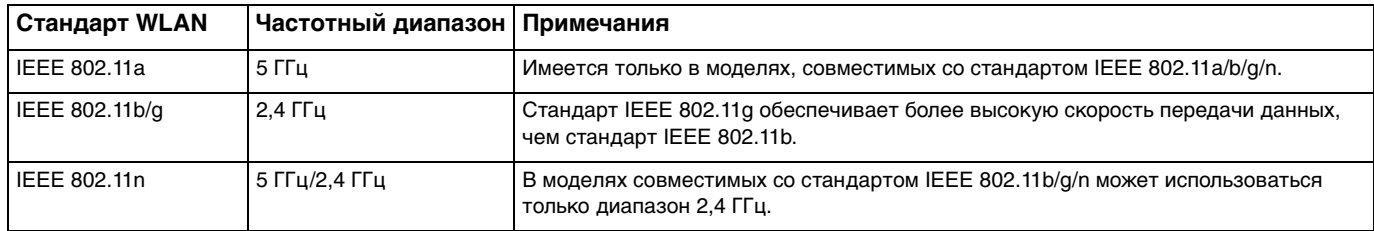

## <span id="page-68-0"></span>Примечания по использованию функции беспроводной локальной сети

#### Общие примечания по использованию функции беспроводной локальной сети

- □ В некоторых странах или регионах использование изделий WLAN ограничено местным законодательством (например, может ограничиваться количество каналов).
- □ Стандарты IEEE 802.11а и IEEE 802.11n невозможно использовать в одноранговых сетях.
- Диапазон 2,4 ГГц, в котором работают устройства беспроводной локальной сети, используется разнообразными  $\Box$ устройствами. Несмотря на то, что устройства беспроводной локальной сети используют технологию, минимизирующую радиопомехи других устройств, использующих тот же диапазон, такие помехи могут снизить скорость и сузить диапазон или привести к сбоям передачи данных.
- Скорость и диапазон связи может изменяться в зависимости от следующих условий:
	- Расстояние между устройствами связи
	- Наличие препятствий между устройствами
	- Конфигурация устройств  $\Box$
	- Условия радиосвязи  $\Box$
	- Условия окружающей среды, включая наличие стен и материал этих стен  $\Box$
	- $\Box$ Используемое программное обеспечение
- $\Box$ Связь может оборваться в зависимости от условий радиосвязи.
- Реальная скорость передачи данных может быть не такой быстрой, как показано на компьютере.  $\Box$
- $\Box$ Развертывание изделий WLAN, совместимых с различными стандартами, использующими один диапазон в одной беспроводной сети может уменьшить скорость передачи данных вследствие радиопомех. С учетом этого изделия WLAN спроектированы для уменьшения скорости передачи данных, чтобы обеспечить связь с другими изделиями WLAN, если они совместимы с другим стандартом, использующим этот же диапазон. Если скорость передачи оказывается меньше ожидаемой, для повышения скорости можно попробовать изменить беспроводной канал точки доступа.

#### <span id="page-69-0"></span>Примечание по шифрованию данных

Стандарт WLAN содержит протоколы шифрования: протоколы защиты WEP, WPA2 и WPA. Оба протокола WPA2 и WPA, разработанные совместно IEEE и группой Wi-Fi, представляют собой спецификацию основанных на стандартах взаимодействующих расширений, повышающих уровень защищенности данных и возможности управления доступом для существующих сетей Wi-Fi. WPA разработан с учетом совместимости с разрабатываемым стандартом IEEE 802.11i. В нем применен улучшенный протокол шифрования данных TKIP (протокол целостности временного ключа) в дополнение к аутентификации пользователя с использованием протоколов 802.1X и протокола расширенной аутентификации (EAP). Шифрование данных защищает уязвимые беспроводные соединения между клиентами и точками доступа. Кроме того, предусмотрены и другие типовые механизмы обеспечения безопасности в локальных сетях, применяемые для повышения конфиденциальности передаваемых данных, например, защита паролем, сквозное шифрование, виртуальные частные сети и аутентификация. WPA2, второе поколение WPA, обеспечивает более высокий уровень защиты данных и управления сетевым доступом, он также предназначен для защиты устройств, соответствующих всем версиям стандарта 802.11, в том числе многодиапазонным и многорежимным стандартам 802.11b, 802.11a, 802.11g и 802.11n. Кроме того, на основе одобренного стандарта IEEE 802.11i протокол WPA2 обеспечивает безопасность на уровне требований правительства за счет внедрения аутентификации на базе 802.1X и алгоритма шифрования AES, совместимого со стандартом FIPS 140-2 Национального института стандартов и технологий (NIST). WPA2 совместим с WPA.

## <span id="page-70-0"></span>Запуск обмена данными в беспроводной локальной сети

Сначала требуется установить канал связи беспроводной локальной сети между компьютером и точкой доступа (в комплект поставки не входит). Дополнительные сведения см. в разделе **Справка и поддержка**. Для вывода справки по настройке беспроводной сети, Нажмите кнопку **Пуск**, **Все программы** и **VAIO Easy Connect**, а затем следуйте инструкциям, отображаемым на экране **Простая настройка Интернет-подключения**.

**!** Дополнительная информация о выборе канала, используемого точкой доступа, приведена в руководстве, поставляемом вместе с точкой доступа.

Для прекращения обмена данными в беспроводной локальной сети

- **1** Проверьте, установлена ли точка доступа. Подробнее см. руководство, прилагаемое к точке доступа.
- **2** Включите переключатель **WIRELESS**.
- **3** Нажмите кнопку **Пуск**, **Все программы** и **VAIO Smart Network** или нажмите значок **VAIO Smart Network**  на панели задач.
- **4** Нажмите выключатель рядом с **Wireless LAN** для переключения его на **On** в окне **VAIO Smart Network**. Убедитесь, что индикатор **WIRELESS** светится.

**!** Канал связи беспроводной локальной сети в диапазоне 5 ГГц, предусмотренный не для всех моделей, отключен по умолчанию. Для включений сети связи в диапазоне 5 ГГц необходимо выбрать настройку использования диапазона 5 ГГц или обоих диапазонов (2,4 ГГц и 5 ГГц) в раскрывающемся списке **Настройки беспроводной локальной сети** (Wireless LAN Settings) окна установок **VAIO Smart Network**.

- **5** Нажмите кнопку и или **в на панели задач.**
- **6** Выберите требуемую точку доступа и нажмите **Подключение**.

## <span id="page-71-0"></span>Разрыв соединений на базе беспроводной локальной сети

Для прекращения соединений на базе беспроводной локальной сети

Нажмите выключатель рядом с беспроводным подключением Wireless LAN для переключения его на Off в окне **VAIO Smart Network.** 

Отключение функции беспроводной локальной сети при обращении к удаленным документам, файлам или ресурсам может привести к потере данных.
# <span id="page-72-0"></span>Использование Беспроводной внешней сети

Использование Беспроводной внешней сети (WWAN) позволит компьютеру подключиться к Интернету через них в любом месте, охваченном оператором сотовой связи.

Сеть WWAN может быть недоступна в некоторых странах или регионах.

## $\Omega$

Функциональные возможности и опции, описанные в этом разделе, в вашем компьютере могут отсутствовать. Для определения конфигурации вашего компьютера смотрите спецификации.

# <span id="page-73-0"></span>Введение SIM карты

Для использования функции Беспроводной внешней сети первоначально необходимо вставить SIM-карту в гнездо для SIM-карт в вашем компьютере. Ваша SIM карта вмещается в основание, приблизительно такого размера, как кредитная карта.

#### $\mathbb{Z}_n$

Вы можете получить предложение от определенного оператора связи, выбранного VAIO, в зависимости от страны и модели. В таком случае SIM-карта либо входит в SIM-комплект оператора, находящийся внутри картонной коробки, или уже вставлена в гнездо SIM-карты. Если SIM карта не входит в комплект с вашим компьютером, вы можете приобрести ее у одного из операторов связи.

#### Для ввода SIM карты

- Выключите ваш компьютер.
- Вставьте тонкий прямой предмет (например, скрепку для бумаг) в отверстие (1) держателя SIM-карты (2) так,  $2^{\circ}$ чтобы держатель вышел наружу.

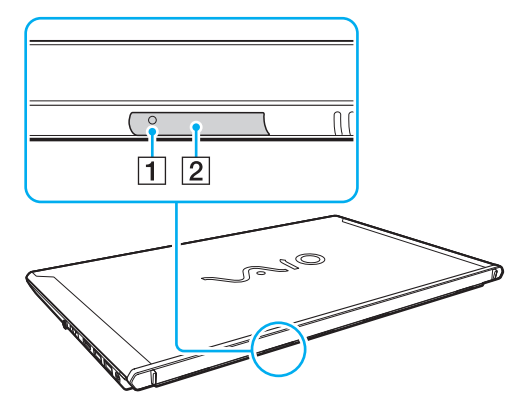

Аккуратно придерживая держатель SIM-карты, извлеките его из гнезда. 3

<span id="page-74-0"></span>4 Извлеките SIM карту (3), выталкивая ее из основания.

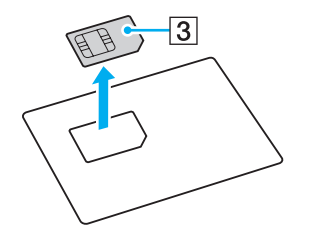

Поместите SIM-карту на держатель SIM-карты печатной платой вверх.  $5\phantom{.0}$ 

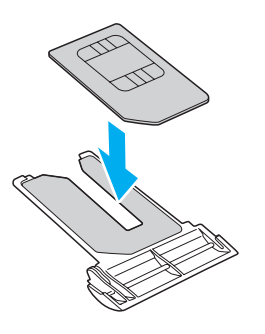

<span id="page-75-0"></span>Вставьте держатель SIM-карты в гнездо для SIM-карты.  $6\overline{6}$ 

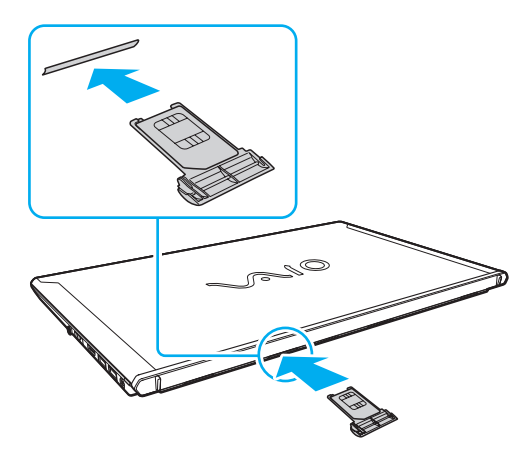

Не трогайте печатную плату на SIM карте. Убедитесь, что вы крепко держите ваш компьютер перед введением или извлечением держателя SIM-карты.

Не повредите SIM карту сгибанием или излишним давлением на нее.

# <span id="page-76-0"></span>Начало общения по Беспроводной внешней сети

Начало общения по Беспроводной внешней сети

Убедитесь, что крышка держателя SIM-карты должным образом вставлена в гнездо для SIM-карты, иначе функция беспроводной внешней сети может не работать.

- 1 Включите переключатель WIRELESS.
- 2 Нажмите кнопку Пуск, Все программы и VAIO Smart Network или нажмите значок VAIO Smart Network на панели задач.
- 3 В окне VAIO Smart Network установите переключатель рядом с Wireless WAN в положение On.
- Нажмите на стрелку рядом с переключателем Wireless WAN и кнопку Подключить (Connect) для запуска 4 диспетчера подключений или программного обеспечения оператора связи в зависимости от модели или страны.
- Введите ваш PIN код по необходимости. 5
- Нажмите Подключение. 6
- Если затребовано, введите информацию APN вашего оператора связи. 7

Для получения подробной информации об использовании функции Беспроводной внешней сети, смотрите файл справки, включенный в ПО VAIO Smart Network или документацию, предоставленную вашим оператором связи.

# <span id="page-77-0"></span>Использование функции BLUETOOTH

Имеется возможность устанавливать беспроводные соединения вашего компьютера с другими устройствами BLUETOOTH®, например с другим компьютером или мобильным телефоном. Передача данных без кабелей возможна между устройствами, расположенными на расстоянии до 10 м друг от друга.

# Защита BLUETOOTH

Технология беспроводной связи BLUETOOTH предусматривает функцию аутентификации, которая позволяет распознавать устройство, с которым устанавливается связь. С помощью функции аутентификации можно запретить доступ к компьютеру для анонимных устройств BLUETOOTH.

При установлении соединения между двумя устройствами BLUETOOTH в первый раз необходимо определить и зарегистрировать в обоих устройствах общий код доступа (пароль, необходимый для аутентификации). После регистрации устройств повторный ввод кода доступа не требуется.

✍

Код доступа может изменяться для каждого сеанса связи, однако он должен быть одинаковым для обоих устройств.

Для некоторых устройств (например, для мыши) код доступа не требуется.

# <span id="page-78-0"></span>Связь с другим устройством BLUETOOTH

К компьютеру можно подключить другое устройство BLUETOOTH (например, другой компьютер, мобильный телефон, карманный компьютер, минигарнитуру, мышь или цифровую камеру) без использования кабелей.

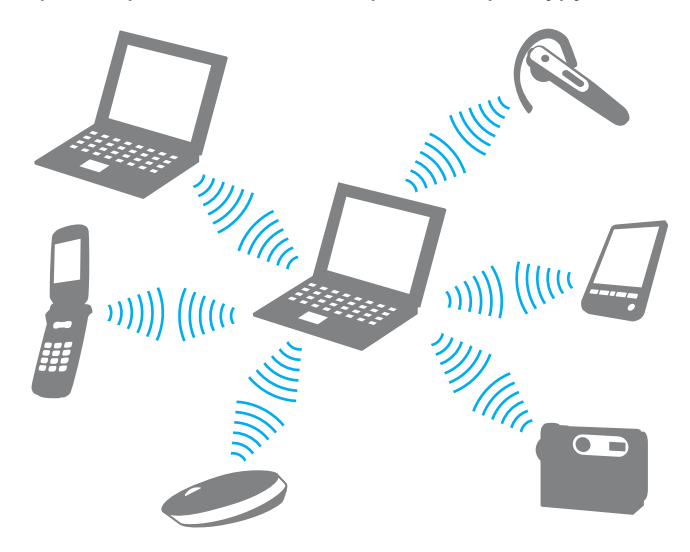

## <span id="page-79-0"></span>Для связи с другим устройством BLUETOOTH

Для связи с другим устройством BLUETOOTH необходимо предварительно настроить функции BLUETOOTH. Для настройки и использования функции BLUETOOTH см. информацию в разделе **Справка и поддержка**.

- **1** Включите переключатель **WIRELESS**.
- **2** Нажмите кнопку **Пуск**, **Все программы** и **VAIO Smart Network** или нажмите значок **VAIO Smart Network**  на панели задач.
- **3** Нажмите выключатель рядом с **BLUETOOTH** для переключения его на **On** в окне **VAIO Smart Network**. Убедитесь, что индикатор **WIRELESS** светится.

# <span id="page-80-0"></span>Завершение соединения BLUETOOTH

Для завершения соединения BLUETOOTH

- **1** Выключите устройство BLUETOOTH, подключенное к компьютеру.
- **2** Нажмите выключатель рядом с **BLUETOOTH** для переключения его на **Off** в окне **VAIO Smart Network**.

## <span id="page-81-0"></span>Примечания относительно использования функции BLUETOOTH

- ❑ Скорость передачи данных зависит от следующих факторов:
	- ❑ препятствия, например, стены, расположенные между устройствами;
	- ❑ расстояние между устройствами;
	- ❑ материал, из которого изготовлены стены;
	- ❑ расположенные поблизости микроволновые устройства и беспроводные телефоны;
	- ❑ радиочастотные помехи и другие условия эксплуатации;
	- ❑ конфигурация устройств;
	- ❑ тип программного приложения;
	- ❑ тип операционной системы;
	- ❑ одновременное использование функций LAN и BLUETOOTH на одном компьютере;
	- ❑ размер передаваемого файла.
- ❑ В силу ограничений стандарта BLUETOOTH при длительной передаче возможно повреждение больших файлов из-за воздействия внешних электромагнитных помех.
- ❑ Все устройства BLUETOOTH должны быть сертифицированы, что гарантирует соблюдение требований применимых стандартов. Но и при соблюдении стандартов производительность, характеристики и порядок работы различных устройств могут отличаться. В некоторых ситуациях обмен данными невозможен.
- ❑ Видео и аудио могут быть не синхронизированы, если вы проигрываете видео файлы на компьютере с аудио выходом от подключенного BLUETOOTH устройства. Это часто происходит при использовании технологии BLUETOOTH и не является сбоем в работе.
- ❑ Диапазон 2,4 ГГц, в котором работают устройства BLUETOOTH и Беспроводной локальной сети, используется разнообразными устройствами. Несмотря на то, что устройства BLUETOOTH используют технологию, минимизирующую радиопомехи других устройств, использующих тот же диапазон, такие помехи могут снизить скорость и сократить расстояние или привести к сбоям передачи данных.
- <span id="page-82-0"></span>❑ Функция BLUETOOTH может не работать с другими устройствами, в зависимости от производителя или версии ПО, используемого производителем.
- ❑ При подключении к компьютеру нескольких BLUETOOTH-устройств может возникнуть перегрузка канала, приводящая к снижению производительности устройств. Это происходит при использовании технологии BLUETOOTH и не является сбоем в работе.
- ❑ Высокоскоростная связь между вашим компьютером и устройствами BLUETOOTH доступна только при их соответствии BLUETOOTH Core Specification Version 3.0 + HS. Для высокоскоростной связи включите на компьютере функции как беспроводной локальной сети, так и BLUETOOTH.

## $\Omega$

Чтобы получить сведения о конфигурации вашего компьютера, см. спецификации.

# <span id="page-83-0"></span>Использование аутентификации по отпечаткам пальцев

Для удобства компьютер может оснащен сенсором отпечатков пальцев.

После регистрации ваших отпечатков пальцев функция аутентификации по отпечаткам пальцев предоставляет следующие возможности:

- ❑ Заменяет ввод пароля при входе в Windows [\(стр. 88\)](#page-87-0) Если отпечатки пальцев занесены в учетную запись пользователя, ввод пароля при входе в Windows может быть заменен распознаванием отпечатка пальца пользователя.
- ❑ **Вход на веб-узел** (Website Log On) для быстрого доступа к веб-узлам После регистрации информации для доступа к веб-узлам (учетные записи, пароли, и т.д.) во **Вход на веб-узел**  (Website Log On), аутентификацию по отпечаткам пальцев можно заменить вводом требуемой информации для доступа к защищенным паролями веб-узлам.

Дополнительную информацию см. в файле справки, прилагаемом к приложению **TrueSuite**.

#### ✍

Для просмотра файла справки нажмите кнопку **Пуск**, **Все программы**, **TrueSuite** и **TrueSuite**.

#### **!**

Возможность использования функции **Вход на веб-узел** (Website Log On) зависит от веб-узла, к которому осуществляется доступ.

❑ Функция **Быстрый запуск** (Quick Launch) для быстрого доступа к приложениям

На компьютере предусмотрено средство запуска приложений **Быстрый запуск** (Quick Launch), позволяющее запустить избранное приложение (исполняемый файл), которое назначено снятому отпечатку пальца. После того, как отпечатку пальца назначено приложение, для запуска этого приложения достаточно провести пальцем по сенсору отпечатков пальцев.

# <span id="page-84-0"></span>Снятие отпечатков пальцев

Чтобы воспользоваться функцией аутентификации по отпечаткам пальцев, необходимо ввести отпечаток (отпечатки) пальцев в компьютер.

#### Ввод отпечатков пальцев

- Нажмите кнопку Пуск. Все программы, TrueSuite и TrueSuite. 1
- Нажмите на кнопку Начало работы (Get Started).  $\overline{2}$
- 3 Следуйте инструкциям, отображаемым на экране. Если откроется окно задания пароля Windows, установите пароль Windows.

### $\mathbf{A}$

Для получения дополнительной информации см. файл справки, включенный в TrueSuite.

<span id="page-85-0"></span>Если не удалось ввести отпечаток пальца, повторите эти шаги сначала.

**1** Поместите верхний сустав пальца на середину сенсора отпечатков пальцев (1).

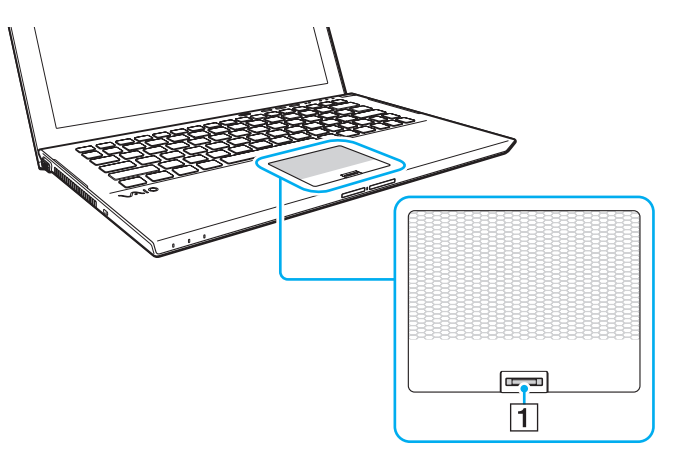

**2** Проводя пальцем по сенсору, держите палец перпендикулярно сенсору и отсканируйте от сустава до кончика пальца.

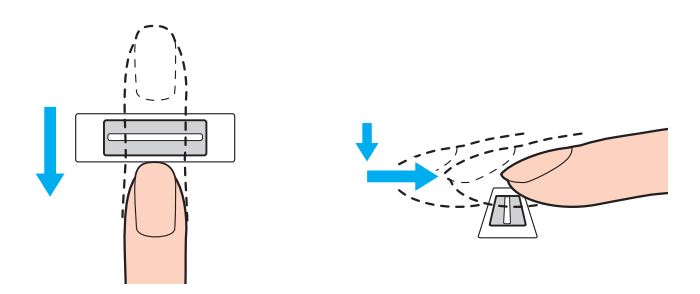

<span id="page-86-0"></span>**!** Не отрывайте палец от контактной поверхности, проводя пальцем по сенсору.

Возможны ошибки при вводе отпечатка, если продвигать палец слишком быстро или слишком медленно. На сканирование отпечатка пальца с помощью сенсора требуется около секунды.

Отпечатки пальцев не удается ввести или распознать, если пальцы очень сухие, влажные, сморщенные, поврежденные, грязные или по иной причине.

Введите более одного отпечатка пальцев на тот случай, если сенсор отпечатков пальцев не сможет распознать отпечаток.

Чтобы обеспечить хорошее распознавание отпечатков, следует промыть пальцы и датчик отпечатков перед использованием.

# <span id="page-87-1"></span><span id="page-87-0"></span>Вход в Windows

Для использования функции аутентификации по отпечаткам пальцев для входа в систему вместо ввода пароля необходимо установить пароль Windows, а также настроить компьютер на аутентификацию по отпечаткам пальцев. Сведения о том, как установить пароль Windows, см. в разделе **[Установка пароля \(стр. 128\)](#page-127-0)**.

## Вход в Windows

Для входа в Windows, при появлении экрана регистрации проведите по сенсору отпечатков пальцев пальцем, отпечаток которого был сохранен ранее. Дополнительную информацию см. в файле справки, прилагаемом к приложению **TrueSuite**.

# <span id="page-88-0"></span>Использование модуля TPM

Модуль Trusted Platform Module (TPM) может быть встроен в ваш компьютер для обеспечения базовых функций безопасности. С помощью TPM данные могут быть зашифрованы и дешифрованы, что повышает защищенность компьютера от несанкционированного доступа.

## $\Omega$

Функциональные возможности и опции, описанные в этом разделе, в вашем компьютере могут отсутствовать. Для определения конфигурации вашего компьютера смотрите спецификации.

Модули TPM разработаны компанией Trusted Computing Group (TCG) и называются также микросхемами безопасности.

# <span id="page-89-0"></span>Важные замечания

## Примечания к шифрованию файлов операционной системы или программ

Зашифрованные файлы, используемые операционной системой или каким-либо программным обеспечением, используя шифрованную файловую систему Encrypting File System (EFS) с TPM, сделают невозможным запуск и работу такого программного обеспечения.

Чтобы предотвратить такие проблемы, перед использованием файловой системы EFS соблюдайте следующее:

- Сохраните шифруемые данные в следующих местах:  $\Box$ 
	- Папка Encrypted Data создана с параметрами по умолчанию в процессе инициализации пользователя
	- Новая зашифрованная папка создана в папке Мои документы или Документы вашей учетной записи
	- "Personal Secure Drive"  $\Box$

#### $\mathbb{Z}_n$

"Personal Secure Drive" - виртуальный диск, созданный, используя функцию "Personal Secure Drive", где автоматически шифруются сохраненные данные.

- Не меняйте следующие параметры на вкладке **Вид** в окне **Параметры папок**, отображающейся после нажатия Параметры папок и поиска из Упорядочить в меню Проводника.
	- □ Не показывать скрытые файлы, папки и диски
	- □ Скрывать защищенные системные файлы (рекомендуется)
- Не менять системные атрибуты файлов, пока нет необходимости.  $\Box$
- Не шифровать папки Windows и Program Files и все файлы в каждой папке. ❏
- Не шифровать папку Пользователи и все учетную запись папки в ее. ◘

## <span id="page-90-0"></span>Примечания по ключу шифрования файлов или файлов на "Personal Secure Drive"

Зашифрованные файлы, созданные в следующих папках, когда ваша учетная запись пользователя инициализирована и EFS включена сделает невозможным запуск вашего программного обеспечения TPM и расшифровку зашифрованных данных.

Файлы в приведенных ниже папках при стандартных значениях параметров не могут быть зашифрованы, т.к. имеют атрибут системный.

Не изменяйте этот атрибут для файлов в следующих папках.

По умолчанию следующие папки скрыты.

- Папки, содержащие файлы ключей
	- □ C:\ProgramData\Infineon
	- С:\Пользователи\All Users\Infineon (С:\Пользователи\All Users является ярлыком С:\ProgramData.)
	- С:\Пользователи\<учетная запись>\AppData\Roaming\Infineon
- Файлы на "Personal Secure Drive"

C:\Security Platform\Personal Secure Drive\System Data\xxx.FSF

## <span id="page-91-0"></span>Примечания по шифрованию файлов архива или других файлов

Шифрование резервных архивных файлов или файлов паролей аварийного восстановления сделает невозможным восстановление компьютерной системы при аварийной ситуации, а шифрование файлов восстановления пароля или секретных файлов сделает невозможным восстановление пароля.

Не шифруйте следующие файлы и папки:

### $\mathbb{Z}_n$

Путь по умолчанию для файлов ниже или отображенных после нажатия **Browse** - Мои документы (или Документы)\Доверенная платформа или Доверенная платформа на съемном носителе информации.

- Автоматически создаваемый резервный архивный файл Имя файла по умолчанию: SPSystemBackup.xml или SPSystemBackup\_<имя компьютера>.xml
- □ Папка для хранения автоматически создаваемых резервных архивных файлов Имя папки (Фиксированное):
	- SPSystemBackup (Данная папка создается как вложенная папка для хранения файла SPSystemBackup.xml.)
	- □ SPSystemBackup\_<имя компьютера> (Данная папка создается как вложенная папка для файла SPSystemBackup\_<имя компьютера>.xml.)
- Файл паролей аварийного восстановления Имя файла по умолчанию: SPEmRecToken.xml
- Файл пароля восстановления пароля Имя файла по умолчанию: SPPwResetToken.xml
- □ Файл паролей для аварийного восстановления/смены пароля Имя файла по умолчанию: SPToken\_<имя компьютера>.xml
- Секретный файл восстановления пароля Имя файла по умолчанию: SPPwdResetSecret.xml или SPPwdResetSecret <имя компьютера> <имя пользователя>.<имя домена>.xml
- <span id="page-92-0"></span>• Резервный файл с ключом и сертификатом Имя файла по умолчанию: SpBackupArchive.xml
- Резервный файл PSD Имя файла по умолчанию: <имя дисковода>-Personal Secure Drive.fsb
- Резервный файл пароля владельца Имя файла по умолчанию: SpOwner\_<имя компьютера>.tpm
- □ Файл протокола Имя файла по умолчанию: SpProtocol\_<имя компьютера>\_<имя пользователя>.<имя домена>.txt

# <span id="page-93-0"></span>Настройка модуля ТРМ

Для использования встроенного модуля ТРМ необходимо:

- Включить TPM на экране установки BIOS. 1
- Установить пакет Infineon TPM Professional Package.  $\mathbf{2}$
- Инициализировать и настроить модуль ТРМ. 3

## Для включения TPM на экране установки BIOS

Включите компьютер и нажимайте клавишу F2 до тех пор, пока не исчезнет логотип VAIO. 1 Отображается экран настройки BIOS. Если экран не появится, перезагрузите компьютер и повторите попытку.

Логотип VAIO не отображается, если включены настройки Параметры быстрой загрузки BIOS (Fast BIOS Startup Settings) в приложении VAIO Control Center. Отключите настройки с помощью приложения VAIO Control Center (стр. 163).

- 2 Нажмите клавишу ← или → для выбора закладки Security, затем клавишу ↑ или ↓ для выбора Change TPM State, а затем клавишу Enter.
- С помощью клавиш ↑ или ↓ выберите Enable и нажмите клавишу Enter.  $\mathbf{3}$
- С помощью клавиш или выберите Exit, затем Exit Setup и нажмите клавишу Enter. 4
- 5 После перезагрузки системы выберите Execute в окне подтверждения и затем нажмите клавишу Enter.

Также имеется возможность отключить TPM и сбросить настройки TPM на экране установки BIOS.

До включения модуля ТРМ необходимо установить пароль при включении питания для защиты от несанкционированных изменений настроек ТРМ.

Включение ТРМ приведет к удлинению процесса загрузки компьютера VAIO из-за проверок безопасности.

Удаление информации о владельце ТРМ сделает невозможным доступ к всем ТРМ-защищенным данным. Перед сбросом настроек ТРМ необходимо сделать резервные копии ТРМ-защищенных данных.

## <span id="page-94-0"></span>Для установки Infineon TPM Professional Package

Прочитайте Readme.txt, находящийся в папке C:\Infineon\Readme. Затем дважды щелкните мышью файл setup.exe в папке C:\Infineon для установки пакета.

Для установки пакета необходимо обладать полномочиями администратора на этом компьютере.

При установки профессионального пакета Infineon TPM Professional Package необходимо ввести несколько паролей. Без этих паролей восстановление каких-либо ТРМ-защищенных данных или резервных файлов невозможно. Запишите эти пароли и храните их в безопасности, не раскрывая посторонним.

## Для инициализации и настройки модуля ТРМ

См. подробную информацию в документации, которая отображается на экране. Чтобы открыть документацию, нажмите Пуск, Все программы, Infineon Security Platform Solution. и Help.

Сохранение и организация ТРМ-защищенных данных возлагается на пользователя. Корпорация Sony не принимает на себя ответственности за какие-либо сбои, вызванные действиями пользователя по сохранению и управлению данными.

#### $-96$

# <span id="page-95-0"></span>Использование Шифрование диска BitLocker с TPM

Шифрование диска BitLocker является функцией шифрования данных, которая имеется на моделях c Windows 7 Ultimate или Windows 7 Enterprise. Включение Шифрование диска BitLocker совместно с ТРМ позволяет шифровать все данные на встроенном запоминающем устройстве.

Для получения подробной информации об использовании и конфигурировании Шифрование диска BitLocker, см. раздел Справка и поддержка.

## [၀]

Чтобы получить сведения о конфигурации вашего компьютера, см. спецификации.

## Примечания по использованию Шифрование диска BitLocker

- □ Убедитесь в запуске TPM с Infineon TPM Professional Package перед включением Шифрование диска BitLocker. Если вы включили шифрование без инициализации ТРМ, пароль владельца ТРМ не создан, поэтому вы не сможете сконфигурировать Infineon TPM Professional Package.
- □ Infineon TPM Professional Package не делает резервной копии файла (восстановление пароля) для Шифрование диска BitLocker.
- □ Дополнительный системный раздел BitLocker был предварительно сконфигурирован. Этот системный раздел использует 100 Мбайт от общего объема встроенного запоминающего устройства.
- Нужно включить ТРМ на экране установки BIOS для того, чтобы включить Шифрование диска BitLocker.
- Не шифруйте данные на запоминающем устройстве (например флэш-память USB), на котором сохраняется  $\Box$ ключ восстановления, используя Шифрование диска BitLocker.

<span id="page-96-0"></span>Чтобы расшифровать зашифрованные данные ключом восстановления, сохраненном на флэш-память USB

Чтобы расшифровать зашифрованные данные ключом восстановления, сохраненном на флэш-память USB, системе требуется получить доступ к флэш-памяти USB при загрузке компьютера. Выполните следующие действия для настройки очередности загрузки на экране настройки параметров BIOS:

- $\blacksquare$ Подключение флэш-памяти USB.
- 2 Включите компьютер и нажимайте клавишу F2 до тех пор, пока не исчезнет логотип VAIO. Отображается экран настройки BIOS. Если экран не появится, перезагрузите компьютер и повторите попытку.

Логотип VAIO не отображается, если включены настройки Параметры быстрой загрузки BIOS (Fast BIOS Startup Settings) в приложении VAIO Control Center. Отключите настройки с помощью приложения VAIO Control Center (стр. 163).

- 3 Нажмите клавишу или  $\rightarrow$  для выбора закладки Security, затем клавишу  $\uparrow$  или  $\downarrow$  для выбора Change TPM State, а затем клавишу Enter.
- С помощью клавиш ↑ или ↓ выберите Enable и нажмите клавишу Enter.  $\overline{\mathbf{4}}$
- Нажмите клавишу или для выбора Boot, а затем выберите Enabled для External Device Boot. 5
- Нажмите  $\biguparrow$  или  $\biguparrow$  для выбора Boot Priority, а затем клавишу Enter. 6
- Нажимая клавишу F5 или F6, измените порядок расположения устройств в списке загрузки, чтобы Internal Hard Disk  $\overline{7}$ находился в списке выше External Device.

Необходимо переместить Internal Optical Drive наверх списка для восстановления компьютерной системы, используя Инструмент восстановления.

- 8 С помощью клавиш или выберите Exit, затем Exit Setup и нажмите клавишу Enter.
- После перезагрузки системы выберите Execute в окне подтверждения и затем нажмите клавишу Enter. 9
- Следуйте инструкциям в разделе Справка и поддержка для включения Шифрование диска BitLocker. 10
- Сохраните восстановление пароля на флэш-памяти USB в окне для сохранения восстановления пароля. 11
- 12 Следуйте инструкциям, отображаемым на экране. Начнется процесс шифрования.

<span id="page-97-0"></span>**!** Обновление BIOS при обновлении программным обеспечением, таким как **VAIO Update**, изменяет настройки BIOS на значения по умолчанию. Необходимо снова повторить вышеупомянутые действия.

Для завершения процесса шифрования потребуется несколько часов.

#### [n](#page-97-0)  $\sim$  99

# <span id="page-98-0"></span>Использование периферийных устройств

Функциональные возможности компьютера VAIO можно значительно расширить, используя различные порты компьютера.

- ❑ **[Использование Наушники с шумоподавлением \(стр. 100\)](#page-99-1)**
- ❑ **[Подсоединение док-станции \(стр. 107\)](#page-106-0)**
- ❑ **[Подсоединение внешних громкоговорителей или наушников \(стр. 115\)](#page-114-0)**
- ❑ **[Подсоединение Внешний монитор \(стр. 116\)](#page-115-0)**
- ❑ **[Выбор режимов отображения \(стр. 122\)](#page-121-0)**
- ❑ **[Использование функции "Несколько мониторов" \(стр. 123\)](#page-122-0)**
- ❑ **[Подключение USB-устройства \(стр. 125\)](#page-124-0)**

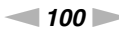

# <span id="page-99-1"></span><span id="page-99-0"></span>Использование Наушники с шумоподавлением

Пара наушников с шумоподавлением может входить в комплект поставки компьютера.

## $\Omega$

Функциональные возможности и опции, описанные в этом разделе, в вашем компьютере могут отсутствовать. Для определения конфигурации вашего компьютера смотрите спецификации.

Ваш компьютер оснащен процессором цифрового шумоподавления, который обнаруживает шумы окружающей среды и выводит волну в противофазе для их уменьшения.

#### $\n *A*$

Наушники с шумоподавлением можно использовать как микрофон, используя микрофон, встроенный в наушники.

## <span id="page-100-0"></span>Прежде чем использовать Наушники с шумоподавлением

- □ Вы можете использовать функцию шумоподавления только в том случае, если поставляемые наушники с функцией шумоподавления подключены к разъему для наушников, который поддерживает данную функцию.
- Функция шумоподавления не работает при воспроизведении звука на следующих устройствах:
	- Внешние динамики
	- П Наушники, не поддерживающие функцию шумоподавления
	- Устройства воспроизведения звука, подключенные к вашему компьютеру через соединение BLUETOOTH
- Функцию шумоподавления можно использовать в полной мере только при условии, что наушники надеты правильно. Каждый динамик должен быть плотно вставлен в ухо.

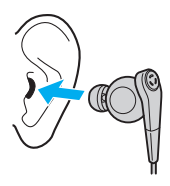

Если вам кажется, что функция подавления шума малоэффективна, поменяйте положение миниатюрного динамика наушников с функцией шумоподавления или воспользуйтесь наушниками другого размера. По умолчанию к наушникам подключены динамики среднего размера, однако в поставку входят также динамики малого и большого размеров.

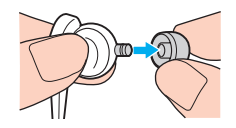

Функция шумоподавления предназначена для уменьшения низкочастотного окружающего шума, но не действует в отношении высокочастотного шума. Уровень шумоподавления также не достигает 100%.

 $\blacktriangleleft$  101 $\blacktriangleright$ 

- <span id="page-101-0"></span>• Если кажется, что функция шумоподавления не работает, полностью отсоедините от компьютера поставляемые наушники с функцией шумоподавления, а затем подсоедините заново.
- □ Для достижения полного эффекта шумоподавления убедитесь в том, что встроенный микрофон (1) наушников с функцией шумоподавления не заблокирован.

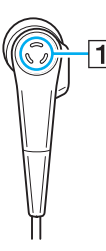

- При включенной функции шумоподавления слышится легкий шипящий шум. Это рабочий шум, генерируемый данной функцией и не связанный с наличием каких-либо дефектов.
- □ В зависимости от типа шума и уровня тишины, окружающей вас, может казаться, что функция шумоподавления малоэффективна или что окружающий шум стал еще громче. В таком случае отключите функцию шумоподавления.
- Использование мобильного телефона может вызвать радиопомехи в наушниках, оснащенных функцией шумоподавления. При использовании таких наушников держите мобильный телефон на определенном удалении от наушников.
- □ Подключение или отключение наушников с функцией шумоподавления создает шум. Это нормально и не указывает на какие-либо неполадки. Перед подсоединением или отсоединением наушников их следует извлечь из ушей.
- Непременно используйте поставляемые наушники с функцией шумоподавления. К компьютеру можно подключить наушники, поставляемые с Walkman®, однако функция шумоподавления не очень эффективно работает с такими наушниками.
- □ Если вы настроили шумоподавляющих наушники на прием звуков из встроенного микрофона и выход его через наушники, звуки будут усилены. Будьте внимательны к уровню громкости при изменении конфигурации.

## <span id="page-102-0"></span>Подключение Наушники с шумоподавлением

Чтобы подключить Наушники с шумоподавлением

Подсоедините кабель наушников к гнезду наушников  $\Omega$ .

На панели задач отображается пиктограмма  $\sim$ С, указывающая, что функция шумоподавления включена, и над пиктограммой появляется соответствующее всплывающее сообщение.

✍

При отображении на панели задач пиктограммы  $\sqrt{C}$  функция шумоподавления отключена. Щелкните правой клавишей мыши пиктограмму и выберите из меню **Включить функцию шумоподавления** (Enable Noise Canceling Function).

# <span id="page-103-0"></span>Настройка эффекта от функции шумоподавления

По умолчанию наушники с функцией шумоподавления, поставляемые с компьютером, настроены для достижения оптимального эффекта.

Если складывается ощущение, что функция шумоподавления работает недостаточно эффективно, можно изменить ее настройки с помощью ползунка **Оптимизация шумоподавления** (Noise Canceling Optimization) в окне **Наушники с шумоподавлением** (Noise Canceling Headphones).

#### Чтобы настроить эффект от функции шумоподавления

- **1** Правой кнопкой мыши щелкните пиктограмму  $\sqrt{\ }C$  и выберите **Настройки...** (Settings...).
- **2** Перетащите ползунок **Оптимизация шумоподавления** (Noise Canceling Optimization), чтобы выбрать желаемый уровень шумоподавления.

#### $\mathbb{Z}_n$

Для достижения оптимального уровня ползунок должен располагаться по центру диапазона. Полное перемещение ползунка в сторону максимального уровня не приводит к достижению полного эффекта шумоподавления.

- **3** Нажмите кнопку **Применить**.
- **4** Убедитесь в том, что уровень шумоподавления удовлетворителен, и нажмите **OK**.

## <span id="page-104-0"></span>Использование функции направленности микрофона

Подобно обычному микрофону, встроенный микрофон шумоподавляющих наушников принимает окружающие звуки со всех направлений. Функция направленности микрофона (формирование пучка) может уменьшить окружающие шумы и принимать в основном ваш голос и звуки, образующиеся впереди и сзади вас.

Функция направленности микрофона особенно удобна, когда вы хотите, чтобы ваш голос зазвучал ясно при разговоре или при использовании наушников в качестве микрофона для записи вашего голоса или звуков, исходящих перед вами.

Для включения функции направленности микрофона

- Правой кнопкой мыши щелкните пиктограмму  $\sqrt{C}$  и выберите Настройки... (Settings...). 1
- 2 Нажмите вкладку Направленность микрофона (Microphone directivity) и установите флажок Включить функцию направленности микрофона (Enable the microphone directivity function).
- $\mathbf{3}$ Нажмите кнопку ОК.

Когда окружающие шумы очень громкие, функция направленности микрофона может не сработать или уровень громкости шумов может возрастать на короткие промежутки времени.

Функция направленности микрофона предназначена для использования только при громких шумах окружающей среды. Если окружающие шумы незначительные, отключите эту функцию.

## <span id="page-105-0"></span>Что делать, если всплывающее окно не отображается

Если всплывающее окно сообщения не отображается, измените параметры функции шумоподавления.

Чтобы отобразить всплывающее окно сообщения

- Нажмите кнопку Пуск и выберите Панель управления. 1
- Выберите Оборудование и звук. 2
- Выберите Управление звуковыми устройствами в разделе Звук. 3
- На вкладке Воспроизведение дважды щелкните пиктограмму динамиков или наушников. 4
- Перейдите на вкладку Дополнительные возможности. 5
- Установите флажок Функция шумоподавления (Noise Canceling Function) и нажмите кнопку Изменение настроек 6 (Modify Settings).

Если установлен флажок Отключить все эффекты, снимите его.

- 7 Шелкните, чтобы установить флажок Отображать сообщение при подключении наушников **с шумоподавлением** (Display a message when noise canceling headphones are connected).
- Нажмите кнопку ОК. 8

# <span id="page-106-1"></span><span id="page-106-0"></span>Подсоединение док-станции

В комплекте с компьютером может поставляться установочная станция.

Подключение к компьютеру установочной станции, поставляемой в комплекте или отдельно, позволяет использовать с компьютером оптические диски и подключать к нему дополнительную периферию, например принтер или внешний дисплей.

 $\Omega$ 

Функциональные возможности и опции, описанные в этом разделе, в вашем компьютере могут отсутствовать. Для определения конфигурации вашего компьютера смотрите спецификации.

## Расположение портов на док-станции

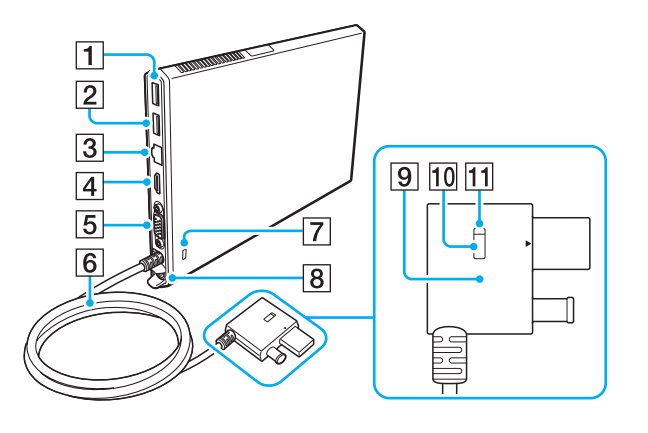

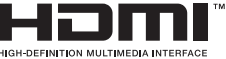

- $\boxed{1}$  Порт USB<sup>\*1</sup> (стр. 125)
- $\boxed{2}$   $\boxed{$   $\boxed{$   $\boxed{$   $\boxed{$   $\boxed{ }$   $\boxed{ }$
- $\boxed{3}$   $\boxed{\text{Top}$ T LAN (CTD, 67)
- $\boxed{4}$  Порт вывода HDMI (стр. 118)
- **5** Порт монитора (стр. 116)
- **6** Соединительный кабель
- 7 Гнездо защиты
- $\boxed{8}$  Порт источника питания постоянного тока DC IN (стр. 109)
- **[9] Разъем док-станции (Docking Station connector) (стр. 109),** (стр. 112)
- 10 Кнопка UNDOCK (отсоединение) (UNDOCK button) (стр. 112)
- [11] Индикатор IN USE (активность) (IN USE indicator) (стр. 112) Светится во время активной связи между установочной станцией и компьютером.
- $*1$ Соответствует стандарту USB 2.0.
- \*2 Совместим со стандартами USB 2.0/3.0. USB порты, совместимые со стандартом USB 3.0, обозначены синим цветом.

<span id="page-107-0"></span>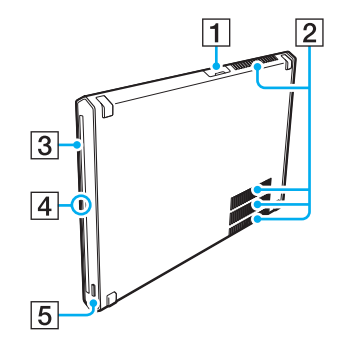

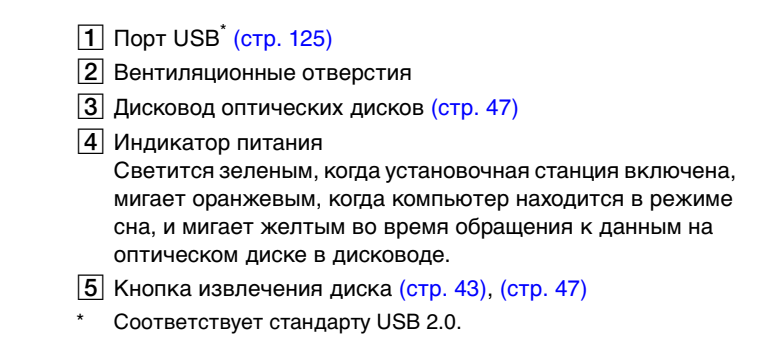

**!** Для питания установочной станции допускается использовать только адаптер переменного тока, входящий в поставку установочной станции. При использовании установочной станции не отсоединяйте адаптер переменного тока от установочной станции или от электросети. Это может привести к потере данных или аппаратным сбоям.
### <span id="page-108-1"></span><span id="page-108-0"></span>Подключение док-станции к компьютеру

Чтобы подключить док-станции к компьютеру

Подсоедините установочную станцию к вертикальной подставке из комплекта. 1

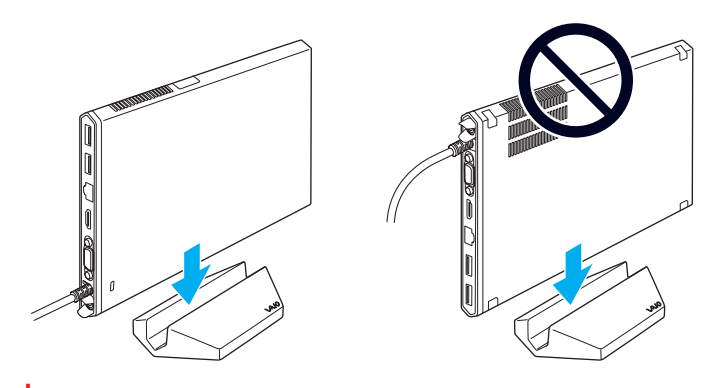

Не устанавливайте установочную станцию вверх ногами. Убедитесь, что она подсоединена так, как изображено слева вверху.

#### $\mathbb{Z}$

Если при использовании установочной станции не использовать вертикальную подставку из комплекта, установочную станцию можно положить, как изображено ниже.

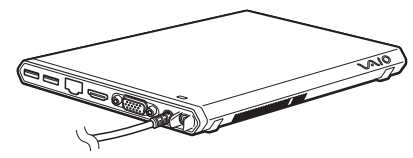

 $\overline{2}$ Подсоедините один конец шнура питания (1) к адаптеру переменного тока (2), а другой конец - к розетке электросети.

<span id="page-109-0"></span>Вставьте кабель, подключенный к адаптеру переменного тока (2), в порт DC IN (3) на установочной станции (4).  $3\phantom{a}$ 

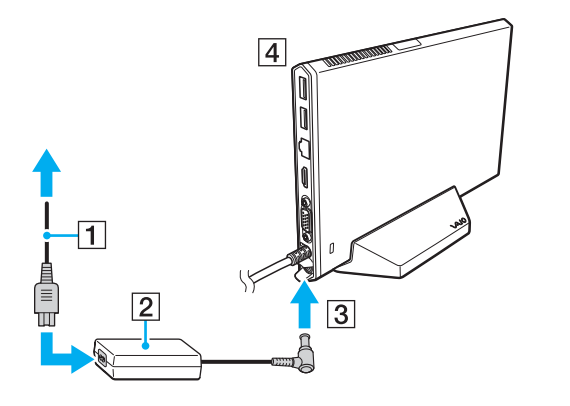

Не используйте адаптер переменного тока из комплекта поставки компьютера. Убедитесь, что используется адаптер переменного тока из комплекта поставки установочной станции.

<span id="page-110-0"></span>Подсоедините Разъем док-станции (Docking Station connector) как к порту док-станции/USB, так и к порту DC IN  $\overline{\mathbf{4}}$ на компьютере.

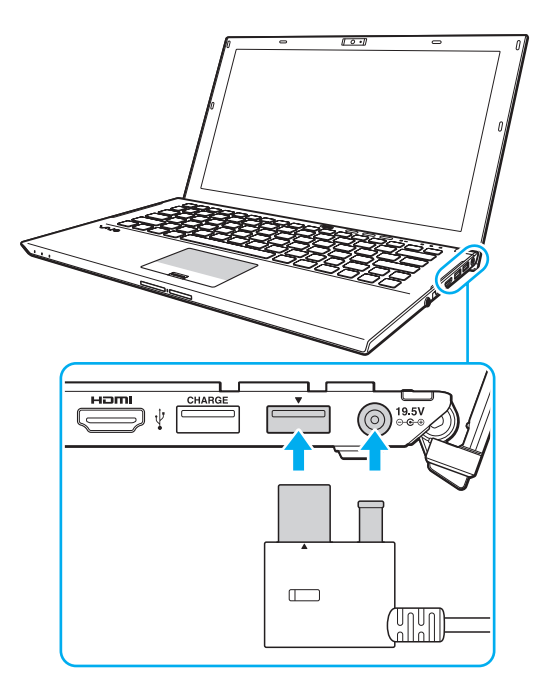

### <span id="page-111-0"></span>Отсоединение док-станции от компьютера

**!** Перед отсоединением установочной станции от компьютера убедитесь, что ни одно из устройств, подсоединенных к установочной станции, в этот момент не используется.

Не отсоединяйте установочную станцию от компьютера, когда светится Индикатор IN USE (активность) (IN USE indicator). Отсоединение установочной станции в то время, когда светится Индикатор IN USE (активность) (IN USE indicator), может привести к потере несохраненных данных, отсутствию реакции компьютера или его сбою. Если компьютер прекратил реагировать, см. раздел **[Что делать, если компьютер или программное обеспечение перестает отвечать на команды?](#page-158-0)  [\(стр. 159\)](#page-158-0)**.

Не забудьте нажать Кнопка UNDOCK (отсоединение) (UNDOCK button) и дождаться отключения Индикатор IN USE (активность) (IN USE indicator), прежде чем отсоединять установочную станцию от компьютера, даже если компьютер находится в режиме гибернации или сна.

Когда заряд аккумуляторного блока заканчивается, отсоединение установочной станции от компьютера может привести к потере несохраненных данных.

<span id="page-112-0"></span>Для отсоединения док-станции от компьютера

- 1. Закройте определенные приложения, например использующие графический ускоритель или обращающиеся к дисководу оптических дисков или USB-порту на установочной станции.
- 2 Нажмите Кнопка UNDOCK (отсоединение) (UNDOCK button) (1) и дождитесь выключения Индикатор IN USE (активность) (IN USE indicator) (2).

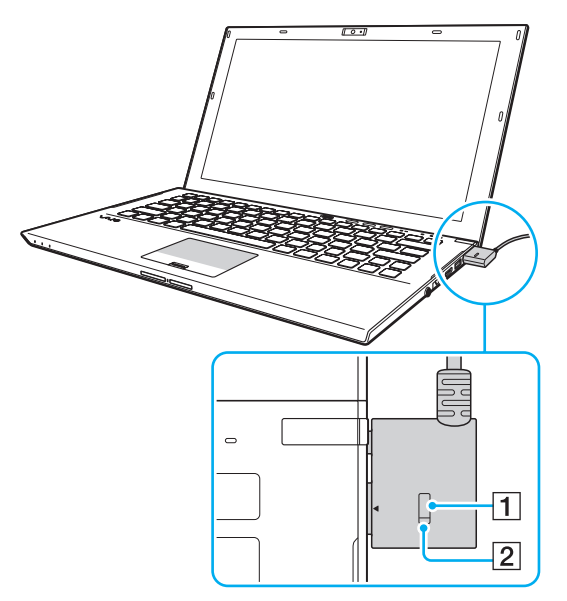

Удерживая Разъем док-станции (Docking Station connector), отсоедините его от компьютера. 3

 $\mathbb{Z}_n$ Если Индикатор IN USE (активность) (IN USE indicator) погас, не требуется нажимать Кнопка UNDOCK (отсоединение) (UNDOCK button).

<span id="page-113-0"></span>Возможен другой способ отсоединения установочной станции от компьютера:

- **1** Нажмите кнопку **Пуск**, стрелку рядом с кнопкой **Завершение работы** и выберите **Извлечение из стыковочного узла**.
- **2** Убедитесь, что на экране появилось всплывающее сообщение, а Индикатор IN USE (активность) (IN USE indicator) не горит. Затем отключите Разъем док-станции (Docking Station connector) от компьютера.

#### ✍ Для полного отключения установочной станции от сети переменного тока отсоедините адаптер переменного тока.

## <span id="page-114-0"></span>Подсоединение внешних громкоговорителей или наушников

К компьютеру можно подключить внешние устройства вывода звука (в комплект поставки не входит), такие, как громкоговорители или наушники.

Для подсоединения внешних громкоговорителей

#### ✍

Убедитесь в том, что внешние громкоговорители предназначены для подключения к компьютеру.

**!** Уменьшите уровень громкости внешних громкоговорителей перед их включением.

Функция шумоподавления не работает при воспроизведении звука с помощью внешних динамиков.

Подсоедините внешние громкоговорители (1) к наушникам (2)  $\Omega$  при помощи кабеля акустической системы (3) (в комплект поставки не входит).

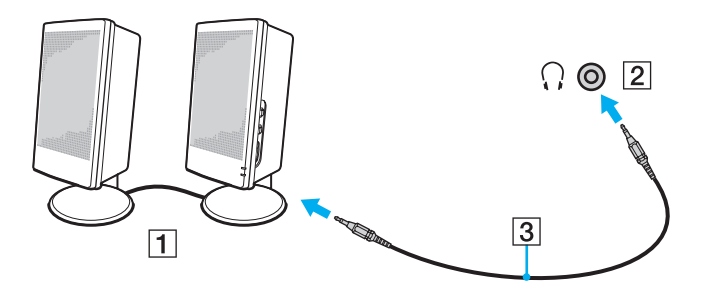

# <span id="page-115-0"></span>Подсоединение Внешний монитор

### [၀]

Функциональные возможности и опции, описанные в этом разделе, в вашем компьютере могут отсутствовать.

### Подсоединение Экран компьютера или проектора

Можно подсоединить внешний дисплей, например компьютерный монитор или проектор, непосредственно к компьютеру или через установочную станцию.

#### Подсоединение Экран компьютера или проектора

- Вставьте шнур питания (1) внешнего монитора или проектора в розетку переменного тока.
- $\mathbf{2}$ Подключите внешний монитор или проектор к порту для подключения монитора (2) на компьютере или к установочной станции кабелем монитора (3).

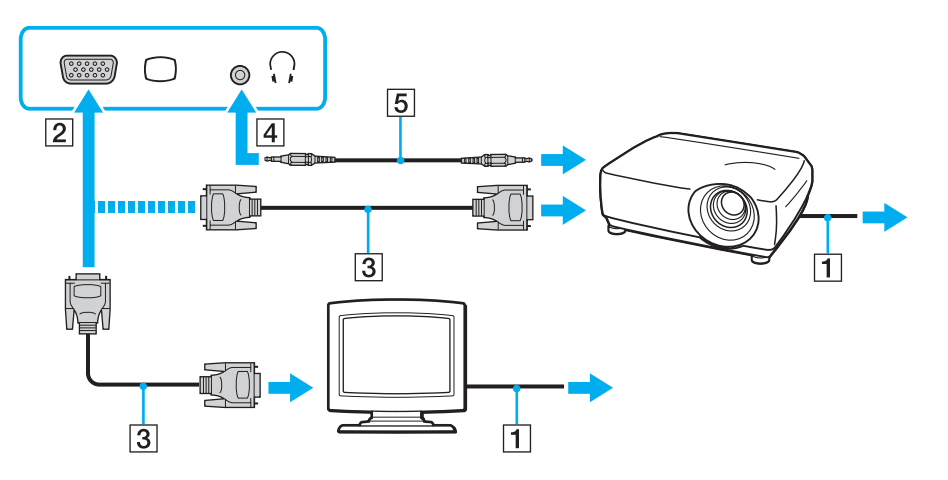

#### <span id="page-116-0"></span>✍

При необходимости соедините гнезда наушников на проекторе и гнезда наушников (4)  $\Omega$  на компьютере кабелем акустической системы (5).

#### **!**

Данный компьютер совместим со стандартом HDCP и может кодировать сигналы канала передачи цифрового видео, что позволяет воспроизводить и просматривать защищенное авторскими правами высококачественное видео. Для просмотра защищенных авторскими правами материалов необходимо подключить монитор, совместимый со стандартом HDCP, к выходному порту **HDMI** компьютера или установочной станции. Если к компьютеру подключен несовместимый монитор, воспроизведение или просмотр защищенных авторскими правами материалов будет невозможен.

#### ✍

Если внешний дисплей компьютера оборудован входным портом HDMI, подключите один конец кабеля HDMI к выходному порту **HDMI** на компьютере или установочной станции, а другой конец – к входному порту HDMI на дисплее компьютера.

Для подсоединения монитора TFT/DVI используйте адаптер HDMI – DVI-D, подсоединив его к выходному порту **HDMI** на компьютере или установочной станции.

DVI-D (Цифровой видеоинтерфейс – цифровой). Это вид разъема DVI, который поддерживает только цифровые видеосигналы (аналоговые видеосигналы не поддерживаются). Это 24-контактный разъем.

Разъем DVI-I (Цифровой видеоинтерфейс – интегрированный) поддерживает цифровые и аналоговые видеосигналы. Это 29-контактный разъем.

По кабелю HDMI передаются и видео, и аудиосигналы.

### <span id="page-117-0"></span>Подсоединение телевизора с входным разъемом HDMI

Имеется возможность подключения к компьютеру телевизора с входным разъемом HDMI.

<span id="page-117-1"></span>Для подключения телевизора к компьютеру

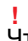

Чтобы услышать звук из устройства, подключенного к выходному разъему **HDMI**, необходимо сменить устройство вывода звука. Подробные инструкции представлены в разделе **[Как изменить устройства вывода звука? \(стр. 200\)](#page-199-0)**.

- **1** Подсоедините шнур питания телевизора (1) к розетке электросети.
- **2** Подключите один конец кабеля HDMI (2) к выходному порту **HDMI** (3) на компьютере или установочной станции, а другой конец к телевизору.
- **3** Переключите входной канал телевизора для работы от внешнего источника сигнала.
- **4** Настройте телевизор.

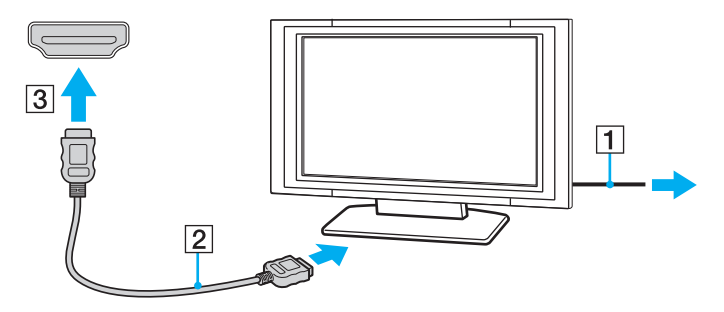

**!** При использовании драйверов устройств, отличных от предоставленных корпорацией Sony, возможно отсутствие изображения и/или звука. Рекомендуется всегда пользоваться обновленными драйверами корпорации Sony.

#### <span id="page-118-0"></span> $\mathbb{Z}$

Дополнительная информация по установке и эксплуатации приведена в руководстве, поставляемом вместе с телевизором.

По кабелю HDMI передаются и видео, и аудиосигналы.

<span id="page-119-0"></span>Процедура воспроизведения дисков Blu-ray 3D

### $\lceil \mathsf{Q} \rceil$

В вашем компьютере может не быть некоторых возможностей и опций.

Для определения конфигурации вашего компьютера смотрите спецификации.

В моделях с приводом диски Blu-ray можно воспроизводить Blu-ray 3D™ Disc и просматривать объемные изображения на дисплее с поддержкой 3D, например на 3D-телевизоре, подсоединив дисплей к компьютеру или установочной станции кабелем HDMI.

**!** При просмотре объемных изображений убедитесь, что используются 3D очки, указанные изготовителем телевизора.

#### $\n *A*$

Для получения подробной информации о функции 3D смотрите руководство, которое пришло с объемным телевизором.

- **1** Подключите к компьютеру установочную станцию, поставляемую в комплекте или отдельно [\(стр. 109\)](#page-108-1).
- **2** Выполните действия из раздела **[Для подключения телевизора к компьютеру \(стр. 118\)](#page-117-1)** для подсоединения 3D-телевизора к компьютеру или установочной станции кабелем HDMI и настройте систему конфигурации телевизора.
- **3** Нажмите клавиши **Fn**+**F7** и выберите **Настройки** (Settings).
- **4** Выберите Режим "Внешний монитор" (External Display mode) и измените настройки для вывода изображений только на внешний дисплей [\(стр. 137\).](#page-136-0)
- **5** Нажмите кнопку **Пуск**, **Все программы**, **CyberLink PowerDVD BD** и **CyberLink PowerDVD BD**.
- 6 Нажмите на кнопку 3D, расположенную в нижнем правом углу окна PowerDVD BD, включите функцию 3D и щелкните **Автоматическое определение** (Auto Detect).

#### $\mathbb{Z}_n$

Можно изменить разрешение экрана компьютера. Нажмите на кнопку **3D** расположенную в нижнем правом углу окна **PowerDVD BD** и выберите пункт меню для изменения разрешения экрана.

Для получения дополнительной информации см. файл справки, включенный в **PowerDVD BD**.

**7** Установите дисков Blu-ray 3D в дисковод оптических дисков.

<span id="page-120-0"></span>Для подключения высококачественного цифрового устройства вывода звука между КОМПЬЮТЕРОМ И ТЕЛЕВИЗОРОМ

Помимо этого, можно подключить высококачественный ресивер домашнего кинотеатра или другие устройства декодирования объемного звука между компьютером и телевизором, используя разъемы HDMI.

Прежде чем подключить устройство к компьютеру, сначала убедитесь, что установлено подключение кабелем HDMI между телевизором и ресивером домашнего кинотеатра или другим устройством декодирования объемного звука.

Чтобы услышать звук из устройства, подключенного к выходному разъему HDMI, необходимо сменить устройство вывода звука. Подробные инструкции представлены в разделе Как изменить устройства вывода звука? (стр. 200).

- Включите телевизор и установите его на использование входа HDMI. 1
- Включите ресивер домашнего кинотеатра или устройство декодирования объемного звука и установите его на  $\mathbf{2}$ использование входа HDMI.
- 3 Подключите один конец кабеля HDMI к входному порту HDMI на приемнике домашнего кинотеатра или декодере системы с цифровым звукопроцессором, а другой конец к выходному порту HDMI на компьютере или установочной станции.

#### $\mathbb{Z}_n$

Вы можете настроить разрешение экрана подключенного телевизора с помощью компьютера. Дополнительную информацию см. в разделе Почему на экране не отображается видео? (стр. 190).

При подключении кабелем HDMI громкость регулируется только подключенным аудиоустройством. Нельзя регулировать выходную громкость любых подключенных устройств на компьютере.

# <span id="page-121-0"></span>Выбор режимов отображения

При подсоединенном внешнем мониторе имеется возможность выбирать монитор, который будет использоваться как основной: либо монитор компьютера, либо подсоединенный монитор.

Если установочная станция, поставляемая в комплекте или отдельно, подключена к компьютеру, не забудьте закрыть определенные запущенные приложения, например игры, программы для воспроизведения видео и веб-браузеры, перед выбором режима отображения.

#### $\mathbb{Z}_p$

Мониторы и проекторы некоторых типов не позволяют выводить изображение одновременно на экран компьютера и внешний монитор или проектор.

Внешний монитор следует включать перед включением компьютера.

#### Выбор режима отображения клавишами Fn+F7

Можно выбрать режим отображения клавишами Fn+F7. Дополнительную информацию см. в разделе Комбинации клавиш с клавишей Fn и их назначение (стр. 37).

При подключении установочной станции к компьютеру можно также выбрать графический режим клавишами Fn+F7. Дополнительную информацию см. в разделе Выбор графических режимов (стр. 137).

Для выбора режима отображения из диалогового окна параметры экрана

- Шелкните правой кнопкой мыши на рабочем столе и выберите Разрешение экрана. 1
- Нажмите раскрывающийся список рядом с окном Несколько экранов, выберите необходимую настройку,  $\mathbf{2}$ а затем щелкните ОК.

Если в качестве графического режима выбран Режим "Экран компьютера" (Computer Display mode), невозможно отобразить содержимое на внешних дисплеях, подключенных к установочной станции. Измените настройки графического режима (стр. 137).

# <span id="page-122-0"></span>Использование функции "Несколько мониторов"

Функция "Несколько мониторов" позволяет распределить области рабочего стола между различными мониторами. Например, если внешний монитор присоединен к компьютеру, экран компьютера и внешний монитор могут использоваться как единый рабочий стол.

Можно перемещать курсор с одного экрана на другой. Это позволяет перетаскивать объекты, например окна открытых приложений или панели инструментов, с одного экрана на другой.

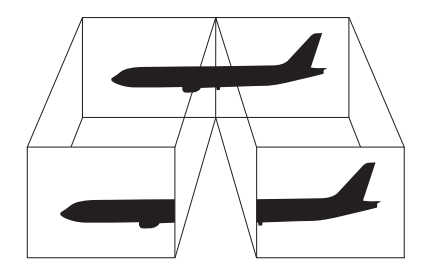

<span id="page-123-0"></span>Использование функции "Несколько мониторов"

#### $\mathbb{Z}_n$

Некоторые мониторы не поддерживают функцию "Несколько мониторов".

Некоторые приложения не совместимы с функцией "Несколько мониторов".

При использовании функции "Несколько мониторов" компьютер не должен переключаться в режим сна или режим гибернации - в противном случае возможны сбои при возврате компьютера в обычный режим.

Если на мониторах установлены разные настройки цветов, не растягивайте одно окно на два экрана – это может привести к неправильной работе программного обеспечения.

- Щелкните правой кнопкой мыши на рабочем столе и выберите Разрешение экрана. 1
- $\mathbf{2}$ Нажмите раскрывающийся список рядом с окном Несколько экранов, выберите Расширить эти экраны, а затем щелкните ОК.

Если в качестве графического режима выбран Режим "Экран компьютера" (Computer Display mode), невозможно отобразить содержимое на внешних дисплеях, подключенных к установочной станции. Измените настройки графического режима (стр. 137).

#### $\mathbb{Z}_n$

Компьютер позволяет установить количество цветов и разрешение отдельно для каждого монитора, а также индивидуально настроить функцию "Несколько мониторов".

Установите для обоих мониторов меньшее количество цветов или более низкое разрешение.

# <span id="page-124-0"></span>Подключение USB-устройства

Вы можете приобрести USB-устройство, например мышь, дисковод гибких дисков, колонки и принтер, и подключить их к вашему компьютеру.

### Для подсоединения USB-устройства

- **1** Выберите удобный для вас USB-порт (1).
- **2** Подсоедините кабель устройства USB (2) к USB-порту.

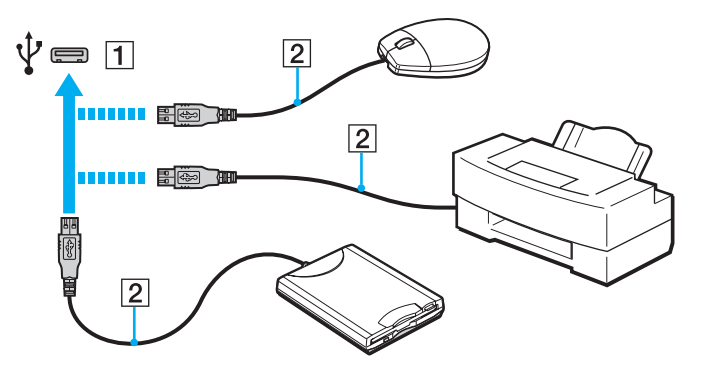

### <span id="page-125-0"></span>Чтобы зарядить USB-устройство

Можно зарядить USB-устройство, подсоединив его к USB-порту, который может обеспечивать питание, в то время, когда компьютер отключен, находится в режиме гибернации или сна, равно как и в обычном режиме.

- 1 Подключите компьютер к розетке переменного тока с помощью адаптера переменного тока (стр. 19).
- Нажмите кнопку Пуск выберите Все программы, затем VAIO Control Center. 2
- 3 Нажмите Управление питанием (Power Management) и Параметры зарядки через USB (USB Charging Settings) и включите настройки зарядки по USB.
- Подсоедините USB-устройство к USB-порту (над которым напечатано CHARGE) рядом с выходным портом HDMI 4  $($  CTD.  $14)$

Если включены настройки зарядки по USB, невозможно работать с компьютером при помощи функции удаленного пробуждения USB-устройством, подключенным к USB-порту, который может обеспечивать питание.

Если зарядка не начинается при подключении USB-устройства к USB-порту, который может обеспечивать питание, отсоедините устройство и попробуйте подсоединить его заново.

## Замечания по подключению USB-устройства

- Перед использованием, возможно, вам придется установить программное обеспечение дисковода, прилагаемое  $\Box$ к вашему USB-устройству. Подробную информацию см. в руководстве, прилагаемом к USB-устройству.
- Принтер на USB должен быть совместимым с установленной на компьютере версией Windows для печати документов.  $\Box$
- Сведения об удалении USB-устройства см. в руководстве, прилагаемом к устройству.  $\Box$
- $\Box$ Для защиты компьютера и/или USB-устройств от повреждения соблюдайте следующие требования:
	- □ Перемещая компьютер с подсоединенным USB-устройством, избегайте ударов и иных воздействий на порты USB.
	- Не кладите компьютер с подсоединенными USB-устройствами в сумку или в портфель.
- Если компьютер войдет в режим сна во время записи данных на USB-устройство, на USB-устройство не будут  $\Box$ записаны верные данные.

# <span id="page-126-0"></span>Индивидуальная настройка компьютера VAIO

В этом разделе содержатся краткие инструкции по изменению основных параметров компьютера VAIO. Среди прочего Вы узнаете, как использовать и настраивать внешний вид программного обеспечения и служебных программ Sony.

- ❑ **[Установка пароля \(стр. 128\)](#page-127-1)**
- ❑ **[Использование VAIO Control Center \(стр. 135\)](#page-134-0)**
- ❑ **[Использование функции Управления электропитанием VAIO \(стр. 136\)](#page-135-0)**
- ❑ **[Выбор графических режимов \(стр. 137\)](#page-136-1)**
- ❑ **[Смена языка отображения \(стр. 139\)](#page-138-0)**

# <span id="page-127-1"></span><span id="page-127-0"></span>Установка пароля

Установка пароля позволяет защитить компьютер от несанкционированного доступа путем ввода пароля пользователем при включении компьютера или возвращении в нормальный режим из режима сна или режима гибернации.

#### Не забудьте пароль. Запишите пароль и сохраните его в безопасном месте.

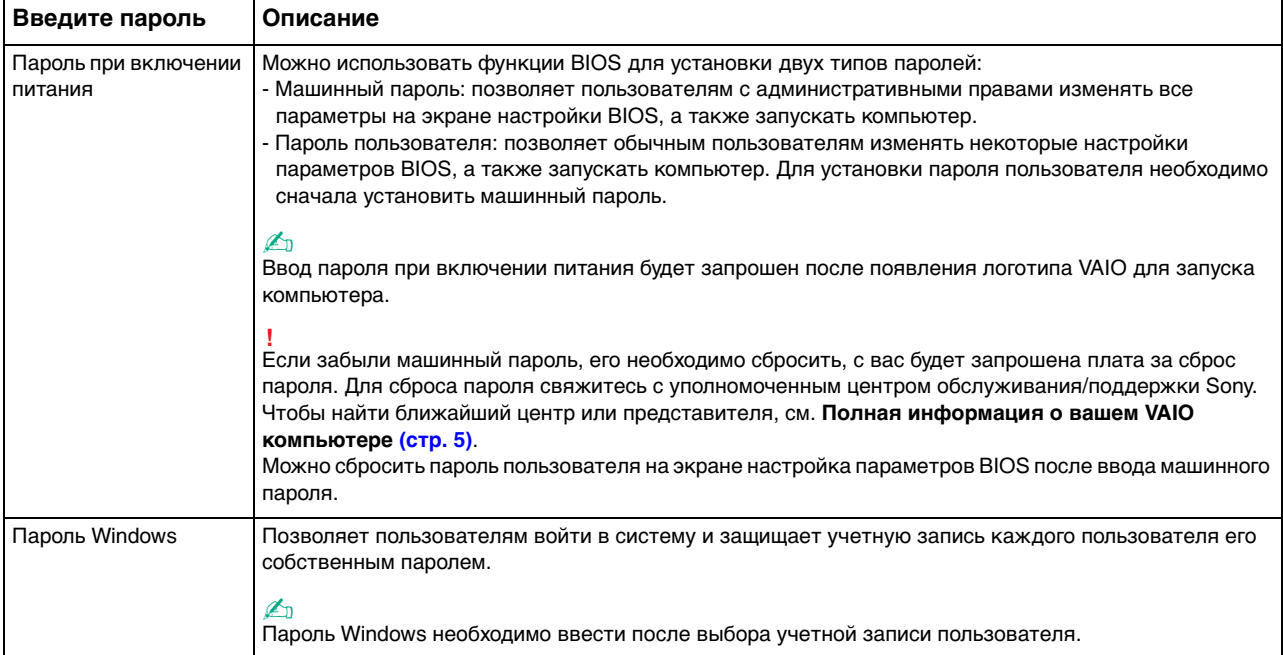

### <span id="page-128-0"></span>Добавление пароля при включении питания

Для добавления пароля включения (машинный пароль)

1 Включите компьютер и нажимайте клавишу F2 до тех пор, пока не исчезнет логотип VAIO. Отображается экран настройки BIOS. Если экран не появится, перезагрузите компьютер и повторите попытку.

Логотип VAIO не отображается, если включены настройки Параметры быстрой загрузки BIOS (Fast BIOS Startup Settings) в приложении VAIO Control Center. Отключите настройки с помощью приложения VAIO Control Center (стр. 163).

- 2 С помощью клавиш или и выберите пункт Security, чтобы отобразить вкладку Security, выберите Set Machine Password и нажмите клавишу Enter.
- $\mathbf{3}$ На экране ввода пароля дважды введите пароль и нажмите клавишу Enter. Длина пароля не должна превышать 32 букв и цифр (включая пробелы).
- Выберите Password when Power On в меню Security и нажмите клавишу Enter. 4
- Измените параметр с Disabled на Enabled. 5
- С помощью клавиш или выберите Exit, затем Exit Setup и нажмите клавишу Enter. 6 При отображении запроса на подтверждение нажмите клавишу Enter.

<span id="page-129-0"></span>Для добавления пароля включения (пароль пользователя)

**!** Перед установкой пароля пользователя убедитесь, что машинный пароль уже установлен.

**1** Включите компьютер и нажимайте клавишу **F2** до тех пор, пока не исчезнет логотип VAIO. Отображается экран настройки BIOS. Если экран не появится, перезагрузите компьютер и повторите попытку.

**!** Логотип VAIO не отображается, если включены настройки **Параметры быстрой загрузки BIOS** (Fast BIOS Startup Settings) в приложении **VAIO Control Center**. Отключите настройки с помощью приложения **VAIO Control Center** [\(стр. 163\)](#page-162-0).

- **2** Введите машинный пароль и нажмите клавишу **Enter**.
- **3** С помощью клавиш  $\leftarrow$  или  $\rightarrow$  выберите Security для перехода на вкладку Security, выберите Set User Password и нажмите клавишу **Enter**.
- **4** На экране ввода пароля дважды введите пароль и нажмите клавишу **Enter**. Длина пароля не должна превышать 32 букв и цифр (включая пробелы).
- 5 С помощью клавиш или выберите Exit, затем Exit Setup и нажмите клавишу Enter. При отображении запроса на подтверждение нажмите клавишу **Enter**.

 $\blacktriangleleft$  131 $\blacktriangleright$ 

<span id="page-130-0"></span>Для изменения или отмены пароля включения (машинный пароль)

1 Включите компьютер и нажимайте клавишу F2 до тех пор, пока не исчезнет логотип VAIO. Отображается экран настройки BIOS. Если экран не появится, перезагрузите компьютер и повторите попытку.

Логотип VAIO не отображается, если включены настройки Параметры быстрой загрузки BIOS (Fast BIOS Startup Settings) в приложении VAIO Control Center. Отключите настройки с помощью приложения VAIO Control Center (стр. 163).

- Введите машинный пароль и нажмите клавишу Enter.  $\mathbf{2}$
- С помощью клавиш или и выберите пункт Security, чтобы отобразить вкладку Security, выберите  $3<sup>1</sup>$ Set Machine Password и нажмите клавишу Enter.
- На экране ввода пароля введите текущий пароль один раз и новый пароль дважды, затем нажмите клавишу 4 **Enter**

Для отмены пароля оставьте пустыми поля Enter New Password и Confirm New Password, затем нажмите клавишу Enter.

5 С помощью клавиш • или • выберите Exit, затем Exit Setup и нажмите клавишу Enter. При отображении запроса на подтверждение нажмите клавишу Enter.

 $\sim$  132  $\sim$ 

<span id="page-131-0"></span>Для изменения или отмены пароля включения (пароль пользователя)

1 Включите компьютер и нажимайте клавишу F2 до тех пор, пока не исчезнет логотип VAIO. Отображается экран настройки BIOS. Если экран не появится, перезагрузите компьютер и повторите попытку.

Логотип VAIO не отображается, если включены настройки Параметры быстрой загрузки BIOS (Fast BIOS Startup Settings) в приложении VAIO Control Center. Отключите настройки с помощью приложения VAIO Control Center (стр. 163).

- Введите пароль пользователя и нажмите клавишу Enter.  $\mathbf{2}$
- С помощью клавиш < или  $\rightarrow$  выберите Security для перехода на вкладку Security, выберите Set User Password 3 и нажмите клавишу Enter.
- На экране ввода пароля введите текущий пароль один раз и новый пароль дважды, затем нажмите клавишу 4 **Enter**

Для отмены пароля оставьте пустыми поля Enter New Password и Confirm New Password. затем нажмите клавишу Enter.

5 С помощью клавиш • или • выберите Exit, затем Exit Setup и нажмите клавишу Enter. При отображении запроса на подтверждение нажмите клавишу Enter.

### <span id="page-132-0"></span>Установка пароля Windows

### Для добавления пароля Windows

- Нажмите кнопку Пуск и выберите Панель управления. 1
- Выберите значок Учетные записи пользователей и семейная безопасность или Учетные записи  $\mathbf{2}$ пользователей
- 3 Выберите Учетные записи пользователей.
- Выберите Создание пароля своей учетной записи в разделе Внесение изменений в учетную запись 4 пользователя.
- В полях Новый пароль и Подтверждение пароля введите пароль для учетной записи. 5.
- 6 Выберите Создать пароль.

#### $\mathbb{Z}_n$

Подробнее о паролях Windows см. в разделе Справка и поддержка.

#### Для изменения пароля Windows

- Нажмите кнопку Пуск и выберите Панель управления. 1
- Выберите значок Учетные записи пользователей и семейная безопасность или Учетные записи  $\mathbf{2}$ пользователей.
- Выберите Учетные записи пользователей. 3
- Выберите Изменение своего пароля. 4
- В поле Текущий пароль введите текущий пароль. 5
- В полях Новый пароль и Подтверждение пароля введите новый пароль. 6
- 7 Выберите Сменить пароль.

<span id="page-133-0"></span>Для удаления пароля Windows

- **1** Нажмите кнопку **Пуск** и выберите **Панель управления**.
- **2** Выберите значок **Учетные записи пользователей и семейная безопасность** или **Учетные записи пользователей**.
- **3** Выберите **Учетные записи пользователей**.
- **4** Выберите **Удаление своего пароля**.
- **5** В поле **Текущий пароль** введите текущий пароль, который надо удалить.
- **6** Выберите **Удалить пароль**.

# <span id="page-134-1"></span><span id="page-134-0"></span>Использование VAIO Control Center

Служебная программа VAIO Control Center позволяет просмотреть информацию о системе и задать предпочтительные параметры работы системы.

Процедура использования приложения VAIO Control Center

- Нажмите кнопку Пуск выберите Все программы, затем VAIO Control Center. 1
- Выберите требуемый элемент интерфейса и измените значение.  $\mathbf{2}$
- 3 После внесения необходимых изменений нажмите кнопку ОК. При этом будет установлено новое значение параметра.

#### $\mathbb{Z}_p$

Подробнее о каждом параметре, см. в файле справки приложения VAIO Control Center.

Некоторые элементы интерфейса VAIO Control Center не доступны обычному пользователю.

# <span id="page-135-1"></span><span id="page-135-0"></span>Использование функции Управления электропитанием VAIO

Управление электропитанием позволяет создать планы управления электропитанием при работе от сети или аккумулятора, соответствующие требованиям к энергопотреблению.

Функция **Управления электропитанием VAIO** (VAIO Power Management) добавляется в диалоговое окно **Электропитание** операционной системы Windows. Приложение расширяет функции управления питанием Windows, обеспечивая оптимальную работу компьютера и увеличение срока службы аккумулятора.

### Выбор схемы управления электропитанием

При запуске компьютера на панели задач появляется значок состояния питания. Значок показывает, какой источник питания используется в данный момент. Щелкните кнопкой мыши по этому значку, чтобы открыть окно, в котором отображается текущее состояние электропитания компьютера.

#### Процедура выбора схемы управления электропитанием

- **1** Щелкните правой кнопкой мыши значок состояния питания на панели задач и выберите **Электропитание**.
- **2** Выберите желаемую схему управления электропитанием.

Чтобы изменить схему управления электропитанием

**1** Нажмите **Настройка плана электропитания** справа от выбранной схемы электропитания в окне **Электропитание**.

При необходимости измените параметры режима сна и дисплея.

- **2** Если необходимо изменить дополнительные параметры, выберите **Изменить дополнительные параметры питания** и перейдите к шагу 3. В противном случае нажмите **Сохранить изменения**.
- **3** Выберите вкладку **Управления электропитанием VAIO** (VAIO Power Management). Установите параметры для каждого элемента.
- **4** Нажмите кнопку **ОК**.

# <span id="page-136-2"></span><span id="page-136-1"></span><span id="page-136-0"></span>Выбор графических режимов

Подключение к компьютеру установочной станции, поставляемой в комплекте или отдельно, позволяет использовать графические ускорители как установочной станции, так и компьютера.

### О графических режимах с графическими ускорителями

При подключении установочной станции к компьютеру можно использовать два графических режима. В зависимости от количества внешних дисплеев, подключенных к компьютеру и установочной станции, компьютер автоматически переключается на оптимальный графический режим.

❑ Режим "Экран компьютера" (Computer Display mode)

В Режим "Экран компьютера" (Computer Display mode) компьютер улучшает свою графическую производительность с помощью графического ускорителя установочной станции при выводе изображений на экран компьютера. Этот режим подходит для использования некоторых приложений, например игр, на экране компьютера.

#### **!**

В Режим "Экран компьютера" (Computer Display mode) невозможно просматривать изображения на внешних дисплеях, подключенных к установочной станции.

#### ❑ Режим "Внешний монитор" (External Display mode)

В Режим "Внешний монитор" (External Display mode) можно расширить рабочий стол на внешние дисплеи, подключенные к компьютеру и установочной станции. Этот режим подходит в том случае, если вы играете в видеоигры только на внешних дисплеях, подключенных к установочной станции.

Графический ускоритель компьютера используется для вывода изображений на экран компьютера или внешние дисплеи, подключенные к компьютеру, а графический ускоритель установочной станции – для вывода изображений на внешние дисплеи, подключенные к установочной станции.

### <span id="page-137-0"></span>Выбор графического режима вручную

Желаемый графический режим можно выбрать вручную.

Чтобы выбрать графический режим вручную

- **1** Нажмите клавиши **Fn**+**F7**.
- **2** Выберите **Настройки** (Settings).
- **3** Выберите желаемый графический режим и нажмите кнопку **ОК** или **Применить**.

### ✍

Также в окне **Настройки** (Settings) можно выбрать желаемое назначение вывода изображения.

При использовании беспроводного монитора **Intel® Wireless Display** (установленного только в избранных моделях) отсоедините установочную станцию от компьютера или внешние дисплеи от установочной станции и выберите Режим "Внешний монитор" (External Display mode).

# <span id="page-138-1"></span><span id="page-138-0"></span>Смена языка отображения

В моделях с **Windows 7 Ultimate** или **Windows 7 Enterprise** можно загрузить и установить желаемый пакет языковой поддержки.

### $\Omega$

Чтобы получить сведения о конфигурации вашего компьютера, см. спецификации.

**!** Для загрузки пакета языковой поддержки, компьютер должен быть подключен к Интернету. Информацию о том, как установить соединение с Интернетом, см. в разделе **[Использование сети Интернет \(стр. 66\)](#page-65-0)**.

#### Для установки пакета языковой поддержки

- **1** Нажмите кнопку **Пуск**, выберите **Все программы**, затем **Windows Update**.
- **2** Нажмите **Необязательных обновлений: xx** (количество) **шт. доступны**.
- **3** Выберите из списка желаемый пакет языковой поддержки.
- **4** Нажмите кнопку **ОК** для начала загрузки и установки выбранного пакета языковой поддержки.

#### Чтобы изменить язык отображения

- **1** Нажмите кнопку **Пуск**, **Панель управления** и **Часы, язык и регион**.
- **2** Нажмите **Язык и региональные стандарты**.
- **3** Выберите вкладку **Языки и клавиатуры**.
- **4** Выберите язык отображения из раскрывающегося списка.
- **5** Нажмите кнопку **ОК**.

# <span id="page-139-0"></span>Меры предосторожности

В этом разделе приведены указания по технике безопасности и меры предосторожности, позволяющие избежать повреждения компьютера VAIO.

### [၀]

Функциональные возможности и опции, описанные в этом разделе, в вашем компьютере могут отсутствовать.

- ❑ **[Информация о безопасном использовании \(стр. 141\)](#page-140-1)**
- ❑ **[Уход и техническое обслуживание \(стр. 143\)](#page-142-0)**
- ❑ **[Работа с компьютером \(стр. 144\)](#page-143-0)**
- ❑ **[Работа с ЖК-дисплеем \(стр. 146\)](#page-145-0)**
- ❑ **[Использование источника питания \(стр. 147\)](#page-146-0)**
- ❑ **[Обращение со встроенной камерой \(стр. 148\)](#page-147-0)**
- ❑ **[Работа с дисками \(стр. 149\)](#page-148-0)**
- ❑ **[Использование аккумулятора \(стр. 150\)](#page-149-0)**
- ❑ **[Работа с картой памяти "Memory Stick" \(стр. 151\)](#page-150-0)**
- ❑ **[Работа со встроенным жестким диском \(стр. 152\)](#page-151-0)**
- ❑ **[Использование аутентификации по отпечаткам пальцев \(стр. 153\)](#page-152-0)**
- ❑ **[Использование модуля TPM \(стр. 154\)](#page-153-0)**

# <span id="page-140-1"></span><span id="page-140-0"></span>Информация о безопасном использовании

### Компьютер

- Устанавливайте компьютер на твердую, устойчивую поверхность.
- □ Не рекомендуется устанавливать компьютер непосредственно на колени. Температура нижней части компьютера со временем увеличивается при нормальной работе, что может привести к дискомфорту или ожогам.
- □ Используйте только указанное периферийное оборудование и интерфейсные кабели.
- Храните небольшие детали, такие как карта памяти "Memory Stick" и адаптер "Memory Stick" в недоступном для детей месте. Дети могут проглотить их.

### Источник питания

- □ Не касайтесь адаптера переменного тока. Отодвиньте адаптер переменного тока из от себя, если он нагрелся и вызывает дискомфорт.
- Не ставьте тяжелые предметы на шнур питания это может вызвать пожар. □
- При отсоединении кабеля питания держите его за вилку. Запрещается тянуть за кабель.  $\Box$
- ❏ Отсоедините компьютер от розетки электросети, если компьютер не эксплуатируется длительное время.
- Если адаптер переменного тока не используется, отсоедините его от розетки электросети.
- Убедитесь в том, что обеспечен удобный доступ к розетке переменного тока.

### <span id="page-141-0"></span>Аккумулятор

- Запрещается эксплуатация аккумуляторов при температуре свыше 60°С (это возможно, например, в припаркованном на солнце автомобиле или на прямом солнечном свете).
- □ Из соображений безопасности настоятельно рекомендуется использовать оригинальные перезаряжаемые аккумуляторы Sony и адаптеры переменного тока, соответствующие стандартам качества, которые поставляются компанией Sony для компьютеров VAIO. Некоторые компьютеры VAIO могут работать только с оригинальными аккумуляторами Sony.
- Храните аккумулятор вдали от любых источников тепла.
- Оберегайте аккумулятор от влаги.  $\Box$
- Не вскрывайте и не пытайтесь разобрать аккумулятор. □
- Не допускайте механических ударов аккумуляторного блока, например, падений на твердую поверхность.
- Если компьютер не эксплуатируется продолжительное время, извлеките аккумулятор для предотвращения  $\Box$ повреждения аккумуляторного блока.
- □ Если аккумулятор продолжительное время не использовался, оставшийся ресурс может быть малым. Это нормально и не указывает на какие-либо неполадки. Аккумулятор постепенно разряжается через некоторое время, даже когда не используется. Подключите адаптер переменного тока к компьютеру и зарядите аккумуляторный блок, прежде чем использовать компьютер снова.

### Наушники

- □ Безопасность при управлении автомобилем не пользуйтесь наушниками при управлении автомобилем, езде на велосипеде или ином транспортном средстве. Это может послужить причиной аварии и запрещено законами некоторых стран. Кроме того, опасно слушать громкую музыку при ходьбе, особенно на пешеходных переходах.
- □ Профилактика повреждения органов слуха избегайте пользоваться наушниками при высоком уровне громкости. Специалисты-отоларингологи предупреждают о вреде длительного и постоянного прослушивания при высоком уровне громкости. При появлении неприятных звуковых эффектов в виде звона в ушах и пр. уменьшите громкость или прекратите прослушивание.

# <span id="page-142-1"></span><span id="page-142-0"></span>Уход и техническое обслуживание

## Компьютер

- ❑ Очищайте корпус с помощью мягкой ткани. Ткань может быть сухой или слегка смоченной в растворе мягкого моющего средства. Не пользуйтесь абразивными материалами, чистящим порошком и растворителями, например, спиртом или бензином – это может повредить отделку компьютера.
- ❑ Перед чисткой компьютера отключите адаптер переменного тока и извлеките аккумулятор.

### ЖК-экран

- ❑ Для протирки поверхности ЖК-дисплея используйте мягкую сухую ткань. Трение поверхности может повредить экран.
- ❑ Для защиты ЖК-экрана и клавиатуры от повреждения, например в случае переноса компьютера, разложите протирочную тряпку без морщин на клавиатуре перед закрыванием крышки с ЖК-экраном.

### Встроенная камера

Очистите область на и около встроенной камеры мягкой сухой тканью. Не трите область слишком сильно, она может легко исцарапаться.

### Диски

- ❑ Правильное обращение залог длительной работы диска. Не используйте растворители, например, бензин, разбавители, спирт, бытовые очистители или антистатические аэрозоли – они могут повредить диск.
- ❑ Для очистки возьмите диск за края и мягкой тканью очистите его поверхность в направлении от центра к краям.
- ❑ Если диск сильно загрязнен, смочите мягкую ткань водой, хорошо отожмите и протрите поверхность диска в направлении от центра к краям. Удалите оставшуюся влагу сухой мягкой тканью.

# <span id="page-143-1"></span><span id="page-143-0"></span>Работа с компьютером

- ❑ Если на компьютер упал какой-либо предмет или пролита жидкость, выключите компьютер и извлеките аккумуляторный блок. Возможно, перед дальнейшей эксплуатацией компьютера потребуется его проверка квалифицированным техническим специалистом.
- ❑ Падение компьютера, а также размещение на нем каких-либо предметов может привести к выходу компьютера из строя.
- ❑ Не размещайте компьютер в помещениях, где присутствуют:
	- ❑ источники тепла, например, батареи отопления или воздуховоды;
	- ❑ прямой солнечный свет;
	- ❑ повышенная запыленность;
	- ❑ сырость или влага;
	- ❑ источники механической вибрации или сотрясений;
	- ❑ мощные магниты или громкоговорители без магнитного экранирования;
	- ❑ температура воздуха выше 35°C или менее 5°C;
	- ❑ повышенная влажность.
- ❑ Не размещайте электронное оборудование около компьютера. Электромагнитные поля оборудования могут вызвать помехи в работе компьютера.
- ❑ Не используйте компьютер без установленного аккумулятора, так как это может вызвать сбои в работе компьютера.
- ❑ Компьютер работает с высокочастотными радиосигналами и может создавать помехи приему радиои телевизионных сигналов. В таких случаях переместите компьютер на приемлемое расстояние от радиоили телевизионного приемника.
- ❑ Не применяйте обрезанные или поврежденные соединительные кабели.
- <span id="page-144-0"></span>□ Если компьютер внесен из холода в тепло, внутри его корпуса возможна конденсация влаги. В таком случае включение компьютера разрешается не ранее, чем через один час. В случае возникновения проблем обратитесь в уполномоченный центр обслуживания/поддержки Sony. Чтобы найти ближайший центр или представителя, см. Полная информация о вашем VAIO компьютере (стр. 5).
- Во избежание потери данных в случае повреждения компьютера регулярно создавайте резервные копии данных.
- Открывая крышку ЖК-дисплей или поднимая компьютер, не давите на ЖК-дисплей и его края. ЖК-дисплей  $\Box$ чувствителен к давлению и дополнительным нагрузкам, и давление на него может привести к повреждению дисплея или неисправной его работе. Чтобы открыть компьютер, придерживайте основание одной рукой, а другой осторожно поднимите крышку - ЖК-дисплей. При перенесении компьютера с открытой крышкой его следует держать двумя руками.

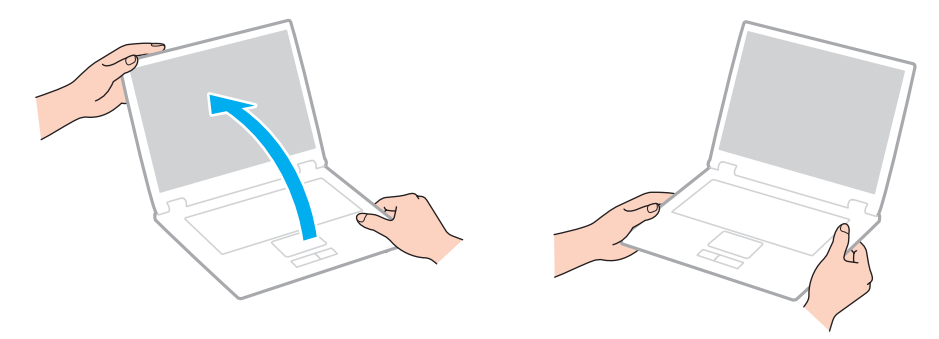

Для транспортировки компьютера пользуйтесь специальной сумкой или футляром для портативных компьютеров.

# <span id="page-145-0"></span>Работа с ЖК-дисплеем

- ❑ Не подвергайте ЖК-дисплей воздействию солнечного света. Это может вызвать его повреждение. Убедитесь, что загорожен прямой солнечный свет при использовании компьютера вблизи окна.
- ❑ Не царапайте и не нажимайте на поверхность ЖК-дисплея. Это может вызвать ее повреждение.
- ❑ Работа на компьютере при низкой температуре может привести к появлению остаточного изображения на жидкокристаллическом экране. Это не является дефектом. Нормальная работа экрана восстановится после повышения температуры.
- ❑ Остаточное изображение может появиться на жидкокристаллическом экране, если неизменяемое изображение выводится на экран длительное время. Остаточное изображение через некоторое время исчезнет. Для предотвращения появления остаточного изображения можно использовать экранную заставку.
- ❑ Во время работы жидкокристаллический экран нагревается. Это нормально и не указывает на какие-либо неполадки.
- ❑ ЖК-дисплей изготавливается с использованием высокоточных технологий. Однако возможно появление темных и/или ярких точек (красных, голубых или зеленых), которые непрерывно отображаются на ЖК-дисплее. Это нормальный результат производственного процесса, не связанный с наличием каких-либо дефектов.
- ❑ Не изменяйте значение параметра ориентации ЖК-дисплея в окне **Параметры планшетного компьютера** даже в том случае, если другое значение доступно для выбора: это может привести к нестабильной работе компьютера. Корпорация Sony не принимает на себя ответственности за какие-либо неполадки, возникшие из-за изменения настроек.
- ❑ Не нажимайте на крышку ЖК-дисплея в закрытом положении, это может привести к загрязнению или царапинам на поверхности ЖК-дисплея.
- ❑ Закрытие крышки ЖК-дисплея с кабелем LAN, кабелем дисплея или кабелем безопасности, подсоединенным к компьютеру, может вызвать повреждение соответствующего порта на компьютере. Не забудьте отсоединить все кабели от компьютера, прежде чем закрывать крышку.

### <span id="page-146-0"></span>Использование источника питания

- ❑ Не используйте розетку электросети одновременно с другим мощным электрооборудованием, например, копировальным аппаратом или бумагорезательной машиной.
- ❑ Вы можете приобрести удлинитель с сетевым фильтром. Это устройство защищает компьютер от повреждений, вызванных скачками напряжения, например, во время грозы.
- ❑ Применяйте только адаптер переменного тока из комплекта поставки компьютера либо фирменный адаптер Sony. Не применяйте другие блоки питания, поскольку это может привести к нарушению работы компьютера.

# <span id="page-147-0"></span>Обращение со встроенной камерой

- ❑ Не царапайте и не загрязняйте область на и около встроенной камеры, так как это может быть причиной плохого качества изображения.
- ❑ Независимо от рабочего состояния вашего компьютера не позволяйте прямым лучам солнечного света попадать на объектив встроенной камеры, так как это может привести к неполадкам в работе камеры.

# <span id="page-148-0"></span>Работа с дисками

❑ Отпечатки пальцев и пыль на поверхности диска могут стать причиной ошибок чтения. Держите диск за края и за центральное отверстие, как показано на рисунке ниже:

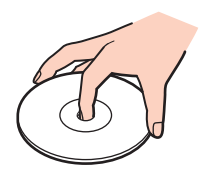

❑ Запрещается приклеивать на диски этикетки. Это приводит к необратимому повреждению диска.

# <span id="page-149-0"></span>Использование аккумулятора

- ❑ Продолжительность работы аккумулятора сокращается при низкой температуре. Это вызвано снижением емкости аккумулятора при снижении температуры.
- ❑ Производите зарядку аккумуляторов при температурах от 10°C до 30°C. При пониженной температуре продолжительность зарядки увеличивается.
- ❑ Не заряжайте аккумулятор каким-либо образом, отличающимся от описанного в настоящем руководстве пользователя, или указанным корп. Sony в письменном виде.
- ❑ При эксплуатации или зарядке аккумуляторный блок нагревается. Это нормально и не является признаком неисправности.
- ❑ Нет необходимости разряжать аккумуляторный блок перед его зарядкой.
- ❑ Если после полной зарядки аккумулятора его заряд быстро становится низким, это может указывать на истечение срока службы и необходимость замены аккумулятора.

# <span id="page-150-0"></span>Работа с картой памяти "Memory Stick"

- ❑ Не прикасайтесь к разъему карты памяти "Memory Stick" пальцами или металлическими предметами.
- ❑ Используйте только клейкие этикетки, поставляемые в комплекте с картой памяти "Memory Stick".
- ❑ Предохраняйте карту памяти "Memory Stick" от падения, изгибов и механических повреждений.
- ❑ Не разбирайте и не пытайтесь переделать карту памяти "Memory Stick".
- ❑ Храните "Memory Stick" в сухом месте.
- ❑ Не используйте и не храните карты памяти "Memory Stick" в местах, где присутствуют:
	- ❑ статический электрический заряд;
	- ❑ электрические помехи;
	- ❑ чрезмерно высокая температура (например, в автомобиле, припаркованном на солнце);
	- ❑ прямой солнечный свет;
	- ❑ повышенная влажность;
	- ❑ едкие вещества.
- ❑ Для хранения карты памяти служит контейнер, поставляемый с картой "Memory Stick".
- ❑ Сохраняйте резервную копию важных данных.
- ❑ При использовании карт памяти "Memory Stick Duo" не используйте ручку с острым концом для записи на этикетке, прикрепленной к карте памяти "Memory Stick Duo". Надавливание на карту памяти может привести к повреждению внутренних компонентов.

## <span id="page-151-0"></span>Работа со встроенным жестким диском

Встроенное запоминающее устройство (жесткий диск или твердотельный накопитель) обладает высокой плотностью размещения информации, а также высокой скоростью чтения и записи данных. Однако при некорректном использовании оно может легко повредиться. При повреждении встроенного жесткого диска данные не восстанавливаются. Во избежание потери данных необходимо соблюдать осторожность при обращении с компьютером.

Для предотвращения повреждения встроенного запоминающего устройства

- Избегайте резких перемещений компьютера.
- Держите компьютер вдали от магнитов.
- Не размещайте компьютер на неустойчивых поверхностях и в местах, где присутствует механическая вибрация.  $\Box$
- Не выключайте питание и не перезагружайте компьютер во время чтения или записи данных на запоминающее  $\Box$ устройство.
- □ Не пользуйтесь компьютером там, где возможна резкая смена температуры.
- Не извлекайте запоминающее устройство из компьютера.  $\Box$

# <span id="page-152-0"></span>Использование аутентификации по отпечаткам пальцев

❑ Технология аутентификации по отпечаткам пальцев не обеспечивает полной аутентификации пользователя и защиты данных и оборудования.

Корпорация Sony не принимает на себя ответственности за какие-либо неполадки или ущерб, вызванные использованием или невозможностью использования сенсора отпечатков пальцев.

- ❑ Скорость распознавания отпечатков пальцев зависит от условий эксплуатации и различна для конкретных случаев.
- ❑ В случае необходимости инициализации встроенного накопителя, например после проведения ремонта, образцы отпечатков пальцев будут утеряны. Придется вводить их снова.
- ❑ Сохранение и организация данных, относящихся к аутентификации по отпечаткам пальцев, возлагается на пользователя.

Корпорация Sony не принимает на себя ответственности за какие-либо сбои, вызванные действиями пользователя по сохранению и управлению данными.

- ❑ Сенсор отпечатков пальцев может работать неправильно или выйти из строя если его поверхность поцарапать:
	- ❑ твердым или острым предметом;
	- ❑ мелкими частицами если, например, провести грязным пальцем по сенсору отпечатков пальцев.
- ❑ Перед сканированием отпечатка снимите заряд статического электричества с пальца, прикоснувшись им к металлическому объекту, особенно в сухую погоду, например зимой. Статическое электричество может повредить сенсор отпечатков пальца.

# <span id="page-153-0"></span>Использование модуля ТРМ

- Несмотря на то, что компьютер поддерживает функции безопасности ТРМ, эти функции не гарантируют полной защиты данных и оборудования. Корпорация Sony не принимает на себя ответственности за какие-либо неполадки или ущерб, вызванные использованием этих функций.
- После установки специального пакета Infineon TPM Professional Package необходимо задать для данного компьютера несколько паролей ТРМ. Без этих паролей восстановление каких-либо ТРМ-защищенных данных невозможно. Запишите эти пароли и храните их в безопасности, не раскрывая посторонним.
- □ Перед отправкой компьютера в ремонт необходимо создать последние резервные копии на случай аварийного восстановления архивов, паролей, данных и персональной информации и сохранить их в безопасности, не раскрывая посторонним. Данные, хранящиеся в модуле ТРМ, который находится на системной плате, могут быть утеряны или повреждены в процессе ремонта.
- Во время ремонта модуль ТРМ также будет заменен, если потребуется замена материнской платы. В этом случае воспользуйтесь последними по времени резервными копиями аварийного восстановления архивных файлов. файла паролей, данных и персональной информации для восстановления настроек модулей ТРМ.
- □ Перед отправкой компьютера в ремонт необходимо сделать резервную копию данных, хранящихся на встроенном накопителе. При проведении ремонта может быть проведена инициализация встроенного накопителя; в этом случае восстановление данных, которые хранятся на накопителе, при помощи резервных копий архивного файла для аварийного восстановления, файла аварийного восстановления, файла смены паролей, данных безопасности и персональной информации окажется невозможным.
- □ Всегда устанавливайте режим автоматического создания резервных копий после завершения работы мастера инициализации ТРМ. После завершения установки, в появившемся окне установите флажок Run automatic **backup now** и обновите копии резервных файлов. Процесс восстановления из файлов резервных копий может закончиться неудачно, если автоматическое создание резервных копий не будет выполняться.
- Сохранение и организация ТРМ-защищенных данных возлагается на пользователя. Корпорация Sony не принимает на себя ответственности за какие-либо сбои, вызванные действиями пользователя по сохранению и управлению данными.

# <span id="page-154-0"></span>Устранение неполадок

В этом разделе описаны способы устранения наиболее распространенных неполадок при работе с компьютером VAIO. Большинство неполадок можно устранить самостоятельно. Если эти советы не помогли решить проблему, воспользуйтесь **VAIO Care**. Для запуска программного обеспечения см. раздел **[Использование VAIO Care \(стр. 35\)](#page-34-0)**.

Если неполадки все еще не могут быть устранены и вам требуется помощь, посетите веб-узлы технической поддержки, перечисленные в **[Полная информация о вашем VAIO компьютере \(стр. 5\)](#page-4-0)**.

ا م

Функциональные возможности и опции, описанные в этом разделе, в вашем компьютере могут отсутствовать.

- ❑ **[Операции компьютера \(стр. 157\)](#page-156-0)**
- ❑ **[Обновление/безопасность системы \(стр. 164\)](#page-163-0)**
- ❑ **[Восстановление/Инструмент восстановления \(стр. 165\)](#page-164-0)**
- ❑ **[Раздел диска \(стр. 169\)](#page-168-0)**
- ❑ **[Аккумулятор \(стр. 170\)](#page-169-0)**
- ❑ **[Встроенная камера \(стр. 172\)](#page-171-0)**
- ❑ **[Работа в сети \(локальная сеть/беспроводная локальная сеть\) \(стр. 174\)](#page-173-0)**
- ❑ **[Беспроводной внешней сети \(стр. 178\)](#page-177-0)**
- ❑ **[Технология BLUETOOTH \(стр. 179\)](#page-178-0)**
- ❑ **[Оптические диски \(стр. 182\)](#page-181-0)**
- ❑ **[Дисплей \(стр. 187\)](#page-186-0)**
- ❑ **[Печать \(стр. 193\)](#page-192-0)**
- ❑ **[Микрофон \(стр. 194\)](#page-193-0)**
- <span id="page-155-0"></span>❑ **[Громкоговорители \(стр. 195\)](#page-194-0)**
- ❑ **[Сенсорная панель \(стр. 197\)](#page-196-0)**
- ❑ **[Клавиатура \(стр. 198\)](#page-197-0)**
- ❑ **[Гибкие диски \(стр. 199\)](#page-198-0)**
- ❑ **[Аудио/видео \(стр. 200\)](#page-199-0)**
- ❑ **["Memory Stick" \(стр. 202\)](#page-201-0)**
- ❑ **[Периферийные устройства \(стр. 203\)](#page-202-0)**
- ❑ **[Док-станции \(стр. 204\)](#page-203-0)**

# <span id="page-156-1"></span><span id="page-156-0"></span>Операции компьютера

### Что делать, если компьютер не запускается?

- Проверьте, что компьютер надежно подключен к источнику питания и включен и индикатор питания горит.
- □ Убедитесь, что аккумуляторный блок правильно установлен и заряжен. Если к компьютеру подключена батарея с повышенной энергоемкостью, удостоверьтесь, что первичная батарея и батарея с повышенной энергоемкостью правильно установлены и заряжены.
- □ Отсоедините все подсоединенные USB-устройства (если таковые имеются), после чего перезагрузите компьютер.
- $\Box$ Если компьютер подключен к удлинителю или источнику бесперебойного питания (ИБП), убедитесь, что на удлинитель или ИБП поступает питание и они включены.
- □ При использовании внешнего дисплея убедитесь, что он подключен к источнику питания и включен. Проверьте правильность настройки яркости и контрастности. Подробнее см. руководство, прилагаемое к дисплею.
- □ Отсоедините адаптер переменного тока и извлеките аккумуляторный блок. Подождите от трех до пяти минут. Установите аккумулятор, подсоедините адаптер переменного тока и нажмите кнопку питания для включения компьютера.
- Неполадки в работе компьютера могут быть вызваны конденсацией влаги. В этом случае не включайте  $\Box$ компьютер в течение по меньшей мере одного часа.
- □ Проверьте, что используется прилагаемый адаптер переменного тока Sony. Для обеспечения безопасности используйте только фирменные аккумуляторы Sony и адаптер переменного тока Sony, которые прилагаются к данному компьютеру VAIO.

### <span id="page-157-0"></span>Что делать, если зеленый индикатор питания светится, но на экране ничего не отображается?

- ❑ Нажмите клавиши **Alt**+**F4** несколько раз для закрытия окна приложения. Возможно, произошла ошибка приложения.
- ❑ Если сочетание клавиш **Alt**+**F4** не срабатывает, нажмите кнопку **Пуск**, стрелку рядом с кнопкой **Завершение работы** и выберите **Перезагрузка** для перезагрузки компьютера.
- ❑ Если компьютер не перезагружается, нажмите клавиши **Ctrl**+**Alt**+**Delete**, затем нажмите стрелку рядом

с кнопкой **Завершение работы** и **Перезагрузка**.

При появлении окна **Безопасность Windows** нажмите кнопку **Перезагрузка**.

❑ Если данная операция не работает, нажмите и кнопку питания и удерживайте ее нажатой не менее четырех секунд для завершения работы компьютера. Отсоедините адаптер переменного тока и не используйте компьютер приблизительно в течение пяти минут. Затем подсоедините адаптер переменного тока и вновь включите компьютер.

**!** Выключение компьютера с помощью сочетания клавиш **Ctrl**+**Alt**+**Delete** либо с помощью кнопки питания может привести к потере несохраненных данных.

### <span id="page-158-0"></span>Что делать, если компьютер или программное обеспечение перестает отвечать на команды?

- □ Если компьютер перестал отвечать на команды при работающем программном приложении, для закрытия окна приложения одновременно нажмите клавиши Alt+F4.
- Если клавиши Alt+F4 не работают, нажмите Пуск и кнопку Завершение работы для выключения компьютера.
- Если компьютер не выключается, нажмите клавиши Ctrl+Alt+Delete и щелкните кнопку Завершение работы.  $\Box$ При появлении окна Безопасность Windows нажмите кнопку Завершение работы.
- □ Если эта последовательность действий не работает, нажмите и удерживайте нажатой кнопку питания до тех пор, пока компьютер не выключится.

Выключение компьютера с помощью сочетания клавиш Ctrl+Alt+Delete либо с помощью кнопки питания может привести к потере несохраненных данных.

- □ Отсоедините адаптер переменного тока и извлеките аккумуляторный блок. Подождите от трех до пяти минут. Установите аккумулятор, подсоедините адаптер переменного тока и нажмите кнопку питания для включения компьютера.
- Попробуйте переустановить ПО.  $\Box$
- Обратитесь за технической поддержкой к издателю программного обеспечения или уполномоченному  $\Box$ поставщику услуг.

### <span id="page-159-0"></span>Почему компьютер не переключается в режим сна или режим гибернации?

В работе компьютера могут возникать неполадки, если режим работы изменяется до завершения полного переключения компьютера в режим сна или режим гибернации.

Процедура восстановления обычного режима работы компьютера

- **1** Закройте все открытые программы.
- **2** Нажмите кнопку **Пуск**, стрелку рядом с кнопкой **Завершение работы** и выберите **Перезагрузка**.
- **3** Если компьютер не перезагружается, нажмите клавиши **Ctrl**+**Alt**+**Delete**, затем нажмите стрелку рядом с кнопкой **Завершение работы** и **Перезагрузка**. При появлении окна **Безопасность Windows** нажмите кнопку **Перезагрузка**.
- **4** Если эта последовательность действий не работает, нажмите и удерживайте нажатой кнопку питания до тех пор, пока компьютер не выключится.

**!** Выключение компьютера с помощью сочетания клавиш **Ctrl**+**Alt**+**Delete** либо с помощью кнопки питания может привести к потере несохраненных данных.

### Что делать, если индикатор аккумулятора часто мигает и компьютер не запускается?

- ❑ Эта неполадка может быть вызвана неправильной установкой аккумуляторного блока. Для решения этой проблемы выключите компьютер и нажмите и удерживайте кнопку выключения батареи в течение примерно трех секунд тонким, крепким предметом (таким как скрепка для бумаги). Если это не устраняет проблему, извлеките аккумулятор и установите его снова. Более подробную информацию см. в разделе **[Установка/](#page-20-0) [извлечение аккумулятора \(стр. 21\)](#page-20-0)**.
- ❑ Если неисправность остается это означает, что установленный аккумулятор не совместим. Извлеките батарею и свяжитесь с уполномоченным центром обслуживания/поддержки Sony. Чтобы найти ближайший центр или представителя, см. **[Полная информация о вашем VAIO компьютере \(стр. 5\)](#page-4-0)**.

### <span id="page-160-0"></span>Почему скорость ЦПУ, отображаемая в окне "Свойства системы", меньше максимальной?

Это признак нормальной работы. Так как для энергосбережения в ЦПУ компьютера используется технология управления скоростью работы ЦПУ, в окне "Свойства системы" вместо максимальной скорости может отображаться текущая скорость работы ЦПУ.

### Что делать, если мой компьютер не принимает мой пароль и появляется сообщение "Enter Onetime Password"?

Если три раза подряд введен неправильный пароль включения, отображается сообщение Enter Onetime Password и запуск Windows блокируется. Нажмите кнопку питания и удерживайте ее нажатой не менее четырех секунд, чтобы индикатор погас. Подождите 10–15 секунд, затем перезапустите компьютер и введите правильный пароль. В пароле учитывается регистр, поэтому проверьте регистр букв перед вводом пароля.

### Что делать, если игровое программное обеспечение не работает или приводит к отказу?

- На web-узле игры проверьте наличие загружаемых исправлений или дополнений.  $\Box$
- Удостоверьтесь в том, что на компьютере установлен самый последний видеодрайвер. ⊔
- В некоторых моделях VAIO видеопамять используется совместно видеодрайвером и системой. Оптимальные графические характеристики в таком случае не гарантируются.
- □ Если установочная станция подключена к компьютеру, выполните любое из следующих действий:
	- □ Выберите Режим "Экран компьютера" (Computer Display mode) в качестве графического режима для отображения изображений на экране компьютера (стр. 137).
	- □ Выберите Режим "Внешний монитор" (External Display mode) и измените настройки назначения вывода изображения для отображения изображений только на внешних дисплеях, подключенных к установочной станции (стр. 137).

### <span id="page-161-0"></span>Почему экран компьютера не выключается по истечении времени ожидания, заданного для автоматического выключения?

Некоторые приложения и экранные заставки рассчитаны на временное отключение функции операционной системы, которая выключает экран компьютера или переводить компьютер в режим сна после определенного периода бездействия. Для решения этой проблемы завершите работу приложения(й) или измените текущую заставку экрана.

### Как изменить порядок загрузочных устройств?

Для изменения порядка загрузочных устройств воспользуйтесь функцией BIOS. Выполните следующие действия:

1 Включите компьютер и нажимайте клавишу F2 до тех пор, пока не исчезнет логотип VAIO. Отображается экран настройки BIOS. Если экран не появится, перезагрузите компьютер и повторите попытку.

Логотип VAIO не отображается, если включены настройки **Параметры быстрой загрузки BIOS** (Fast BIOS Startup Settings) в приложении VAIO Control Center. Отключите настройки с помощью приложения VAIO Control Center (стр. 163).

- С помощью клавиши или выберите Boot.  $\mathbf{2}$
- С помощью клавиши ↑ или ↓ выберите привод, приоритет которого в очередности загрузки требуется изменить.  $\mathbf{3}$
- С помощью клавиш F5 или F6, измените порядок расположения устройств в списке загрузки. 4
- С помощью клавиш или выберите Exit, затем Exit Setup и нажмите клавишу Enter. 5 При отображении запроса на подтверждение нажмите клавишу Enter.

### Что делать, если компьютер не загружается с USB-дисковода гибких дисков, подключенного к компьютеру?

Для загрузки компьютера с USB-дисковода гибких дисков требуется изменить устройство загрузки.

- Убедитесь в том, что отключены настройки Параметры быстрой загрузки BIOS (Fast BIOS Startup Settings) 1 в приложении VAIO Control Center (стр. 163).
- Перезапустите компьютер и нажимайте клавишу F11 до тех пор, пока не исчезнет логотип VAIO.  $\mathbf{2}$

### <span id="page-162-1"></span><span id="page-162-0"></span>Почему логотип VAIO не отображается при включении компьютера?

Если включены настройки **Параметры быстрой загрузки BIOS** (Fast BIOS Startup Settings) в приложении **VAIO Control Center**, логотип VAIO не отображается. Чтобы отключить настройки **Параметры быстрой загрузки BIOS** (Fast BIOS Startup Settings), выполните следующие шаги:

- **1** Нажмите кнопку **Пуск** выберите **Все программы**, затем **VAIO Control Center**.
- **2** Нажмите **Системная информация** (System Information) и **Параметры быстрой загрузки BIOS** (Fast BIOS Startup Settings), чтобы отключить настройки.

# <span id="page-163-1"></span><span id="page-163-0"></span>Обновление/безопасность системы

### Как найти важные обновления для компьютера?

Можно найти и установить последние обновления на компьютер с помощью приложений: Windows Update и VAIO Update. Дополнительную информацию см. в разделе Обновление компьютера (стр. 33).

## Как составить график установки обновлений Windows на мой компьютер?

На компьютере установлена операционная система Microsoft Windows. Лучший способ защиты компьютера от угроз безопасности, например, от вирусов, состоит в регулярной загрузке и установке последних обновлений Windows. Для получения важных обновлений Windows выполните описанные ниже действия:

Для загрузки обновлений компьютер должен быть подключен к Интернету.

- Нажмите кнопку Пуск и выберите Панель управления. 1
- Выберите Система и безопасность. 2
- 3 Нажмите кнопку Центр поддержки.
- Для настройки автоматических или планируемых обновлений следуйте инструкциям на экране. 4

# <span id="page-164-1"></span><span id="page-164-0"></span>Восстановление/Инструмент восстановления

## Как создать Инструмент восстановления?

Можно создать Инструмент восстановления, используя **VAIO Care**. Носители используются для восстановления в системе компьютера ее заводских установок по умолчанию. Для создания инструмента запустите **VAIO Care** [\(стр. 35\)](#page-34-0), а затем нажмите кнопку **Восстановление** (Recovery & restore), **Восстановление** (Recovery) и **Создать Инструмент восстановления** (Create Recovery Media).

**!** Если установочная станция не поставляется с вашим компьютером, необходимо подключить внешний дисковод оптических дисков (не входит в комплект).

Дополнительную информацию см. в буклете **Руководство по восстановлению системы, резервному копированию и устранению неисправностей**.

### Как можно восстановить в системе компьютера ее заводские установки по умолчанию?

Существуют два способа восстановления системы компьютера: с Инструмент восстановления и из области для восстановления. Дополнительную информацию см. в буклете **Руководство по восстановлению системы, резервному копированию и устранению неисправностей**.

### Как можно переустановить оригинальное программное обеспечение и драйверы?

Можно восстановить предустановленное программное обеспечение и драйверы, используя **VAIO Care**. Для их восстановления запустите **VAIO Care** [\(стр. 35\),](#page-34-0) а затем нажмите кнопку **Восстановление** (Recovery & restore), **Восстановление** (Recovery) и **Переустановку приложения и драйверы** (Reinstall Applications and Drivers). Для получения дополнительной информации см. файл справки, включенный в **VAIO Care**.

### <span id="page-165-0"></span>Как узнать размер области для восстановления системы?

На встроенном запоминающем устройстве имеется область для восстановления системы, где сохраняются данные, необходимые для восстановления системы. Чтобы узнать размер области для восстановления системы, выполните следующие действия:

- **1** Нажмите **Пуск**, щелкните правой кнопкой мыши на пункт **Компьютер** и выберите **Управление**.
- **2** Выберите на левой панели пункт **Управление дисками** в разделе **Запоминающие устройства**. Размер области для восстановления системы и общий размер диска C отображаются в строке **Диск 0** центральной панели.

### <span id="page-166-0"></span>Как уменьшить размер области для восстановления системы?

На встроенном накопителе данных имеется область восстановления системы, где сохраняются данные, необходимые для восстановления системы. Если компьютер содержит твердотельный накопитель, вы можете захотеть минимизировать область восстановления путем удаления таких данных.

- 1 При восстановлении компьютера с помощью Инструмент восстановления (оптических дисков) в модели без установочной станции подсоедините внешний дисковод оптических дисков (в комплект поставки не входит) к компьютеру и к сети переменного тока.
- $2^{\circ}$ Установите диск в дисковод оптических дисков или подключите USB-устройство флэш-памяти (в комплект поставки не входит) к порту USB, когда компьютер находится в Обычном режиме.

Пользуйтесь Инструмент восстановления, который вы создали в самом начале.

3 Выключите компьютер и снова включите его.

#### $\mathbb{Z}_n$

В случае использования установочной станции, внешнего дисковода оптических дисков или USB-устройства флэш-памяти нажимайте клавишу F11 до тех пор, пока не исчезнет логотип VAIO. Однако если включены настройки Параметры быстрой загрузки BIOS (Fast BIOS Startup Settings) в приложении VAIO Control Center, логотип VAIO не отображается. Отключите настройки с помощью приложения VAIO Control Center (стр. 163).

- 4 Нажмите клавишу  $\spadesuit$  или  $\clubsuit$  для выбора VAIO Care Восстановление (VAIO Care Rescue) и нажмите клавишу **Enter**
- Нажмите Сервис (Tools) и Запустить Мастер расширенного восстановления (Start advanced recovery wizard). 5

#### $\mathbb{Z}_n$

Когда появится сообщение Хотите спасти данные? (Do you need to rescue data?), сделайте резервную копию ваших данных, при необходимости.

- <span id="page-167-0"></span>**6** Следуйте инструкциям на экране до открытия окна **Выберите тип восстановления** (Select recovery type).
- **7** Выберите **Пользовательское восстановление Удалить восстанавливаемое содержимое** (Custom recovery - Remove recovery contents).
- **8** Следуйте инструкциям, отображаемым на экране.

**!** Перечисленные выше действия относятся к восстановлению системы. Программы и данные, записанные на накопитель данных до удаления данных для восстановления системы, будут потеряны.

После удаления данных для восстановление системы вам потребуется Инструмент восстановления для восстановления системы в будущем.

# <span id="page-168-1"></span><span id="page-168-0"></span>Раздел диска

## Как создать раздел жесткого диска?

Функция Windows позволяет создать раздел без восстановления компьютерной системы.

- Нажмите кнопку Пуск, Панель управления, Система и безопасность и Создание и форматирование  $\mathbf 1$ разделов жесткого диска под Администрирование.
- 2 Если откроется окно Контроль учетных записей пользователей, нажмите кнопку Да. Если вы зарегистрированы в компьютере в качестве обычного пользователя, могут быть запрошены для входа имя и пароль администратора.
- 3 Щелкните правой кнопкой мыши на диск С и выберите Сжать том.
- Введите размер создаваемого раздела в поле Размер сжимаемого пространства (МБ) и щелкните Сжать. 4
- Щелкните правой кнопкой мыши Не распределен и выберите Создать простой том. 5
- 6 Следуйте инструкциям, отображаемым на экране.

#### $\mathbb{Z}_n$

При использовании VAIO Care - Восстановление (VAIO Care Rescue) можно создать раздел в процессе восстановления. Дополнительную информацию см. в разделе Использование VAIO Care (стр. 35).

# <span id="page-169-1"></span><span id="page-169-0"></span>Аккумулятор

### Как узнать состояние зарядки аккумулятора?

Состояние заряда аккумулятора можно проверить по индикатору зарядки. Дополнительную информацию см. в разделе **[Зарядка аккумулятора \(стр. 25\)](#page-24-0)**.

### Когда питание компьютера осуществляется от электросети переменного тока?

Когда к компьютеру подключен адаптер переменного тока, питание осуществляется от электросети переменного тока даже в том случае, если установлен аккумуляторный блок.

## Когда требуется перезаряжать аккумуляторный блок?

Заряжайте аккумуляторный блок когда:

- ❑ Заканчивается заряд аккумуляторного блока, начинает мигать индикатор аккумулятора и индикатор питания.
- ❑ Аккумуляторный блок не использовался в течение длительного времени.

## Когда требуется заменять аккумулятор?

Когда закончится срок службы аккумулятора, появится приглашение заменить аккумулятор. Можно проверить зарядную емкость аккумулятора с помощью функции **Батарея** (Battery) в **VAIO Control Center**.

### Стоит ли беспокоиться, если установленный аккумуляторный блок нагревается?

Нет, при нормальной работе аккумуляторный блок нагревается, обеспечивая питание компьютера.

### <span id="page-170-0"></span>Можно ли переключить компьютер в режим гибернации при питании его от аккумулятора?

Компьютер можно переключить в режим гибернации при питании от аккумулятора, но некоторые запущенные программы и периферийные устройства не допускают переключения системы в режим гибернации. Если используется программа, которая не позволяет системе переключиться в режим гибернации, чаще сохраняйте данные во избежание их потери. Информацию о включении режима гибернации вручную см. в разделе **[Использование режима гибернации \(стр. 32\)](#page-31-0)**.

### Почему я не могу полностью зарядить аккумулятор?

Включена функция ухода за аккумулятором для продления срока службы аккумулятора в **VAIO Control Center**. Проверьте настройки в **VAIO Control Center**.

### Что делать, если отображается окно с уведомлением о несовместимости или неправильной установке аккумуляторного блока, и выполняется переключение компьютера в режим гибернации?

❑ Эта неполадка может быть вызвана неправильной установкой аккумуляторного блока. Для решения этой проблемы выключите компьютер и нажмите и удерживайте кнопку выключения батареи в течение примерно трех секунд тонким, крепким предметом (таким как скрепка для бумаги). Если это не устраняет проблему, извлеките аккумулятор и установите его снова.

Если батарея с повышенной энергоемкостью подключена к компьютеру, выключите компьютер и извлеките батарею с повышенной энергоемкостью. Если это не устраняет проблему, нажмите и удерживайте кнопку выключения батареи в течение примерно трех секунд. Если неисправность остается, извлеките обе аккумуляторные батареи и установите их еще раз. Дополнительные сведения о том, как установить и извлечь аккумулятор, см. в разделе **[Установка/извлечение аккумулятора \(стр. 21\)](#page-20-0)**.

❑ Если неисправность остается – это означает, что установленный аккумулятор не совместим. Извлеките батарею и свяжитесь с уполномоченным центром обслуживания/поддержки Sony. Чтобы найти ближайший центр или представителя, см. **[Полная информация о вашем VAIO компьютере \(стр. 5\)](#page-4-0)**.

# <span id="page-171-1"></span><span id="page-171-0"></span>Встроенная камера

### Почему в окне просмотра отсутствует изображение или оно низкого качества?

- ❑ Встроенная камера может использоваться единовременно только одним программным приложением. Закройте программное приложение перед запуском другого. В моделях с **Media Gallery** нельзя использовать другое приложения камеры, которые используют встроенную камеру одновременно используя функцию жестов **Media Gallery**.
- ❑ При просмотре быстро движущегося предмета в окне просмотра могут появиться помехи, например, горизонтальные полосы. Это нормально и не указывает на какие-либо неполадки.
- ❑ Если неполадка не исчезла, перезагрузите компьютер.

### Почему видеоизображение со встроенной камеры приостанавливается на несколько секунд?

Ввод видеоизображения может приостанавливаться на несколько секунд, если:

- ❑ использована комбинация клавиш, включающая клавишу **Fn**.
- ❑ возрастает загрузка процессора.

Это нормально и не указывает на какие-либо неполадки.

#### Почему сделанные снимки низкого качества?

- ❑ Снимки, сделанные при освещении лампами дневного света, могут содержать блики.
- ❑ На снимках могут отображаться темные пятна.
- ❑ Область на встроенной камере и вокруг нее загрязнена. Очистите ее. См. раздел **[Уход и техническое](#page-142-0)  [обслуживание \(стр. 143\)](#page-142-0)**.

### <span id="page-172-0"></span>Почему сделанные снимки содержат выпадающие фрагменты и прерывания звука?

- ❑ Выпадение фрагментов изображений может быть обусловлено действующими настройками работающего приложения. См. дополнительную информацию о программном обеспечении в файле справки.
- ❑ Возможно, компьютер не справляется с правильным управлением всеми запущенными приложениями. Закройте приложения, которые в данный момент не используются.
- ❑ Эта проблема может появиться, когда компьютер находится в энергосберегающем режиме, что уменьшает производительность ЦП. См. **[Выбор схемы управления электропитанием \(стр. 136\)](#page-135-0)** для проверки текущей схемы управления питанием.

### Что делать, если при работе компьютера от аккумулятора при воспроизведении фильма выпадают фрагменты изображения?

Заряд аккумуляторного блока заканчивается. Подсоедините компьютер к розетке переменного тока.

### Почему на снимках имеются блики?

Эта неполадка возникает при использовании камеры при освещении лампами дневного света из-за несоответствия частоты мерцания света и скорости срабатывания затвора объектива.

Для уменьшения помех от вспышки измените направление съемки или яркость изображений камеры. В некоторых программных приложениях можно настроить значение одного из параметров камеры (например, источник света, вспышка и т.д.), что позволяет подавить блики от вспышки.

# <span id="page-173-1"></span><span id="page-173-0"></span>Работа в сети (локальная сеть/беспроводная локальная сеть)

Что делать, если значок VAIO Smart Network не отображен на панели задач?

- ❑ Нажмите на панели задач и проверьте, что значок **VAIO Smart Network** отображается.
- ❑ Если значка **VAIO Smart Network** нет на панели задач, Нажмите кнопку **Пуск**, **Все программы** и **VAIO Smart Network**, а затем измените настройку отображения значка на панели задач.

### <span id="page-174-1"></span><span id="page-174-0"></span>Что делать, если компьютер не подключается к точке доступа беспроводной локальной сети?

- ❑ Возможность подключения зависит от расстояния и наличия препятствий. Возможно, потребуется переместить компьютер дальше от препятствий или ближе к используемой точке доступа.
- ❑ Убедитесь, что переключатель **WIRELESS** установлен в положение включено, а индикатор **WIRELESS** на компьютере светится.
- ❑ Проверьте, что включено питание точки доступа.
- ❑ Если вы хотите подключить компьютер к точке доступа беспроводной локальной сети, использующей диапазон частот 5 ГГц, во вкладке **Настройки беспроводной локальной сети** (Wireless LAN Settings) окна установок **VAIO Smart Network** должна быть выбрана настройка использования диапазона частот 5 ГГц или диапазонов частот 2,4 ГГц и 5 ГГц. Беспроводная локальная сеть связи (стандарт IEEE 802.11a), использующая только диапазон 5 ГГц, который доступен только в некоторых моделях, по умолчанию отключена.
- ❑ Для получения необходимой информации о параметрах выполните следующие действия:
	- **1** Нажмите кнопку **Пуск** и выберите **Панель управления**.
	- **2** В окне **Сеть и Интернет** выберите **Просмотр состояния сети и задач**.
	- **3** Выберите **Подключиться к сети**, чтобы проверить правильность выбора точки доступа.
- ❑ Проверьте правильность ключа шифрования.
- ❑ Убедитесь в том, что выбран режим **Максимальная производительность** в пункте **Параметры адаптера беспроводной сети** в окне **Электропитание**. Выбор любого другого варианта может привести к нарушению связи. Для изменения настройки выполните следующие действия:
	- **1** Нажмите кнопку **Пуск** и выберите **Панель управления**.
	- **2** Нажмите **Система и безопасность** и нажмите **Электропитание**.
	- **3** Нажмите кнопку **Настройка плана электропитания** для текущей схемы управления питанием.
	- **4** Выберите **Изменить дополнительные параметры питания**.
	- **5** Дважды щелкните мышью **Параметры адаптера беспроводной сети** и **Режим энергосбережения**.
	- **6** Выберите **Максимальная производительность** из раскрывающегося списка.

### <span id="page-175-0"></span>Что делать, если отсутствует доступ к Интернет?

- ❑ Проверьте параметры точки доступа. Подробнее см. руководство, прилагаемое к точке доступа.
- ❑ Проверьте, что компьютер и точка доступа подключены друг к другу.
- ❑ Переместите компьютер дальше от препятствий или ближе к используемой точке доступа.
- ❑ Проверьте, что компьютер правильно настроен для доступа к сети Интернет.
- ❑ Убедитесь в том, что выбран режим **Максимальная производительность** в пункте **Параметры адаптера беспроводной сети** в окне **Электропитание**. Выбор любого другого варианта может привести к нарушению связи. Для изменения этих параметров выполните в указанном порядке действия, описанные в разделе **[Что делать, если компьютер не подключается к точке доступа беспроводной локальной сети? \(стр. 175\)](#page-174-1)**.

### Чем объясняется низкая скорость передачи данных?

- ❑ Скорость передачи данных в беспроводной локальной сети зависит от расстояния и наличия препятствий между устройствами и точками доступа. К другим факторам относятся конфигурации устройств, условия распространения радиоволн и совместимость программного обеспечения. Для достижения максимальной скорости передачи данных переместите компьютер дальше от препятствий или ближе к используемой точке доступа.
- ❑ Если используется точка доступа беспроводной локальной сети, устройство может быть временно перегружено. Это зависит от числа других устройств, взаимодействующих с данной точкой доступа.
- ❑ Если на точку доступа влияют помехи от других точек доступа, измените канал точки доступа. Подробнее см. руководство, прилагаемое к точке доступа.
- ❑ Убедитесь в том, что выбран режим **Максимальная производительность** в пункте **Параметры адаптера беспроводной сети** в окне **Электропитание**. Выбор любого другого варианта может привести к нарушению связи. Для изменения этих параметров выполните в указанном порядке действия, описанные в разделе **[Что делать, если компьютер не подключается к точке доступа беспроводной локальной сети? \(стр. 175\)](#page-174-1)**.

### <span id="page-176-0"></span>Как избежать прерываний передачи данных?

- □ Когда компьютер подключен к точке доступа, прерывания передачи данных могут возникать при работе с большими файлами, или если компьютер расположен поблизости от микроволновых устройств и беспроводных телефонов.
- Переместите компьютер ближе к точке доступа.
- Проверьте, не нарушено ли соединение с точкой доступа.  $\Box$
- $\Box$ Измените канал точки доступа. Подробнее см. руководство, прилагаемое к точке доступа.
- Убедитесь в том, что выбран режим Максимальная производительность в пункте Параметры адаптера  $\Box$ беспроводной сети в окне Электропитание. Выбор любого другого варианта может привести к нарушению связи. Для изменения этих параметров выполните в указанном порядке действия, описанные в разделе Что делать, если компьютер не подключается к точке доступа беспроводной локальной сети? (стр. 175).

### Что такое каналы?

- □ Соединения в беспроводной локальной сети осуществляются в разделенных диапазонах частот, которые называются каналами. Точки доступа беспроводной локальной сети сторонних изготовителей могут быть настроены на каналы, не совпадающие с каналами устройств Sonv.
- □ Если используется точка доступа беспроводной локальной сети, информацию о возможности подключения можно найти в руководстве, поставляемом с точкой доступа.

### Почему при изменении ключа шифрования прерывается сетевое соединение?

Соединение, установленное в одноранговой сети между двумя компьютерами с функциями беспроводной локальной сети, может быть разорвано при изменении ключа шифрования. Необходимо восстановить исходный ключ шифрования либо ввести совпадающий ключ в обоих компьютерах.

# <span id="page-177-1"></span><span id="page-177-0"></span>Беспроводной внешней сети

### Что делать, если мой компьютер не может присоединиться к Беспроводной внешней сети?

- ❑ Убедитесь, что аккумуляторный блок правильно установлен и заряжен.
- ❑ Убедитесь, что ваша SIM-карта 3G-совместима и активирована вашим оператором связи. При вводе SIM-карты следуйте процедуре из раздела **[Введение SIM карты \(стр. 74\)](#page-73-0)**.
- ❑ Ваша мобильная связь должна покрывать зону вашего доступа. Свяжитесь со своим оператором связи для уточнения информации о зоне покрытия сети.
- ❑ Убедитесь, что переключатель **WIRELESS** установлен в положение включено, а индикатор **WIRELESS** на компьютере светится.
- ❑ Убедитесь, что переключатель рядом с **Wireless WAN** установлен на **On** в окне **VAIO Smart Network**.
- ❑ Убедитесь, что Имя Точки Доступа (ИТД) правильно сконфигурировано в программном обеспечении диспетчера подключений. Если это не так, обратитесь к оператору связи для получения необходимого ИТД. Для получения полной информации о конфигурации ИТД см. файл справки, включенный в ПО диспетчера подключений.
- ❑ Проверьте, что приложение диспетчера подключений успешно обнаружило модем Беспроводной внешней сети. Программному обеспечению потребуется некоторое время для обнаружения модема Беспроводной внешней сети.

#### ✍

Более подробную информацию о функции Беспроводной внешней сети можно найти на сайте поддержки VAIO.

❑ Убедитесь, что держатель SIM-карты надлежащим образом вставлен в гнездо для SIM-карты.

# <span id="page-178-1"></span><span id="page-178-0"></span>Технология BLUETOOTH

### Что делать, если другие устройства BLUETOOTH не могут обнаружить мой компьютер?

- ❑ Убедитесь, что на обоих устройствах включена функция BLUETOOTH.
- ❑ Убедитесь, что переключатель **WIRELESS** установлен в положение включено, а индикатор **WIRELESS** на компьютере светится.
- ❑ Использование функции BLUETOOTH невозможно пока компьютер находится в энергосберегающем режиме. Переключите компьютер обратно в обычный режим работы, затем установите переключатель **WIRELESS** в положение включено.
- ❑ Возможно, компьютер и устройство расположены слишком далеко друг от друга. Беспроводная технология BLUETOOTH работает наилучшим образом, если устройства находятся на расстоянии менее 10 м друг от друга.

### <span id="page-178-2"></span>Что делать, если не удается найти устройство BLUETOOTH, с которым требуется установить соединение?

- ❑ Убедитесь в том, что в устройстве, с которым требуется установить соединение, включена функция BLUETOOTH. Дополнительная информация приведена в документации на устройство.
- ❑ Если устройство, с которым требуется установить соединение, уже подключено к другому устройству BLUETOOTH, обнаружение этого устройства либо установление соединения между этим устройством и компьютером невозможно.
- ❑ Чтобы позволить другим устройствам BLUETOOTH связаться с вашим компьютером, выполните эти действия:
	- **1** Выберите **Пуск** и **Устройства и принтеры**.
	- **2** Щелкните правой кнопкой мыши значок устройства BLUETOOTH и нажмите кнопку **Параметры Bluetooth**.
	- **3** Щелкните по вкладке **Параметры** и установите флажок **Разрешить устройствам Bluetooth обнаруживать этот компьютер**.

### <span id="page-179-0"></span>Что делать, если другие устройства BLUETOOTH не могут установить соединение с моим компьютером?

- ❑ Обратитесь за предложениями к разделу **[Что делать, если не удается найти устройство BLUETOOTH, с которым](#page-178-2)  [требуется установить соединение? \(стр. 179\)](#page-178-2)**.
- ❑ Убедитесь, что другие устройства аутентифицированы.
- ❑ Расстояние уверенной связи может быть меньше 10 м в зависимости от наличия препятствий между двумя устройствами, качества радиосигнала, используемой операционной системы и программного обеспечения. Расположите компьютер и устройства BLUETOOTH ближе друг к другу.

### Чем объясняется низкая скорость передачи данных через соединение BLUETOOTH?

- ❑ Скорость передачи данных зависит не только от наличия препятствий и/или расстояния между двумя устройствами, но и от качества радиосигнала и используемой операционной системы и программного обеспечения. Расположите компьютер и устройства BLUETOOTH ближе друг к другу.
- ❑ Диапазон 2,4 ГГц, в котором работают устройства BLUETOOTH и Беспроводной локальной сети, используется разнообразными устройствами. Несмотря на то, что устройства BLUETOOTH используют технологию, минимизирующую радиопомехи других устройств, использующих тот же диапазон, такие помехи могут снизить скорость и сократить расстояние или привести к сбоям передачи данных.
- ❑ Если версия стандарта BLUETOOTH устройства, с которым вы хотите соединиться, не совпадает с версией BLUETOOTH компьютера, скорость обмена данными снижается.
- ❑ Высокоскоростная связь между вашим компьютером и устройствами BLUETOOTH доступна только при их соответствии BLUETOOTH Core Specification Version 3.0 + HS. Для высокоскоростной связи включите на компьютере функции как беспроводной локальной сети, так и BLUETOOTH.
## <span id="page-180-0"></span>Можно ли использовать устройство с технологией BLUETOOTH в самолетах?

При использовании технологии BLUETOOTH компьютер передает данные в радиочастотном диапазоне 2,4 ГГц. В некоторых местах (например, в больницах или самолетах) возможны ограничения на использование устройств BLUETOOTH во избежание радиопомех. Обратитесь к обслуживающему персоналу за информацией, разрешено ли использование функции BLUETOOTH компьютера.

## Почему нет доступа к функции BLUETOOTH при входе в систему как пользователь с обычными полномочиями?

Функция BLUETOOTH может быть недоступной в компьютере для пользователей с обычными полномочиями. Войдите в систему как пользователь с полномочиями администратора.

## Почему нет доступа к устройствам BLUETOOTH при переключении пользователей?

При переключении пользователей без выхода из системы, устройства BLUETOOTH могут работать со сбоями. Перед переключением на другого пользователя необходимо выйти из системы. Нажмите кнопку **Пуск**, стрелку рядом с кнопкой **Завершение работы** и затем кнопку **Выйти из системы**.

### Почему не удается осуществить обмен данными визитной карточки с мобильным телефоном?

Функция обмена данными с визитными карточками не поддерживается.

## Что делать, если значок BLUETOOTH не отображен на панели задач?

- ❑ Убедитесь, что переключатель рядом с **BLUETOOTH** установлен на **On** в окне **VAIO Smart Network**.
- ❑ Для отображения значка BLUETOOTH на панели задач выполните следующие действия:
	- **1** Выберите **Пуск** и **Устройства и принтеры**.
	- **2** Щелкните правой кнопкой мыши значок устройства BLUETOOTH и нажмите кнопку **Параметры Bluetooth**.
	- **3** Выберите вкладку **Параметры** и установите флажок **Отображать значок Bluetooth в области уведомлений**.

## <span id="page-181-0"></span>Оптические диски

#### Почему компьютер останавливается при чтении диска?

Возможно, в компьютер установлен загрязненный или поврежденный диск. Выполните следующие действия:

**1** Нажмите клавиши **Ctrl**+**Alt**+**Delete**, затем нажмите стрелку рядом с кнопкой **Завершение работы** и **Перезагрузка** для перезагрузки компьютера.

**!** Выключение вашего компьютера при помощи клавиш **Ctrl**+**Alt**+**Delete** может привести к потере несохраненных данных.

- **2** Извлеките диск из дисковода оптических дисков.
- **3** Проверьте диск на наличие загрязнений и повреждений. Если требуется очистить диск, см. инструкции в разделе **[Диски \(стр. 143\)](#page-142-0)**.

### Что делать, если диск не выдвигается?

- ❑ Убедитесь, что установочная станция подключена к источнику питания переменного тока.
- ❑ Нажмите кнопку извлечения диска на установочной станции.
- ❑ Если кнопка извлечения диска не работает, нажмите кнопку **Пуск**, выберите **Компьютер**, щелкните правой кнопкой мыши значок дисковода и выберите **Извлечь**.
- ❑ Попробуйте перезапустить компьютер.

#### <span id="page-182-0"></span>Что делать, если диск воспроизводится на компьютере со сбоями?

- ❑ Убедитесь, что диск правильно вставлен в дисковод оптических дисков. См. раздел **[Использование](#page-46-0)  [дисковода оптических дисков \(стр. 47\)](#page-46-0)**.
- ❑ Проверьте, что необходимые программы установлены в соответствии с инструкциями изготовителя.
- ❑ Если диск загрязнен или поврежден, компьютер не отвечает на команды. Выполните следующие действия:
	- **1** Нажмите клавиши **Ctrl**+**Alt**+**Delete**, затем нажмите стрелку рядом с кнопкой **Завершение работы** и **Перезагрузка** для перезагрузки компьютера.

**!** Выключение вашего компьютера при помощи клавиш **Ctrl**+**Alt**+**Delete** может привести к потере несохраненных данных.

- **2** Извлеките диск из дисковода оптических дисков.
- **3** Проверьте диск на наличие загрязнений и повреждений. Если требуется очистить диск, см. инструкции в разделе **[Диски \(стр. 143\)](#page-142-0)**.
- ❑ Если при воспроизведении диска отсутствует звук, выполните одно из следующих действий:
	- ❑ Звук громкоговорителей можно выключить с помощью клавиш **Fn**+**F2**. Нажмите их еще раз.
	- ❑ Звук громкоговорителей можно уменьшить с помощью клавиш **Fn**+**F3**. Нажмите и удерживайте клавиши **Fn**+**F4**, чтобы установить достаточный уровень громкости.
	- ❑ Нажмите правую кнопку мыши на значке регулятора громкости на панели задач и выберите **Открыть микшер громкости** для проверки настроек.
	- ❑ Проверьте регулировку громкости в звуковом микшере.
	- ❑ Если используются внешние громкоговорители, проверьте регулировку громкости громкоговорителей и надежность соединения между громкоговорителями и компьютером.
- <span id="page-183-0"></span>❑ Убедитесь в том, что установлено требуемое ПО драйвера. Выполните следующие действия:
- **1** Нажмите кнопку **Пуск** и выберите **Панель управления**.
- **2** Выберите **Система и безопасность**.
- **3** Выберите **Система**.
- **4** На левой панели выберите **Диспетчер устройств**. Открывается окно **Диспетчер устройств** с перечнем аппаратных устройств компьютера. Если на устройстве в списке отображается символ "X" или восклицательный знак, необходимо разрешить работу устройства или переустановить драйверы.
- **5** Дважды нажмите кнопку мыши на дисководе оптических дисков для открытия списка дисководов оптических дисков, имеющихся на компьютере.
- **6** Дважды нажмите кнопку мыши на требуемом устройстве. Можно проверить драйвер, перейдя на вкладку **Драйвер** и нажав кнопку **Сведения**.
- **7** Для закрытия окна нажмите кнопку **ОК**.
- ❑ Убедитесь, что на диске нет наклейки. Наклейка может отклеиться внутри дисковода оптических дисков и повредить дисковод или вызвать его неисправность.
- ❑ Если появляется предупреждение о коде региона, возможно, диск не совместим с дисководом оптических дисков. Проверьте упаковку на предмет того, что код региона совместим с дисководом оптических дисков.
- ❑ При обнаружении конденсации влаги на компьютере не включайте компьютер в течение по меньшей мере одного часа. Конденсация влаги может вызвать неполадки в работе компьютера.
- ❑ Убедитесь, что установочная станция надежно подсоединена к компьютеру и работает от сети переменного тока, затем попробуйте снова обратиться к диску.

<span id="page-184-0"></span>Что мне следует делать, если не воспроизводится информация на носителе типа диска Blu-ray, или при воспроизведении диска Blu-ray компьютер работает нестабильно?

- ❑ Проверьте, поддерживает ли дисковод оптических дисков диски Blu-ray.
- ❑ Для непрерывного воспроизведения защищенных авторскими правами дисков Blu-ray необходимо обновить ключ AACS. Когда появится сообщение с просьбой обновить ключ AACS, выполните действия, указанные в сообщении.

**!** Для обновления ключа AACS компьютер должен быть подключен к Интернету.

❑ Возможно, что некоторые данные дисков типа Blu-ray на вашем компьютере читаться не будут, или же при воспроизведении диска Blu-ray работа компьютера будет нестабильной. Для нормального воспроизведения содержимого загрузите и установите последние обновления для ПО воспроизведения диска Blu-ray, используя **VAIO Update**.

Для получения информации по использованию **VAIO Update** см. раздел **[Обновление компьютера \(стр. 33\)](#page-32-0)**.

#### Что делать, если не удается выполнить запись данных на компакт-диск?

- ❑ Убедитесь в том, что не запускается никакое программное приложение, и не допускайте автоматического запуска никаких приложений, даже экранной заставки.
- ❑ При использовании диска CD-R/RW с наклеенной этикеткой замените его диском без этикетки. Использование диска с наклеенной этикеткой может привести к ошибке записи или другому повреждению.

#### Что делать, если не удается выполнить запись данных на диск DVD?

- ❑ Убедитесь, что используется правильный тип записываемого диска DVD.
- ❑ Проверьте, какие форматы дисков DVD с возможностью записи совместимы с данным дисководом оптических дисков. Перезаписываемые носители DVD некоторых марок не поддерживаются.

## <span id="page-185-0"></span>Почему не удается записать данные на диски Blu-ray?

- ❑ Проверьте, поддерживает ли дисковод оптических дисков функцию записи дисков Blu-ray.
- ❑ Диски BD-R не являются перезаписываемыми дисками. Невозможно добавлять или удалять данные на дисках BD-R.

## Что делать, если внешний дисковод компакт-дисков не работает должным образом?

Убедитесь, что внешний дисковод компакт-дисков подключен к электросети и порту USB. Если не подключен, внешний дисковод компакт-дисков может работать неправильно.

# <span id="page-186-0"></span>Дисплей

## Почему экран гаснет?

- ❑ Экран компьютера может гаснуть, если питание компьютера отключилось или компьютер переключился в режим энергосбережения (сон или гибернация). Если компьютер находится в режиме сна ЖКД (Видео), нажмите любую клавишу для переключения компьютера в нормальный режим. Дополнительную информацию см. в разделе **[Использование энергосберегающих режимов \(стр. 30\)](#page-29-0)**.
- ❑ Проверьте, что компьютер надежно подключен к источнику питания и включен и индикатор питания горит.
- ❑ Если питание компьютера осуществляется от аккумулятора, убедитесь, что аккумулятор установлен надлежащим образом и заряжен. Дополнительную информацию см. в разделе **[Использование аккумулятора](#page-20-0)  [\(стр. 21\)](#page-20-0)**.
- ❑ Если вывод изображения направлен на внешний дисплей, дважды нажмите сочетание клавиш **Windows**+**P**, а затем нажмите клавишу **Enter**, чтобы переключить вывод изображения на экран компьютера.

#### <span id="page-187-0"></span>Что делать, eсли нет четкого изображения снимков или видео?

- ❑ Выберите **True Color (32 бита)** для цветового отображения перед использованием программного обеспечения видео/снимков или началом проигрывания DVD. Если выбрана иная настройка, это может делать невозможным корректный показ изображений. Для изменения настройки качества цветопередачи выполните следующие действия:
	- **1** Щелкните правой кнопкой мыши на рабочем столе и выберите **Разрешение экрана**.
	- **2** Нажмите кнопку **Дополнительные параметры**.
	- **3** Перейдите на вкладку **Монитор**.
	- **4** Выберите **True Color (32 бита)** в разделе **Качество цветопередачи**.
- ❑ Не меняйте разрешение экрана и настройки качества цветопередачи во время работы программы просмотра видеоклипов/изображений или воспроизведения DVD, так как это может привести к некорректному воспроизведению/отображению или нестабильной работе системы. Дополнительно, перед началом проигрывания дисков DVD, рекомендуется выключить режим сохранения

экрана. Если режим сохранения экрана включен, он может быть задействован во время проигрывания дисков DVD и не мешать успешной проигрыванию. Известно, что некоторые экранные заставки даже изменяют разрешение экрана и настройки качества цветопередачи.

#### Что делать, если некоторые элементы не помещаются на экране компьютера?

Убедитесь в том, что размер текста установлен на 100%. Если нет, некоторые пункты, например меню программного обеспечения, могут быть отображены неправильно, в зависимости от используемого программного обеспечения. Дополнительные сведения об изменении размера текста см. в разделе **Справка и поддержка**.

#### <span id="page-188-0"></span>Что делать, если на экране телевизора или внешнего монитора, подключенного к разъему вывода HDMI, отсутствует изображение?

- □ Убедитесь, что вы используете монитор, совместимый со стандартом HDCP. Защищенные авторскими правами материалы не отображаются на мониторах, несовместимых со стандартом HDCP. См. раздел Подсоединение телевизора с входным разъемом HDMI (стр. 118) или Подсоединение Экран компьютера или проектора (стр. 116) для получения полной информации.
- Если установочная станция подключена к компьютеру, а в качестве графического режима выбран Режим "Экран компьютера" (Computer Display mode), то невозможно отобразить содержимое на внешнем дисплее, подключенном к выходному порту HDMI на установочной станции. Переключите графический режим на Режим "Внешний монитор" (External Display mode) (стр. 137).

#### Что делать, если объемные изображения не отображаются на объемном 3D-телевизоре, соединенным с выходным портом HDMI?

- □ Измените настройки воспроизведения 3D. Для изменения настройки нажмите кнопку 3D, расположенную в нижнем правом углу окна PowerDVD BD. Для получения дополнительной информации см. файл справки, включенный в **PowerDVD BD**.
- □ Если компьютер подсоединен к объемному телевизору через аудио-видео усилитель (AV), удостоверьтесь, что усилитель AV поддерживает объемное воспроизведение 3D.
- Проверьте в компьютере настройки разрешения выхода HDMI. Если разрешение не установлено на 1920 х 1080 или 1280 х 720, изображения не будет объемным (3D).
- □ В случае отображения объемных изображений на 3D-телевизоре без подключения установочной станции к компьютеру выполните следующие шаги:
	- Выполните действия из раздела Для подключения телевизора к компьютеру (стр. 118) для  $\mathbf{1}$ подсоединения 3D-телевизора к компьютеру кабелем HDMI и настройте телевизор.
	- 2 Нажмите сочетание клавиш Fn+F7 и выберите 3D-телевизор, подключенный к компьютеру, в качестве назначения вывода изображения.
- □ Для получения подробной информации о воспроизведении 3D смотрите руководство, которое пришло с объемным телевизором.

## <span id="page-189-0"></span>Почему на экране не отображается видео?

- Если вывод изображения направлен на внешний дисплей, и внешний дисплей отсоединен, видеоизображение не отображается на экране компьютера. Остановите воспроизведение, задайте экран компьютера в качестве устройства вывода изображения и затем возобновите воспроизведение видеоизображения. Чтобы переключить вывод изображения на экран компьютера, дважды нажмите сочетание клавиш Windows+P, а затем нажмите клавишу Enter.
- Видеопамяти компьютера может быть недостаточно для отображения изображения с высоким разрешением. В таком случае уменьшите разрешение ЖК-дисплея.

Для изменения разрешения экрана выполните следующие действия:

- Шелкните правой кнопкой мыши на рабочем столе и выберите Разрешение экрана. 1
- Нажмите раскрывающийся список рядом с Разрешение.  $\overline{2}$
- 3 Переместите ползунок вверх для увеличения или вниз для уменьшения разрешения экрана.

#### $\mathbb{Z}_p$

Можно проверить количество общей доступной памяти графического адаптера и видеопамяти. Щелкните правой кнопкой мыши на рабочем столе, выберите пункт Разрешение экрана, затем Дополнительные параметры и перейдите на вкладку Адаптер. Отображаемое значение может не соответствовать действительному размеру памяти компьютера.

### Что делать, если экран темный?

- Для повышения яркости экрана компьютера одновременно нажмите клавиши Fn+F6.
- Блокирование датчика внешней освещенности приведет к потемнению изображения на экране. Убедитесь  $\Box$ в том, что этот датчик не заблокирован.

#### Что делать, если на внешнем дисплее не появляется изображение?

Дважды нажмите сочетание клавиш Windows+P, а затем нажмите клавишу Enter, чтобы переключить вывод изображения на экран компьютера.

## <span id="page-190-0"></span>Как запустить Windows Aero?

Для запуска Windows Aero выполните следующие действия:

- **1** Щелкните правой кнопкой мыши на рабочем столе и выберите **Персонализация**.
- **2** Выберите желаемую тему в **Темы Aero**.

Сведения о функциях приложения Windows Aero, например, Windows Flip 3D, см. в разделе **Справка и поддержка**.

## Что делать, если приложение не работает как следует при подключенной к компьютеру установочной станции?

- ❑ Если изображение выводится как на экран компьютера, так и на внешний дисплей, подключенный к компьютеру или установочной станции, выберите один из этих экранов в качестве назначения вывода изображения. Чтобы изменить назначение вывода изображения, см. раздел **[Выбор графических режимов](#page-136-0)  [\(стр. 137\)](#page-136-0)**.
- ❑ Отсоедините установочную станцию от компьютера.

## Как улучшить производительность компьютера?

При подключении к компьютеру установочной станции, поставляемой в комплекте или отдельно, можно воспользоваться графическим ускорителем установочной станции и улучшить производительность компьютера.

Для вывода изображений на экран компьютера выберите Режим "Экран компьютера" (Computer Display mode) в качестве графического режима. Для вывода изображений только на внешние дисплеи, подключенные к установочной станции, выберите Режим "Внешний монитор" (External Display mode) и измените параметры назначения вывода изображения. Дополнительную информацию см. в разделе **[Выбор графических режимов](#page-136-0)  [\(стр. 137\)](#page-136-0)**.

## <span id="page-191-0"></span>Почему не удается вывести одно и то же изображения на экран компьютера и на внешний дисплей, подключенный к установочной станции?

Одно и то же изображение невозможно одновременно вывести по отдельности на экран компьютера и на внешние дисплеи, подключенные к установочной станции.

## <span id="page-192-0"></span>Печать

### Что делать, если не удается распечатать документ?

- Проверьте, что принтер включен и что кабель принтера надежно подсоединен к разъемам принтера  $\Box$ и компьютера.
- □ Проверьте, что принтер совместим с операционной системой Windows, установленной на компьютере.
- □ Возможно, для работы с принтером необходимо установить драйвер принтера. Подробнее см. руководство, прилагаемое к принтеру.
- □ Если принтер не работает после выхода из режима энергосбережения (сон или гибернация), перезапустите компьютер.
- Если принтер поддерживает функцию двусторонней связи, для устранения неполадок принтера можно  $\Box$ попробовать отключить эту функцию. Выполните следующие действия:
	- Выберите Пуск и Устройства и принтеры. 1
	- Нажмите правую кнопку мыши на значке принтера и выберите Свойства.  $\mathbf{2}$
	- $\mathbf{3}$ Перейдите на вкладку Порты.
	- Снимите флажок Разрешить двусторонний обмен данными. 4
	- 5 Нажмите кнопку ОК.

В результате отключаются функции двусторонней связи с принтером (передача данных, контроль состояния и дистанционное управление).

Если принтер подключен к установочной станции, проверьте, подключена ли установочная станция к источнику питания переменного тока.

# <span id="page-193-0"></span>Микрофон

## Что делать, если микрофон не работает?

- ❑ Компьютер не оснащен гнездом микрофона. Использовать внешний микрофон невозможно.
- ❑ При использовании наушников с функцией шумоподавления в качестве микрофона убедитесь, что наушники правильно вставлены в разъем для наушников на компьютере.
- ❑ Устройство ввода звука может быть настроено неправильно. Для настройки устройства ввода звука выполните следующие действия:
	- **1** Закройте все открытые программы.
	- **2** Нажмите кнопку **Пуск** и выберите **Панель управления**.
	- **3** Выберите **Оборудование и звук**.
	- **4** Выберите **Управление звуковыми устройствами** в разделе **Звук**.
	- **5** Выберите требуемое устройство ввода звука на вкладке **Запись** и нажмите **По умолчанию**.

## Как предотвратить возникновение обратной связи микрофона?

Обратная связь микрофона обусловлена получением микрофоном звукового сигнала от другого выходного аудиоустройства, например, от громкоговорителей.

Рекомендации по предотвращению появления неполадки:

- ❑ Держите микрофон вдали от выходных аудиоустройств.
- ❑ Уменьшите уровень громкости громкоговорителей и микрофона.

### <span id="page-194-1"></span><span id="page-194-0"></span>Что делать при отсутствии звука встроенных громкоговорителей?

- ❑ При использовании программы, содержащей собственный регулятор громкости звука, проверьте, что на регуляторе громкости установлен достаточный уровень. Подробнее см. файл справки к программе.
- ❑ Звук громкоговорителей можно выключить с помощью клавиш **Fn**+**F2**. Нажмите их еще раз.
- ❑ Звук громкоговорителей можно уменьшить с помощью клавиш **Fn**+**F3**. Нажмите и удерживайте клавиши **Fn**+**F4**, чтобы установить достаточный уровень громкости.
- ❑ Проверьте настройку регулятора громкости в ОС Windows, нажав кнопку мыши на значке громкости на панели задач.
- ❑ Устройство вывода звука может быть настроено неправильно. Для смены выходного аудиоустройства см. раздел **[Как изменить устройства вывода звука? \(стр. 200\)](#page-199-0)**.
- ❑ Выводимый звук может быть недостаточно громким, если к компьютеру подсоединен дополнительный аккумулятор.

#### <span id="page-195-0"></span>Что делать, если внешние громкоговорители не работают?

- ❑ Обратитесь за предложениями к разделу **[Что делать при отсутствии звука встроенных громкоговорителей?](#page-194-1)  [\(стр. 195\)](#page-194-1)**.
- ❑ При использовании программы, содержащей собственный регулятор громкости звука, проверьте, что на регуляторе громкости установлен достаточный уровень. Подробнее см. файл справки к программе.
- ❑ Убедитесь, что громкоговорители правильно подключены и установлен достаточный уровень громкости.
- ❑ Убедитесь в том, что внешние громкоговорители предназначены для подключения к компьютеру.
- ❑ Если предусмотрена кнопка отключения звука, убедитесь в том, что эта кнопка не нажата.
- ❑ Если для работы громкоговорителей требуется внешний источник питания, проверьте, что громкоговорители подключены к источнику питания. Подробнее см. руководство, прилагаемое к громкоговорителям.
- ❑ Проверьте настройку регулятора громкости в ОС Windows, нажав кнопку мыши на значке громкости на панели задач.
- ❑ Устройство вывода звука может быть настроено неправильно. Для смены выходного аудиоустройства см. раздел **[Как изменить устройства вывода звука? \(стр. 200\)](#page-199-0)**.

# <span id="page-196-0"></span>Сенсорная панель

## Что делать, если сенсорная панель не работает?

- ❑ Проведите пальцем по активной зоне, чтобы переместить указатель. См. раздел **[Использование сенсорной](#page-39-0)  [панели \(стр. 40\)](#page-39-0)**.
- ❑ Возможно, сенсорная панель отключена. Для включения нажмите клавиши **Fn**+**F1**. См. раздел **[Использование](#page-39-0)  [сенсорной панели \(стр. 40\)](#page-39-0)**.
- ❑ Убедитесь в том, что мышь к компьютеру не подключена.
- ❑ Если при запущенном приложении указатель не перемещается, нажмите сочетание клавиш **Alt**+**F4**, чтобы закрыть окно приложения.
- ❑ Если клавиши **Alt**+**F4** не работают, нажмите один раз клавишу Windows, а затем несколько раз клавишу ,, выберите **Перезагрузка** с помощью клавиши M или m и нажмите клавишу **Enter**, чтобы перезагрузить компьютер.
- ❑ Если компьютер не перезапускается, нажмите клавиши **Ctrl**+**Alt**+**Delete**, выберите стрелку рядом с кнопкой Завершение работы с помощью клавиш  $\blacklozenge u \Rightarrow$ , нажмите клавишу Enter, а затем выберите Перезагрузка, с помощью клавиш **↑** или ↓ и нажмите клавишу Enter, чтобы перезапустить компьютер.
- ❑ Если эта последовательность действий не работает, нажмите и удерживайте нажатой кнопку питания до тех пор, пока компьютер не выключится.

**!** Выключение компьютера с помощью сочетания клавиш **Ctrl**+**Alt**+**Delete** либо с помощью кнопки питания может привести к потере несохраненных данных.

# <span id="page-197-0"></span>Клавиатура

## Что делать при неправильной настройке клавиатуры?

Язык раскладки клавиатуры компьютера указан на коробки. Если при установке Windows выбрана клавиатура для другого региона, настройки клавиш будут неверными.

Для изменения конфигурации клавиатуры выполните следующие инструкции:

- **1** Нажмите кнопку **Пуск** и выберите **Панель управления**.
- **2** Нажмите **Часы, язык и регион**, а после этого **Смена раскладки клавиатуры или других способов ввода** под **Язык и региональные стандарты**.
- **3** Нажмите **Изменить клавиатуру** на вкладке **Языки и клавиатуры**.
- **4** Задайте требуемые значения параметров.

#### Что делать, если не удается ввести определенные символы с клавиатуры?

Если не удается ввести **U**, **I**, **O**, **P**, **J**, **K**, **L**, **M** и т.п., возможно, нажата клавиша **Num Lk**. Убедитесь в том, что индикатор Num lock не горит. Если индикатор Num lock горит, нажмите клавиши **Fn**+**Num Lk** для его выключения перед вводом этих букв.

## <span id="page-198-0"></span>Гибкие диски

### Почему при подключении дисковода на панели задач не появляется значок "Безопасное извлечение устройств и дисков"?

Компьютер не распознает дисковод гибких дисков. Сначала проверьте, что кабель USB правильно подключен к порт USB. Если требуется установить соединение, подождите некоторое время, пока компьютер распознает устройство. Если значок все еще не появляется, выполните следующие действия:

- **1** Закройте все программы, которые обращаются к дисководу гибких дисков.
- **2** Дождитесь выключения светодиодного индикатора на дисководе гибких дисков.
- **3** Нажмите кнопку извлечения, извлеките дискету и отключите USB-дисковод гибких дисков от компьютера.
- **4** Вновь подключите дисковод гибких дисков, вставив кабель USB в порт USB.
- **5** Перезагрузите компьютер нажмите кнопку **Пуск**, стрелку рядом с кнопкой **Завершение работы** и выберите **Перезагрузка**.

#### Что делать, если не удается записать данные на дискету?

- ❑ Проверьте, что дискета правильно установлена в дисковод гибких дисков.
- ❑ Если дискета установлена правильно, но выполнить запись данных на нее не удается, возможно, дискета заполнена или защищена от записи. Используйте дискету, не защищенную от записи, или снимите защиту от записи.

## <span id="page-199-1"></span>Аудио/видео

## Как отключить звук при запуске Windows?

Для отключения звука при запуске Windows выполните следующие действия:

- **1** Нажмите кнопку **Пуск** и выберите **Панель управления**.
- **2** Выберите **Оборудование и звук**.
- **3** Выберите **Управление звуковыми устройствами** в разделе **Звук**.
- **4** На вкладке **Звуки** снимите флажок **Проигрывать мелодию запуска Windows**.
- **5** Нажмите кнопку **ОК**.

## <span id="page-199-0"></span>Как изменить устройства вывода звука?

Если отсутствует звук в устройстве, подключенном к какому-либо разъему, например, порту USB, порту выходу HDMI, порту оптического выхода или гнезду для подключения наушников, необходимо изменить выходное аудиоустройство.

- **1** Закройте все открытые программы.
- **2** Нажмите кнопку **Пуск** и выберите **Панель управления**.
- **3** Выберите **Оборудование и звук**.
- **4** Выберите **Управление звуковыми устройствами** в разделе **Звук**.
- **5** На вкладке **Воспроизведение** выберите требуемое выходное аудиоустройство и нажмите **По умолчанию**.

<span id="page-200-0"></span>Что делать, если не слышен звук из устройства вывода звука, подключенного к выходу HDMI, разъему оптическому выхода или гнезду для подключения наушников?

- ❑ Если вы желаете выводить звук через устройство, подсоединенное к какому-либо разъему, например, к выходу HDMI, разъему оптического выхода или гнезду для подключения наушников, необходимо сменить выходное аудиоустройство. Подробное описание порядка действий представлено в разделе **[Как изменить устройства](#page-199-0)  [вывода звука? \(стр. 200\)](#page-199-0)**.
- ❑ Если звук из выходного аудиоустройства все равно отсутствует, выполните следующие действия:
	- **1** Выполните действия, описанные в пунктах 1–4 раздела **[Как изменить устройства вывода звука? \(стр. 200\)](#page-199-0)**.
	- **2** На вкладке **Воспроизведение** выберите значок выхода HDMI или S/PDIF и нажмите **Свойства**.
	- **3** Перейдите на вкладку **Дополнительно**.
	- **4** Выберите частоту дискретизации и битовую глубину (например, 48000 Гц, 16-бит), которое поддерживает устройство.
	- **5** Нажмите кнопку **ОК**.

Почему при воспроизведении видеосигнала высокого разрешения, например, данных, записанных портативной цифровой видеокамерой AVCHD, происходит прерывание воспроизведения звукового сигнала и/или выпадение кадров изображения?

Для воспроизведения видеосигнала высокого разрешения требуются значительные аппаратные ресурсы компьютера, такие как ЦП, графический процессор и рабочие характеристики системной памяти. Во время видео воспроизведения некоторые операции и/или функции могут стать недоступными и могут появиться прерывания в звучании, выпадения в изображении и отказ в проигрывании, в зависимости от конфигурации вашего компьютера.

# <span id="page-201-0"></span>"Memory Stick"

## Что делать, если карты памяти "Memory Stick", отформатированные на компьютере VAIO, не работают в других устройствах?

Возможно, требуется отформатировать карту памяти "Memory Stick".

При форматировании карты памяти "Memory Stick" все ранее сохраненные на ней данные, включая музыкальные данные, удаляются. Перед форматированием карты памяти "Memory Stick" выполните резервное копирование важных данных и убедитесь, что карта "Memory Stick" не содержит файлов, которые требуется сохранить.

- **1** Для сохранения данных и изображений скопируйте данные или изображения с карты памяти "Memory Stick" на встроенный накопитель.
- **2** Отформатируйте карту памяти "Memory Stick", выполнив действия, описанные в разделе **[Форматирование](#page-58-0)  [карты памяти "Memory Stick" \(стр. 59\)](#page-58-0)**.

## Можно ли копировать изображения с цифровой видеокамеры с помощью карты памяти "Memory Stick"?

Да, а также можно просматривать видеоклипы, записанные на цифровых камерах, совместимых с картами памяти "Memory Stick".

### Почему не удается записать данные на карту памяти "Memory Stick"?

Некоторые модификации карт памяти "Memory Stick" оборудованы переключателем защиты от стирания для предотвращения случайного стирания или перезаписи данных. Убедитесь в том, что переключатель защиты от стирания отключен.

# <span id="page-202-0"></span>Периферийные устройства

## Что делать, если невозможно подсоединить устройство USB?

- □ Если возможно, проверьте, что устройство USB включено и использует собственный источник питания. Например, при работе с цифровой камерой проверьте уровень заряда аккумулятора. При работе с принтером проверьте соединение кабеля питания с розеткой электросети.
- □ Попробуйте использовать другой порт USB. Программный драйвер можно установить на определенный порт, который использовался при первом подсоединении устройства.
- □ Подробнее см. руководство, прилагаемое к устройству USB. Возможно, перед подключением устройства необходимо установить программное обеспечение.
- □ Для проверки исправности разъема попробуйте подключить к нему простое маломощное устройство например мышь.
- Концентраторы USB могут мешать работе устройства в результате сбоя перераспределения мощности. Рекомендуется подключать устройство непосредственно к компьютеру без использования концентратора.

## Почему не удается зарядить USB-устройство, подключенное к USB-порту, который может обеспечивать питание?

Если компьютер отключен, находится в режиме гибернации или сна, подключите компьютер к источнику питания переменного тока.

## <span id="page-203-0"></span>Док-станции

## Что делать, если появляется сообщение об ошибке при отсоединении установочной станции от компьютера?

- □ Пока любое устройство, вставленное или подключенное к установочной станции, используется, или дисковод оптических дисков записывает данные на диск, нельзя отключить установочную станцию от компьютера. Сохраните несохраненные данные, закройте приложения, использующие эти устройства, а затем повторите попытку. Если устранить неполадку не удалось, выключите компьютер и отсоедините установочную станцию от компьютера.
- □ Когда заряд аккумулятора заканчивается, нельзя отключить установочную станцию от компьютера. Зарядите аккумулятор или отключите компьютер и повторите попытку.
- □ Убедитесь, что вы вернулись в систему с помощью первоначальной учетной записи, прежде чем отсоединять установочную станцию от компьютера. Попытка отсоединения компьютера с использованием другой учетной записи может привести к сбоям.

Подробнее о переключении пользователей см. в разделе Справка и поддержка.

□ Закройте определенные приложения, которые используют графический ускоритель, например игры, программы для воспроизведения видео или веб-браузеры, прежде чем отсоединять установочную станцию от компьютера.

## Почему Индикатор IN USE (активность) не отключается даже после отсоединения установочной станции от компьютера?

Если установочную станцию отсоединить от компьютера в то время, пока Индикатор IN USE (активность) (IN USE indicator) светится, он будет продолжать светиться. Чтобы отключить Индикатор IN USE (активность) (IN USE indicator):

- Отсоедините установочную станцию от источника питания переменного тока.
- Подсоедините еще раз установочную станцию к компьютеру и надлежащим образом ее отсоедините. ❏ См. раздел Отсоединение док-станции от компьютера (стр. 112).

#### $-$  205 $-$

# <span id="page-204-0"></span>Торговые марки

SONY и логотип SONY являются зарегистрированными товарными знаками Sony Corporation.

VAIO и логотип VAIO являются товарными знаками или зарегистрированными товарными знаками Sony Corporation. "BRAVIA" является товарным знаком Sony Corporation.

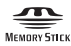

 и "Memory Stick", "Memory Stick Duo", "MagicGate", "OpenMG", "Memory Stick PRO", "Memory Stick PRO Duo", "Memory Stick PRO-HG Duo", "Memory Stick Micro", "М2" и логотип "Memory Stick" являются торговыми марками или зарегистрированными товарными знаками Sony Corporation.

Walkman является зарегистрированным торговой маркой Sony Corporation.

i.LINK – это название IEEE 1394. i.LINK и логотип i.LINK " $\mathbf{k}$ " являются товарными знаками корпорации Sony Corporation.

Intel, Pentium, Intel SpeedStep и Atom являются товарными знаками или зарегистрированными товарными знаками Intel Corporation.

Microsoft, MS-DOS, Windows, Windows Vista, BitLocker, Aero, и логотип Windows являются товарными знаками группы компаний Microsoft.

Blu-ray Disc™, Blu-ray™, Blu-ray 3D™, логотип Blu-ray Disc и логотип Blu-ray 3D являются товарными знаками Blu-ray Disc Association.

Словесный знак и логотипы BLUETOOTH являются зарегистрированными товарными знаками, принадлежащими компании Bluetooth SIG, Inc., и используются корпорацией Sony Corporation на основании лицензии. Все прочие товарные знаки и наименования являются собственностью соответствующих владельцев.

Roxio Easy Media Creator является торговой маркой компании Sonic Solutions.

WinDVD является товарным знаком компании Corel Inc.

PowerDVD является товарным знаком компании CyberLink.Inc.

<span id="page-205-0"></span>NVIDIA и 3D Vision являются зарегистрированными товарными знаками и/или товарными знаками NVIDIA Corporation в Соединенных Штатах Америки и других странах.

ArcSoft и логотип ArcSoft являются зарегистрированными торговой маркой ArcSoft, Inc. ArcSoft WebCam Companion является торговой маркой ArcSoft, Inc.

AMD, логотип AMD Arrow, ATI и их сочетания, Radeon, AMD Phenom, AMD Turion, AMD Athlon, AMD Virtualization, AMD-V являются торговыми марками Advanced Micro Devices, Inc.

Логотип SD является зарегистрированным товарным знаком.

EE Логотип SDHC является зарегистрированным товарным знаком.

Логотип SDXC является зарегистрированным товарным знаком.

Наименование и логотипы ExpressCard принадлежат PCMCIA и используются корпорацией Sony Corporation на основании лицензии. Все прочие товарные знаки и наименования являются собственностью соответствующих владельцев.

HDMI, логотип HDMI и High-Definition Multimedia Interface являются товарными знаками или зарегистрированными товарными знаками корпорации HDMI Licensing LLC.

CompactFlash® является торговой маркой SanDisk Corporation.

\*\*\*\*\*, "XMB" и "xross media bar" являются товарными знаками Sony Corporation и Sony Computer Entertainment Inc. "PlaceEngine" является зарегистрированным торговой маркой компании Koozyt, Inc.

"PlaceEngine" был разработан Sony Computer Science Laboratories, Inc. и лицензирован компанией Koozyt, Inc. Логотипы "TransferJet" и "TransferJet" являются товарными знаками Sony Corporation.

"AVCHD" является торговой маркой Panasonic Corporation и Sony Corporation.

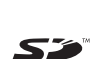

<span id="page-206-0"></span>Все прочие названия систем, изделий и услуг являются товарными знаками, принадлежащими соответствующим владельцам. В настоящем руководстве символы ™ или ® не указаны.

Характеристики и спецификации могут быть изменены без предварительного оповещения.

Все прочие торговые марки являются товарными знаками, принадлежащими соответствующим владельцам.

Вместе с компьютером избранной вами модели может поставляться не все программное обеспечение, перечисленное выше.

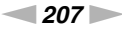

# <span id="page-207-0"></span>Уведомление

© 2011 Sony Corporation. Все права защищены.

Воспроизведение, перевод и преобразование в любую доступную для аппаратного считывания форму настоящего руководства и упомянутого в нем программного обеспечения (как полностью, так и частично) без предварительного письменного разрешения запрещается.

Sony Corporation не дает никаких гарантий в отношении настоящего руководства, программного обеспечения и иной информации, содержащейся в данном документе, и настоящим явно отказывается от каких-либо подразумеваемых гарантийных обязательств, гарантий коммерческой пригодности или соответствия каким-либо конкретным целям для данного руководства, программного обеспечения и прочей информации. Ни при каких обстоятельствах Sony Corporation не несет ответственности за случайный, воспоследовавший и иной ущерб, вызванный правонарушением, контрактом или иной причиной и возникший в результате использования или связанный с использованием настоящего руководства, программного обеспечения и прочей информации, содержащейся в этом документе, или проистекающий из использования таковой.

В настоящем руководстве символы ™ или ® не указаны.

Sony Corporation оставляет за собой право на любые изменения настоящего руководства и содержащейся в нем информации в любое время без уведомления. Использование программного обеспечения, рассматриваемого в руководстве, регламентируется условиями отдельного лицензионного пользовательского соглашения.

Sony Corporation не несет ответственности и не будет возмещать убытки, понесенные в связи с потерей данных, хранящихся в компьютере, на внешних носителях информации и записывающих устройствах, а также косвенные убытки, в том числе случаи, когда запись информации не осуществлена по причинам, включающим выход компьютера из строя, и когда содержимое записи утеряно или повреждено в результате выхода компьютера из строя или его ремонта. Sony Corporation ни при каких обстоятельствах не будет восстанавливать, реставрировать или копировать данные, записанные на компьютер, внешние носители информации или записывающие устройства.

© 2011 Sony Corporation

<span id="page-208-0"></span>G